VIRTUAL COMPUTING

# Da Vinci

# For Technical Computing

Users Manual

**Shaheen Hoque 11/25/2022**

Developed by Shaheen Hoque, Da Vinci is a Graphical Application that provides an integrated environment where Hyper scripts can be edited and run. It also provides tools to process data, produce plots, and format texts. In addition, it includes a file browser.

# Contents

# **Table of Contents**

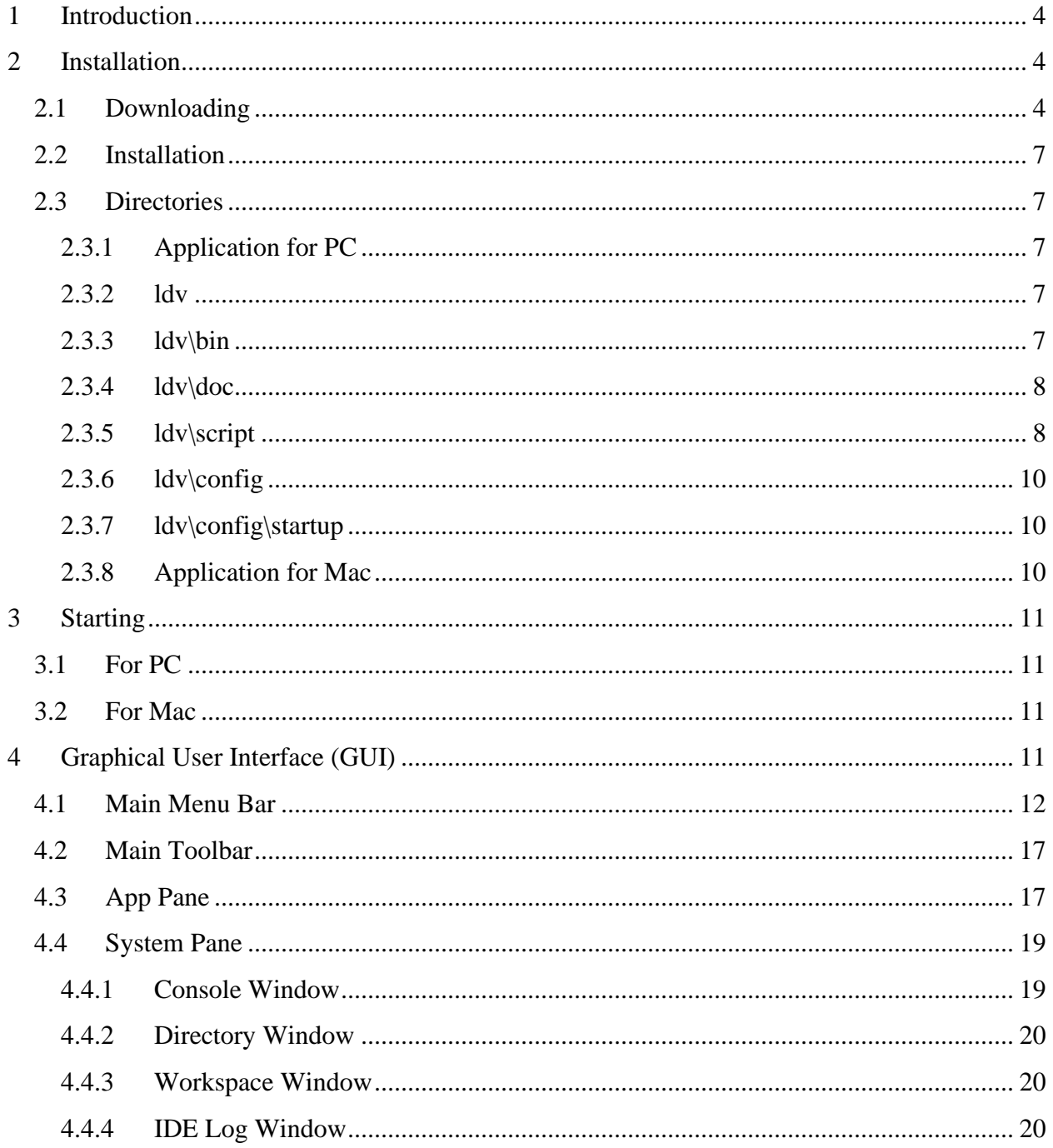

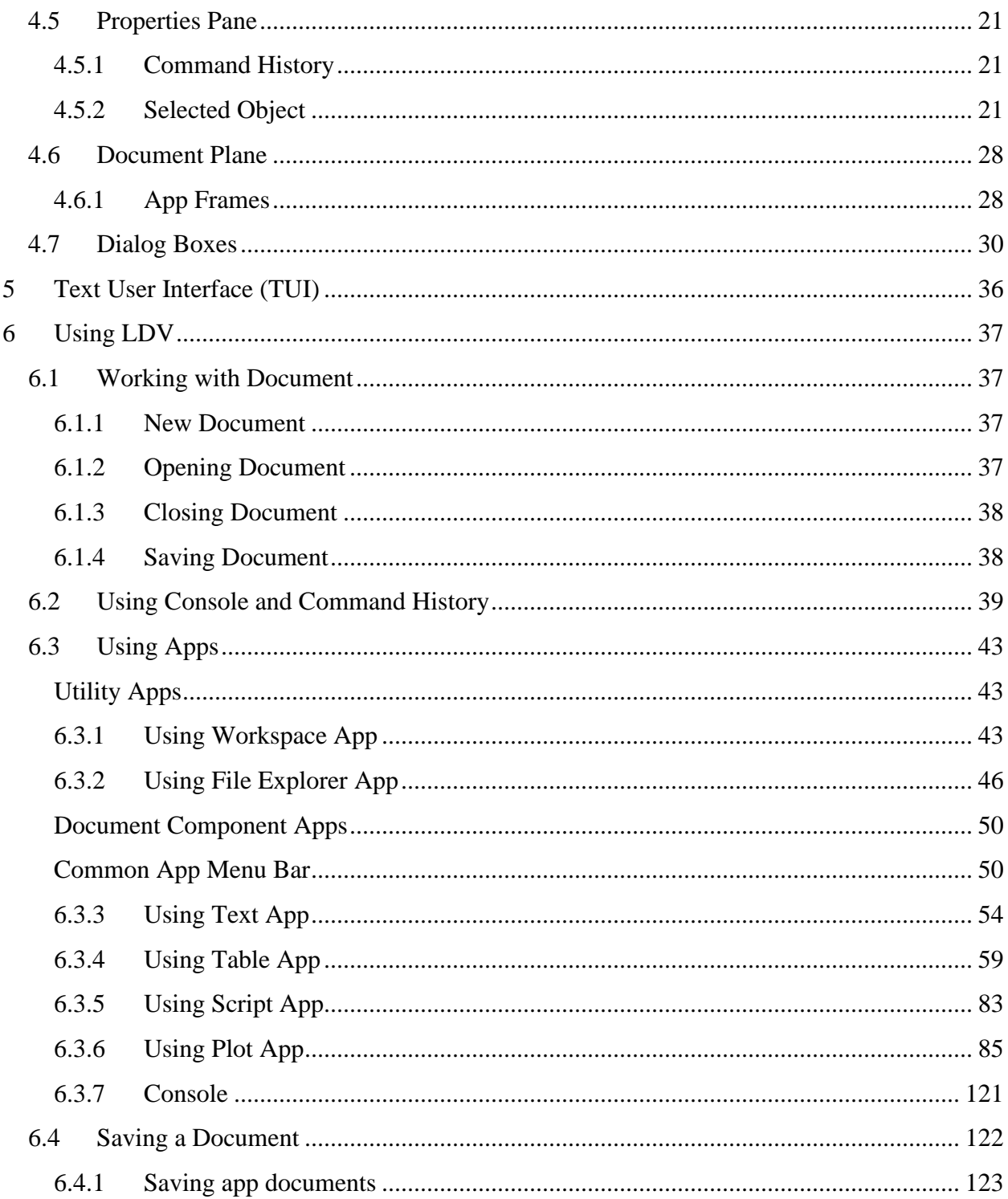

# <span id="page-3-0"></span>**1 Introduction**

Leonardo Da Vinci (LDV) software can be used to perform technical computations such as analysis, simulation, post-processing, and visualization. It consists of a graphical Integrated Development Environment (IDE), an object-oriented scripting language named Hyper, numerical function libraries for math, and 2D and 3D plotting tools. LDV is written in Java.

The scripting language, Hyper, is a general-purpose object-oriented interpreted scripting language with an emphasis on technical computation. Hyper combines powerful object-oriented programming (OOP) with an easy-to-use interpretive environment. Hyper can be used in two different modes: interactive and batch script. The interactive mode has some shell-like commands (similar to Linux/Unix/DOS) which provide utility functions. In addition to the scripting, programs can also be written in Java, compiled, and imported into the Hyper's interpretive environment. The imported classes in the compiled java binary can be accessed as easily as accessing the classes written in Hyper scripting language. In fact, any pre-compiled java classes can be accessed this way, including all the public classes in the Java API. Hyper is a fullfledged object-oriented language. It also features strong typing with default parameter values and multiple parameters return from a function call. Hyper supports a rich set of data types related to mathematics and other technical computation, such as Matrix, Vector, Polynomial and several others, in addition to the data types found in a typical programming language. Hyper features a large library of functions, such as Linear Algebra and Statistics, in addition to the basic math functions. Hyper is documented in the Hyper Reference Manual.

# <span id="page-3-1"></span>**2 Installation**

Installation of LDV involves downloading the software from the website and unzipping it into a folder on a local drive.

### <span id="page-3-2"></span>**2.1 Downloading**

1. Go to www.virtual-computing.net

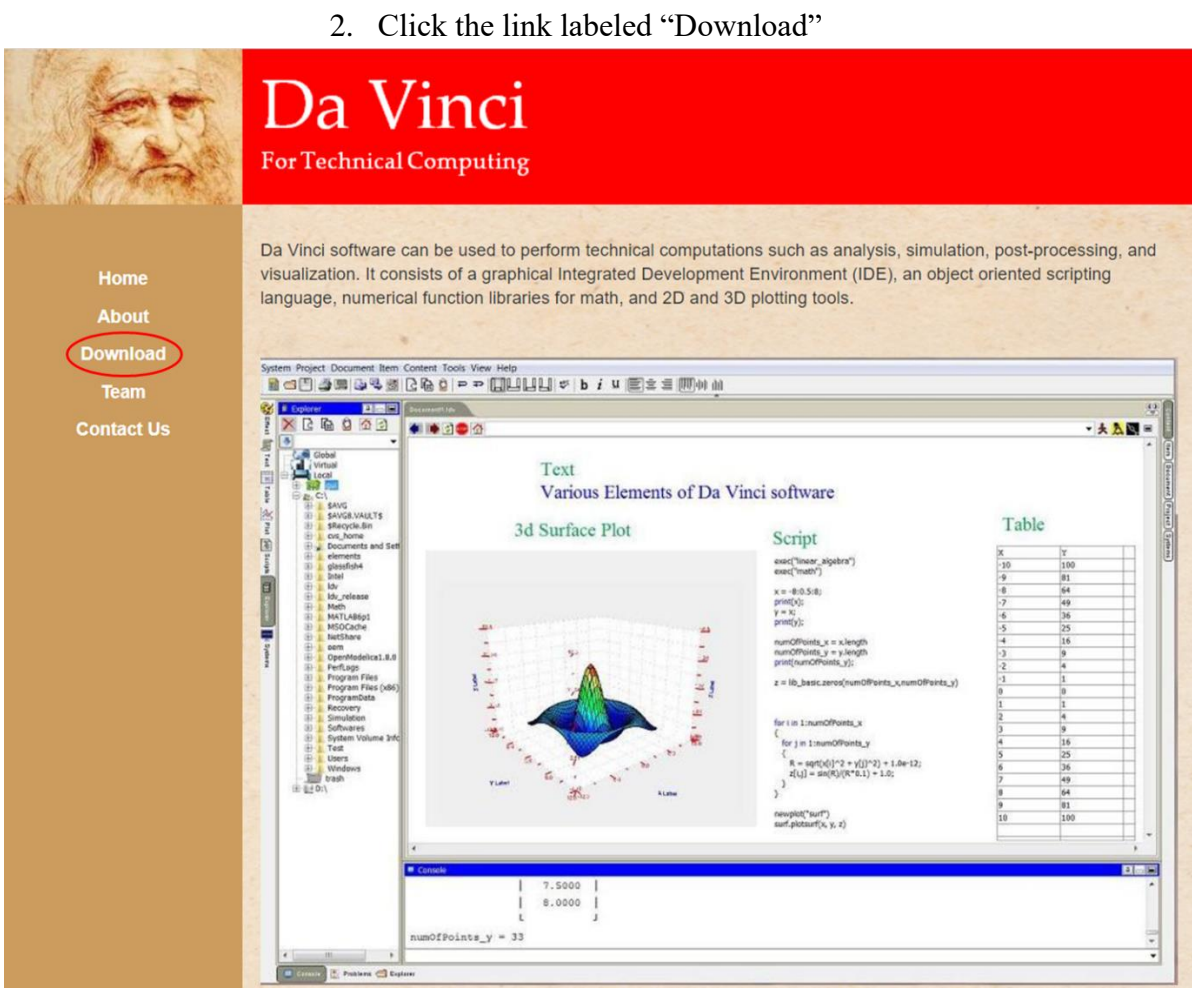

- 3. Click on the Download button for PC or Mac
- 4. The downloaded file is named "ldv\_release.zip" for PC and "ldv\_mac.zip" for Mac.

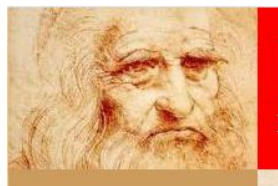

# Da Vinci

For Technical Computing

All downloads are provided under the terms and conditions of the Da Vinci Software Licensing Agreement unless otherwise specified.

By clicking the "Download" button, you acknowledge that you have read and agree to the Da Vinci Software **Licensing Agreement** 

About **Download** Team **Contact Us** 

Home

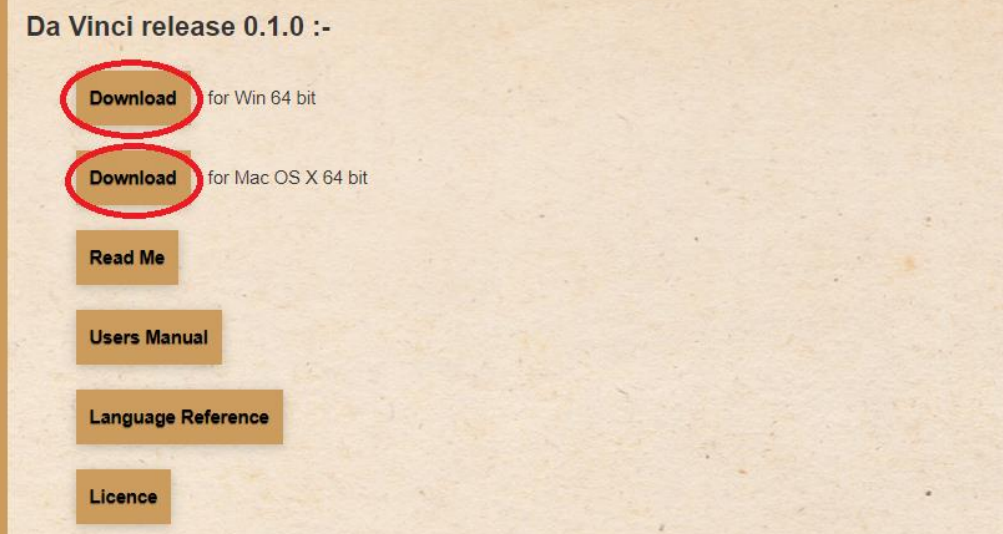

#### <span id="page-6-0"></span>**2.2 Installation**

Unzip the ldv\_release.zip file into your folder of choice on a local drive.

**Warning: The software must be installed on a local drive. The software will not perform if installed on a network drive.**

#### <span id="page-6-1"></span>**2.3 Directories**

#### <span id="page-6-2"></span>**2.3.1 Application for PC**

This folder contains LDV-based programs written by users in Java. An example simulation file is included by default.

#### <span id="page-6-3"></span>**2.3.2 ldv**

> Idv release

This folder contains binary files for the software itself.

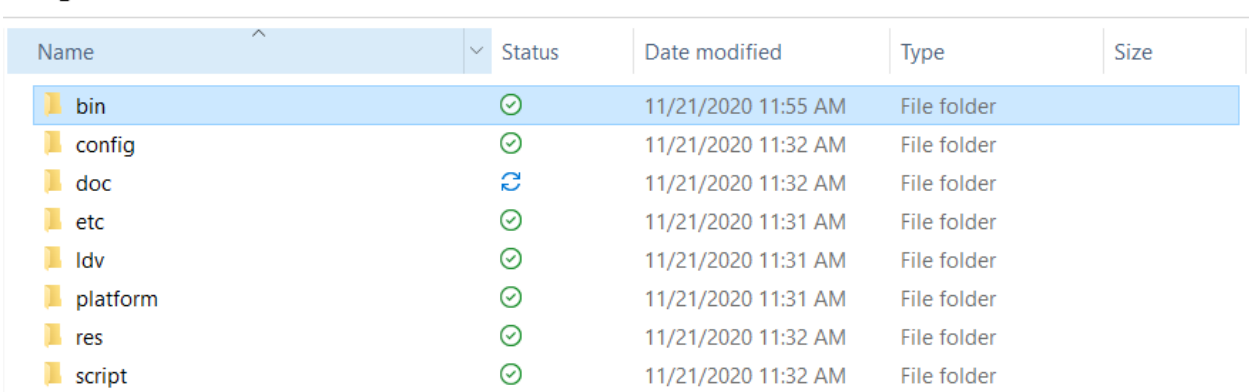

#### <span id="page-6-4"></span>**2.3.3 ldv\bin**

This folder contains the application binary executable. Section 3 describes how to launch the software.

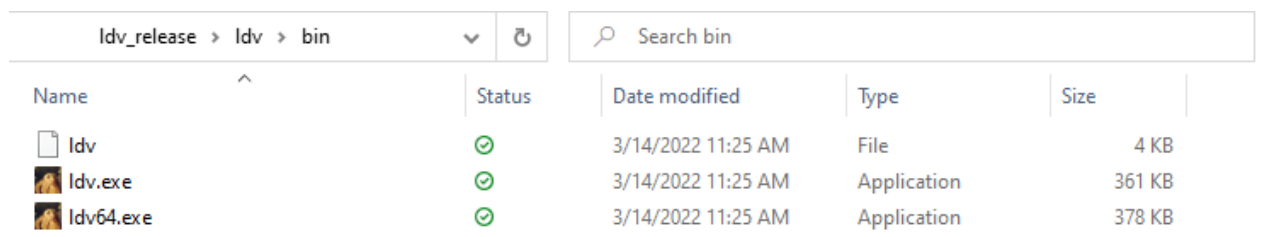

#### <span id="page-7-0"></span>**2.3.4 ldv\doc**

This folder contains documentation, including a user's manual and a Hyper language reference. These documents can be opened with any PDF reader.

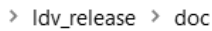

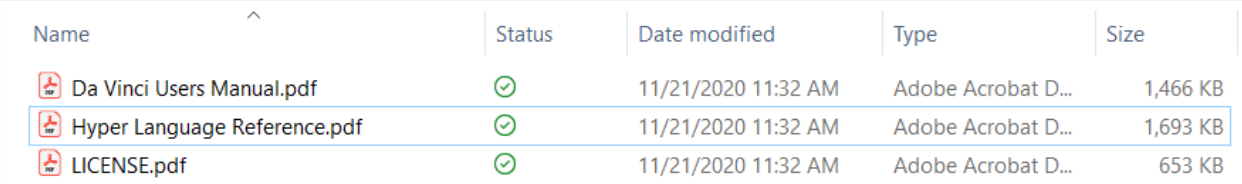

#### <span id="page-7-1"></span>**2.3.5 ldv\script**

This folder contains the scripts that the software can run. This directory can also be accessed through the software itself when browsing for scripts. These scripts are included mostly as examples and to demonstrate various capabilities of the software. More about how to run the scripts and about the scripts is described later in this document.

This is the default folder for running scripts. How to change the default folder is described in the next subsection.

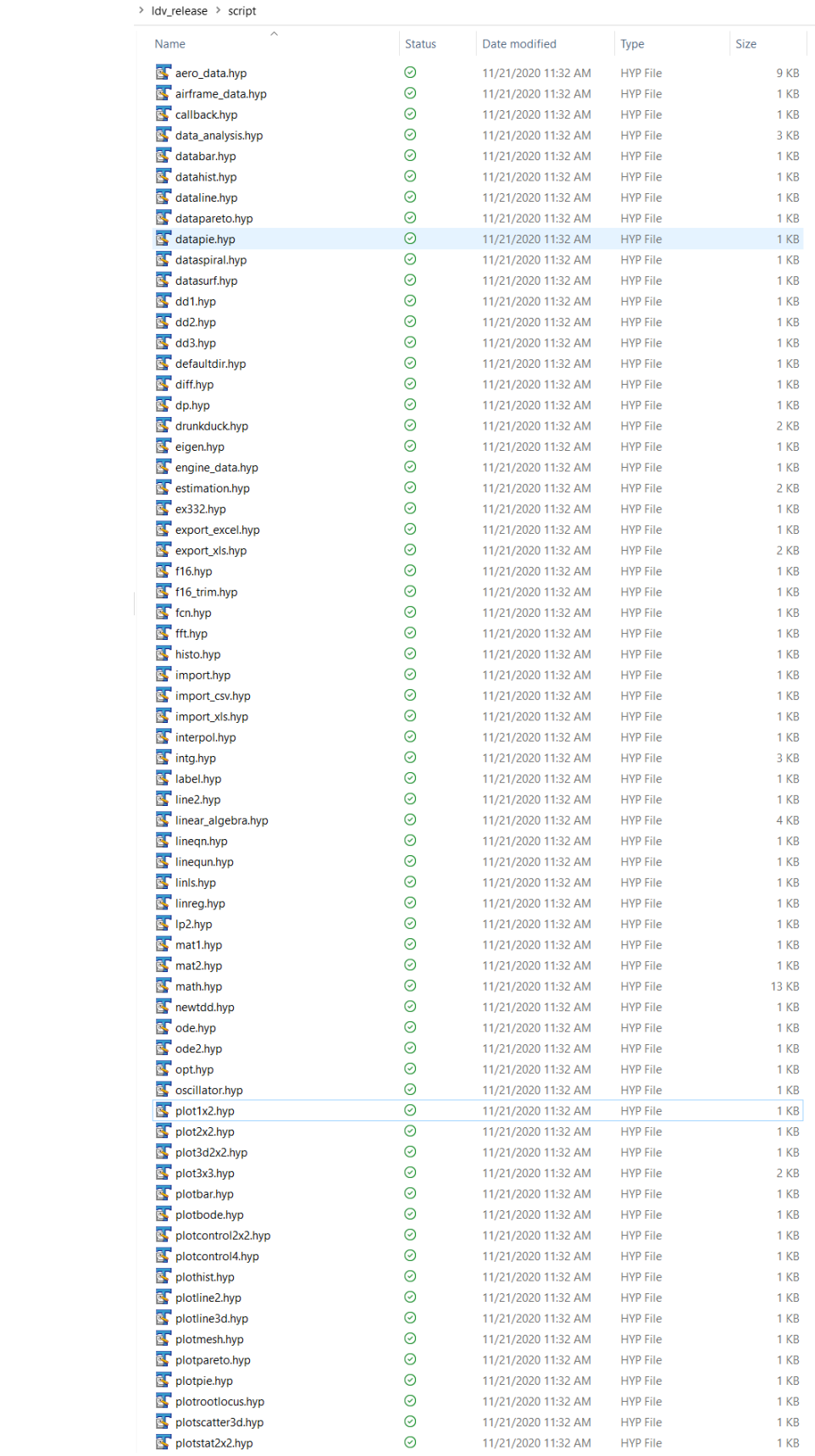

#### <span id="page-9-0"></span>**2.3.6 ldv\config**

This folder contains user preferences and other configuration files.

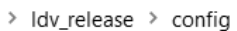

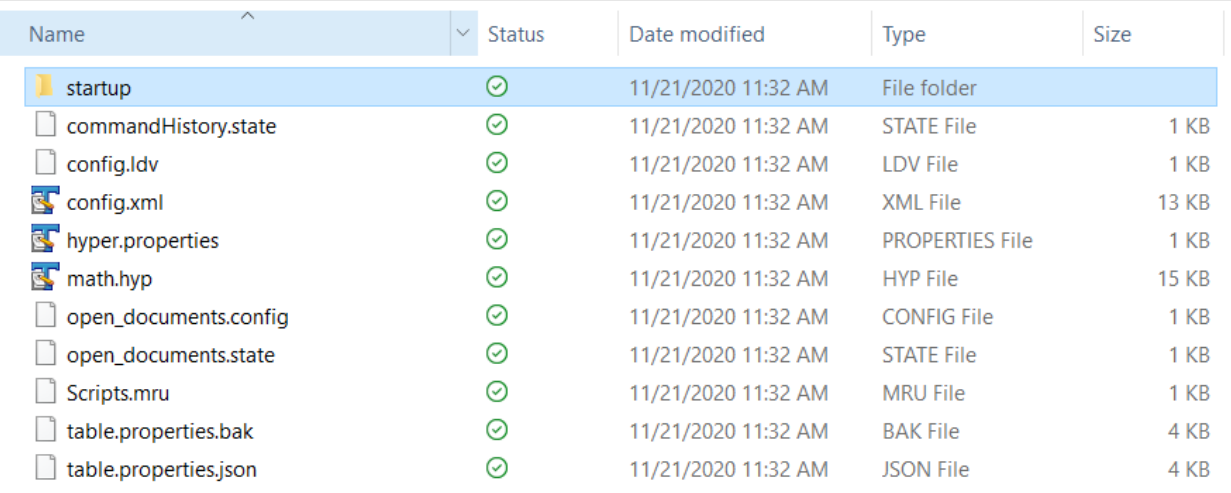

To change the default folder, and perform the following steps:

- 1. open the file config.ldv
- 2. Uncomment the line that starts with #working\_dir by deleting #
- 3. Edit the path to the desired path.

#### <span id="page-9-1"></span>**2.3.7 ldv\config\startup**

This folder contains scripts that are run automatically at the startup. Users can add scripts to this folder if they want these scripts to run automatically at the startup.

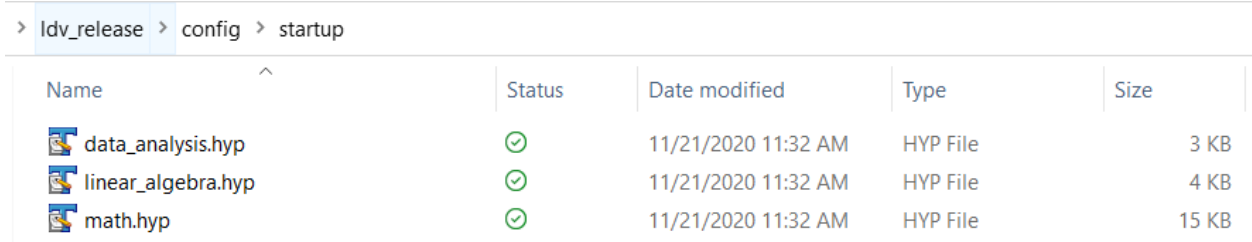

The default directory can also be changed by adding a script in this folder and adding the following command in the script:

#### **changedir("<desired path>")**

#### <span id="page-9-2"></span>**2.3.8 Application for Mac**

# <span id="page-10-0"></span>**3 Starting**

#### <span id="page-10-1"></span>**3.1 For PC**

- 1. Navigate to the ldv\_release\bin directory.
- 2. Double click the ldv.exe file to start the application.

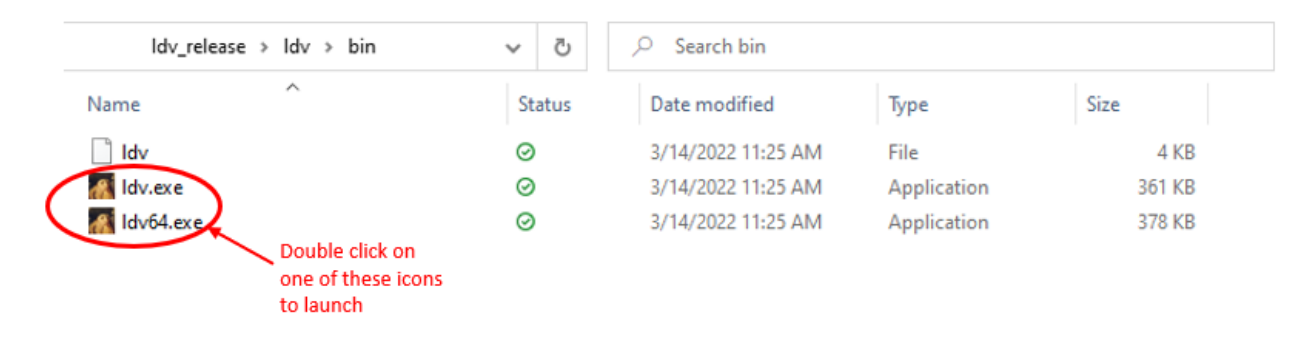

#### <span id="page-10-2"></span>**3.2 For Mac**

Before you can run LDV for Mac, you need to override your security settings and allow the app to install and open by the following the steps below:

Open Finder.

Locate the app you're trying to open.

Control+Click the app.

Select Open.

Click Open.

 The app should be saved as an exception in your security settings, allowing you to open it in the future.

#### Ref:

https://www.lifewire.com/fix-developer-cannot-be-verified-error-5183898

### <span id="page-10-3"></span>**4 Graphical User Interface (GUI)**

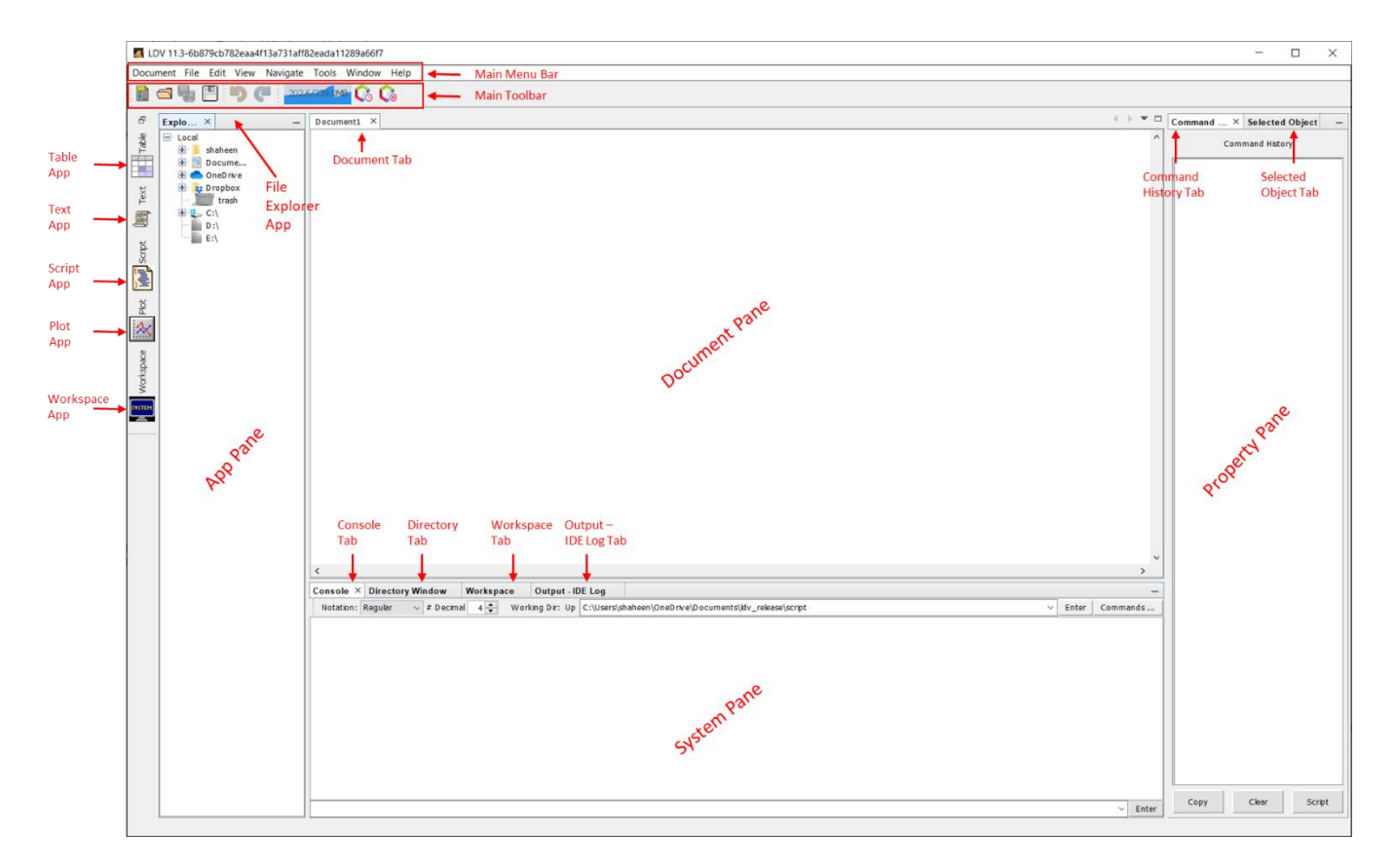

This is the screen that users should see after launching the software. Like any typical software, LDV has a main menu bar at the top, and a main tool bar right below the menu bar. The GUI is organized with four panes: On the left, there is an App Pane; at the bottom, there is a System Pane; on the right, there is a Property Pane; and at the center top the large pane is the Document Pane. Descriptions of each of the panes is given later in this section.

#### <span id="page-11-0"></span>**4.1 Main Menu Bar**

The main menu bar is depicted below:

Document File Edit View Navigate Tools Window Help

The main menu bar is located at the top of the GUI. Various functionalities of the software are organized into different menus. Each menu item triggers a utility or a function. Descriptions of the various menus are given below:

#### **Document Menu**

The document menu is depicted below:

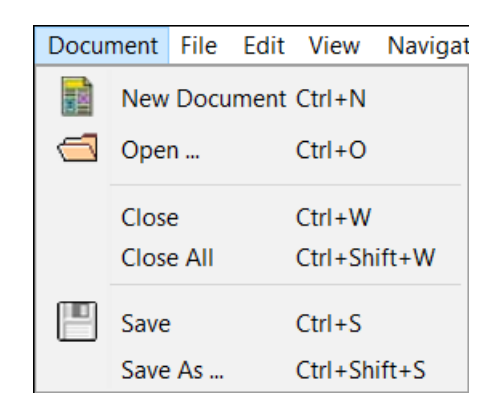

This menu is used to control documents. It contains options to create, open, close and save documents.

#### **File Menu**

This menu is currently not operational.

#### **Edit Menu**

This menu is currently not operational.

#### **View Menu**

The view menu is depicted below:

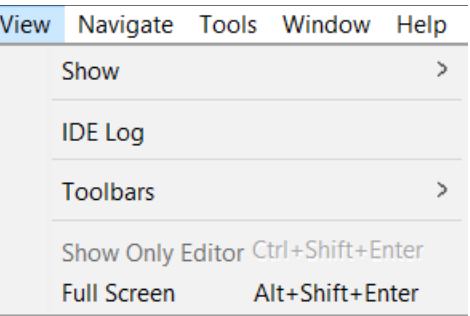

The View menu items are described in the table below:

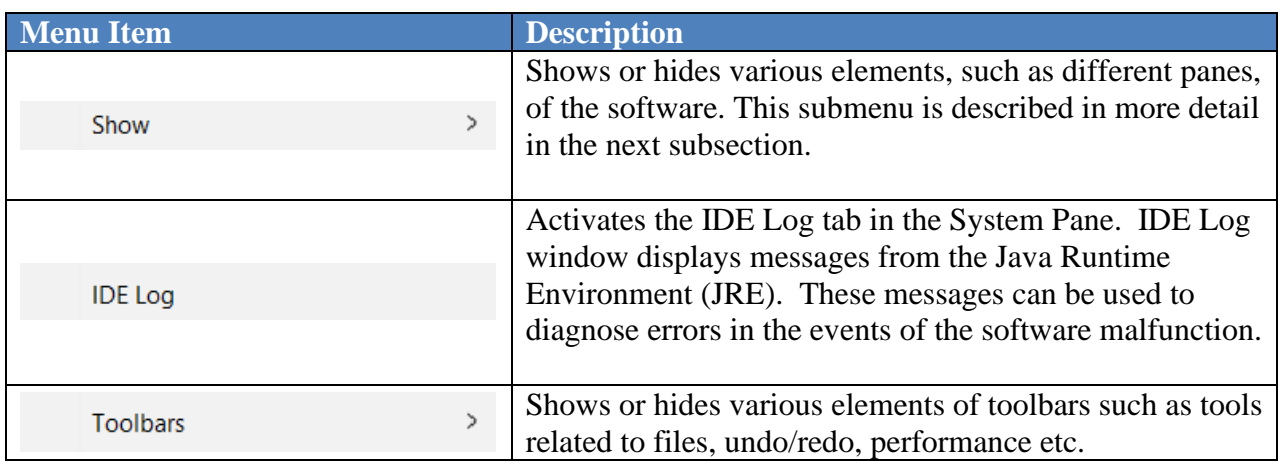

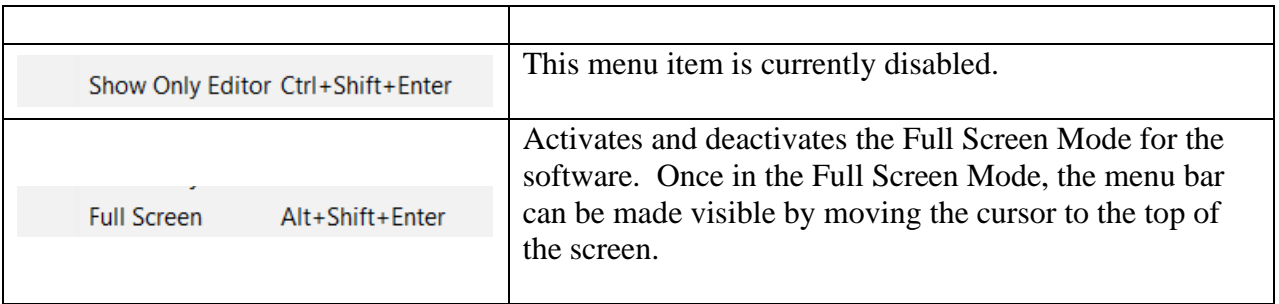

#### Show Submenu

The Show submenu is depicted below:

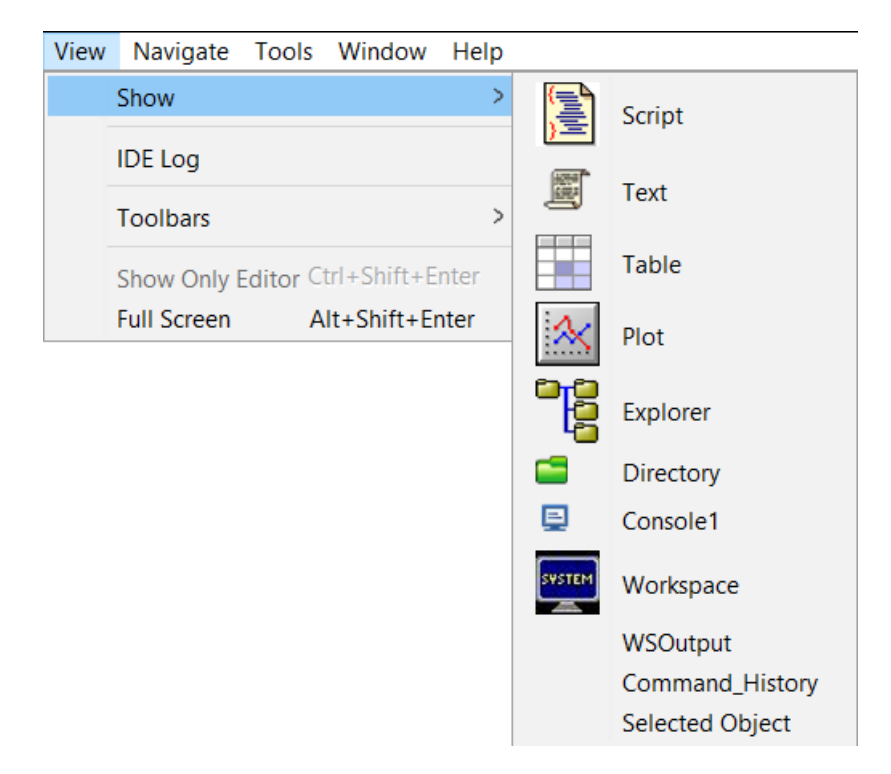

Selecting each item in the Show submenu will activate the corresponding window.

#### Toolbars Submenu

The Toolbars submenu is depicted below:

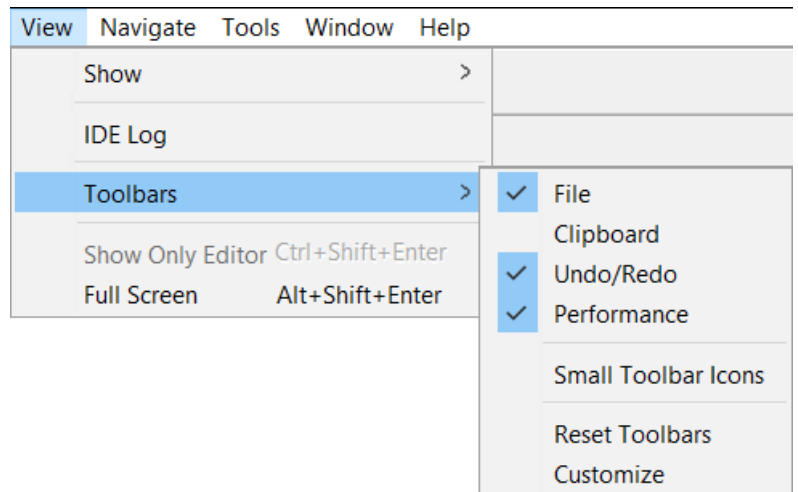

Items in the Toolbars submenu are selected to show or hide different groups of icons in the Main Toolbar.

#### **Navigate Menu**

This menu is currently not operational.

#### **Tools Menu**

The Tools menu is depicted below:

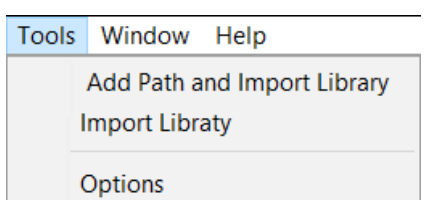

The Tools menu items are described in the table below:

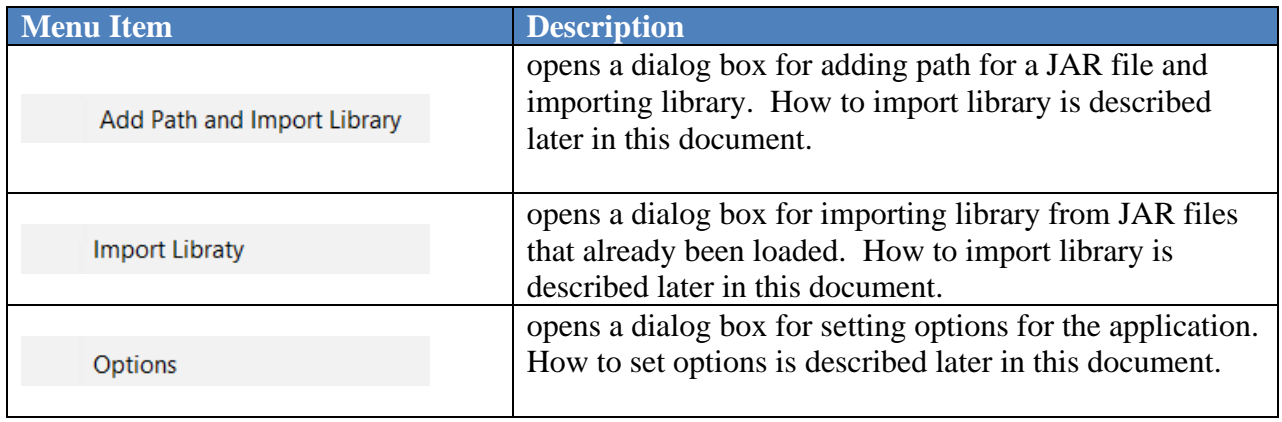

#### **Window Menu**

The Windows menu is depicted below:

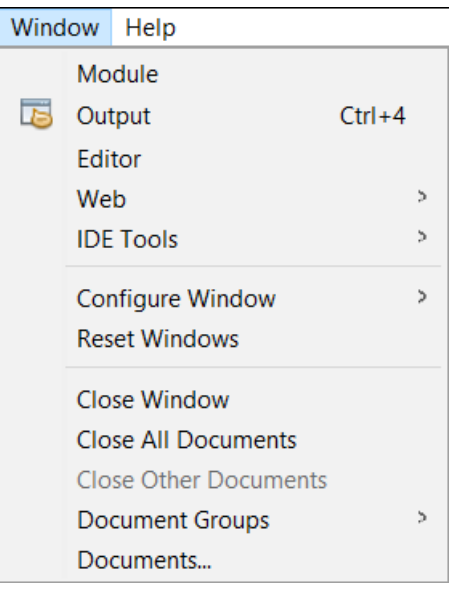

Menu items from this menu are used to manipulate various window. Currently, this menu is not fully functional. This menu will change in the future.

**Output Item:** This menu item activates the IDE Log tab in the System Pane. IDE Log window displays messages from the Java Runtime Environment (JRE). These messages can be used to diagnose errors in the events of the software malfunction.

#### **Help Menu**

The Help menu is depicted below:

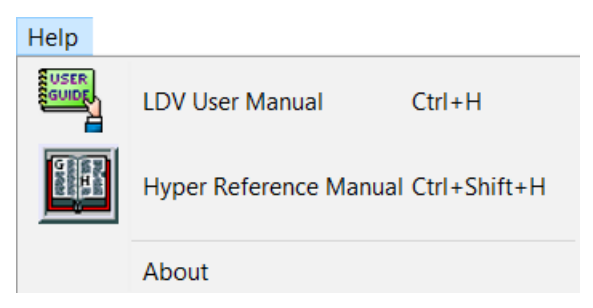

The Help menu items are described in the table below:

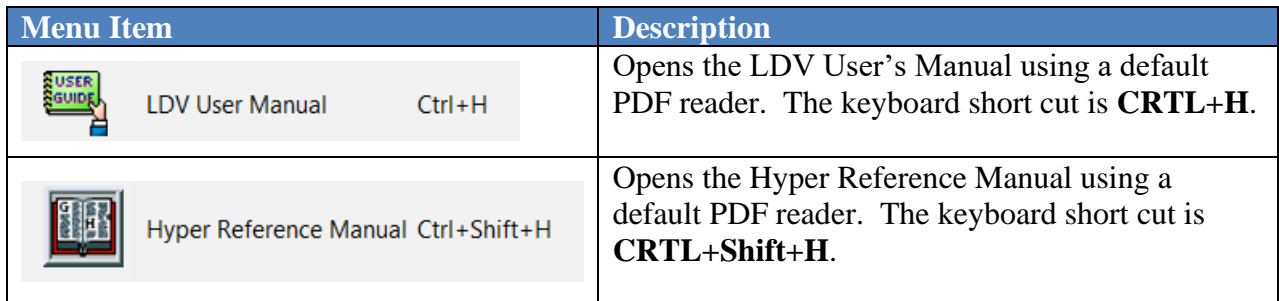

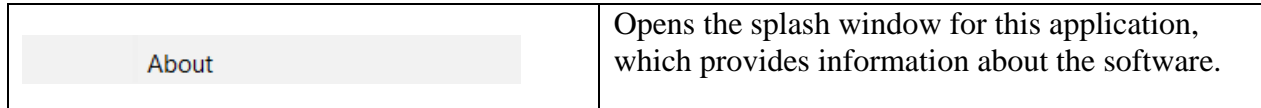

### <span id="page-16-0"></span>**4.2 Main Toolbar**

Several of the icons in the Main Toolbar is currently disabled. The Main Toolbar will be updated later.

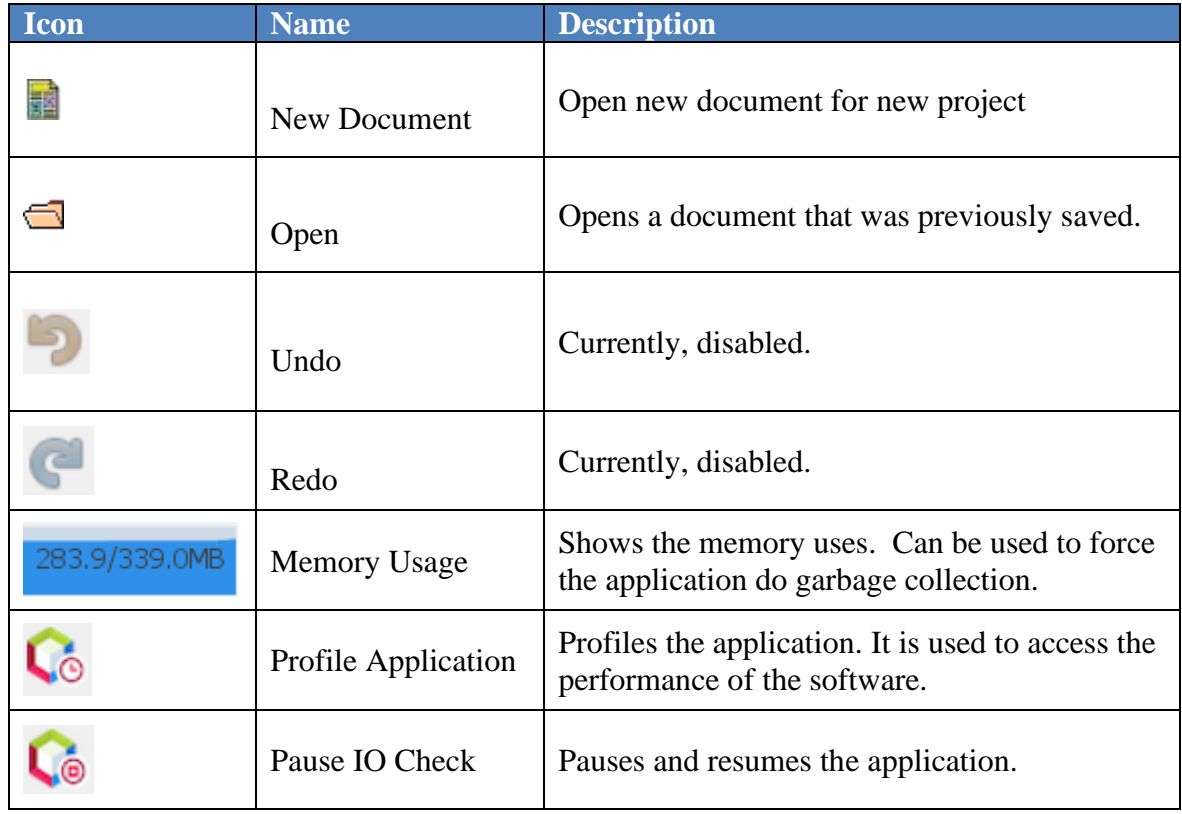

# <span id="page-16-1"></span>**4.3 App Pane**

App Pane is used to select tools. A collapse view and an expanded view of the App Pane are depicted below:

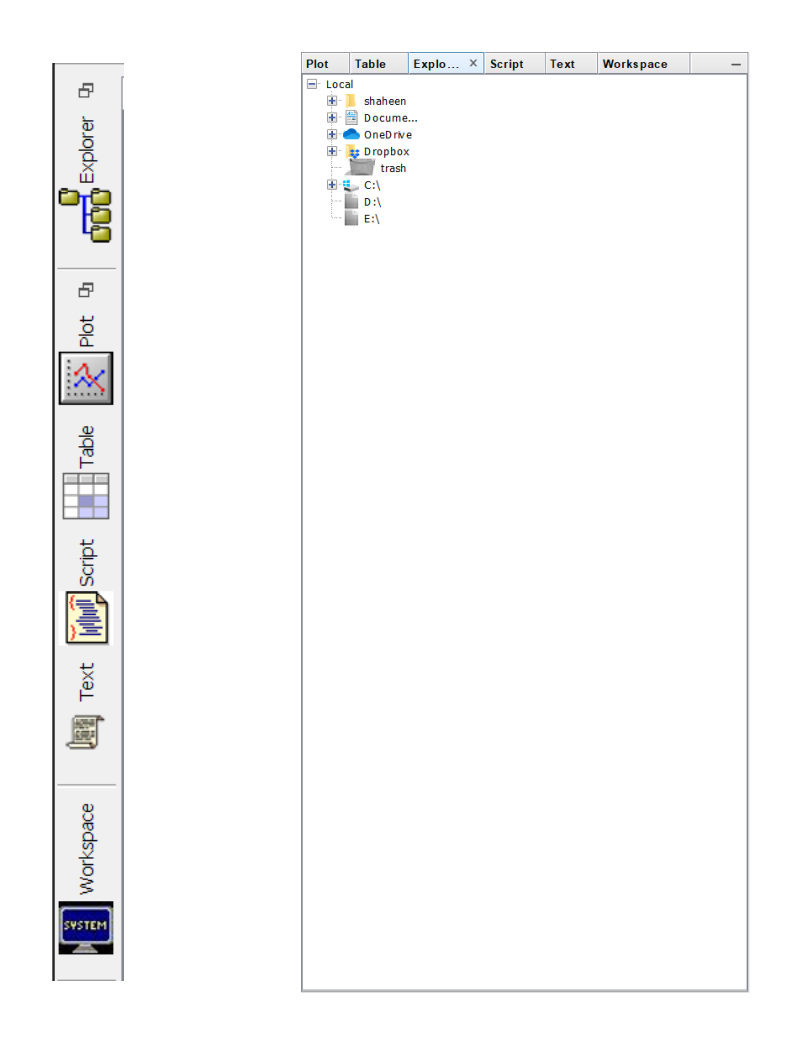

Clicking or hovering over each tab exposes the tool pane that contains the tool icons for that app. The tool pane can be docked, undocked, or floated. A floated tool pane can be moved to a different location. This feature is especially useful when using multiple monitors. A tool pane can also be docked at different panes of the application, such as the System Pane, Property Pane, or the Document Pane.

Descriptions of the apps are presented in the table below:

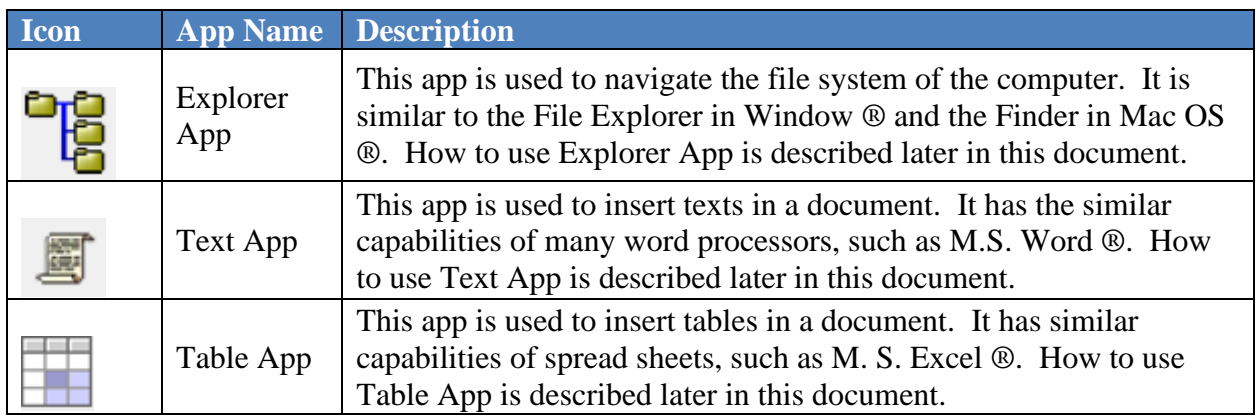

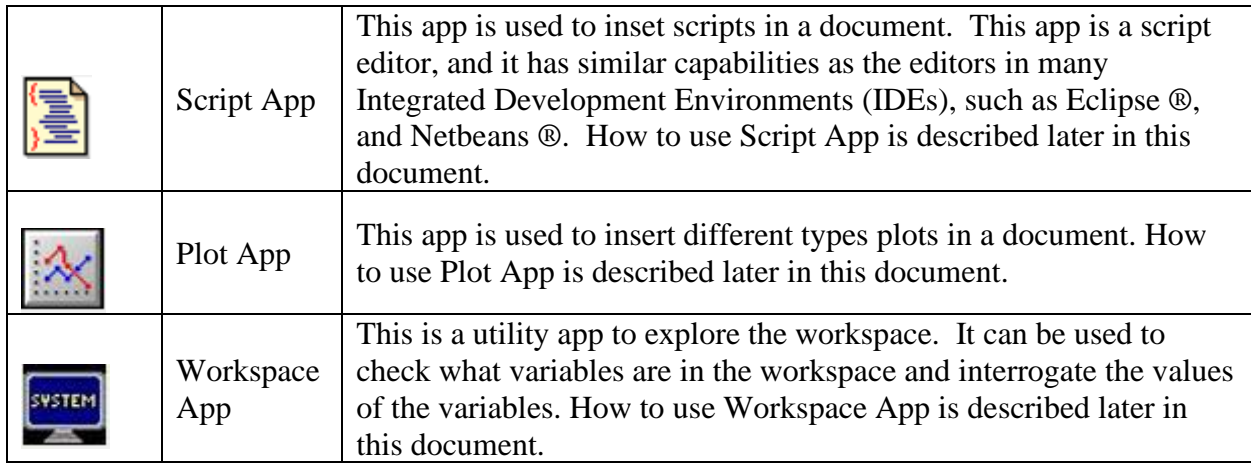

#### <span id="page-18-0"></span>**4.4 System Pane**

The System Pane hosts four tabs: Console, Directory, Workspace, and IDE Log. Each tab activates a window.

#### <span id="page-18-1"></span>**4.4.1 Console Window**

The Console Window is depicted below:

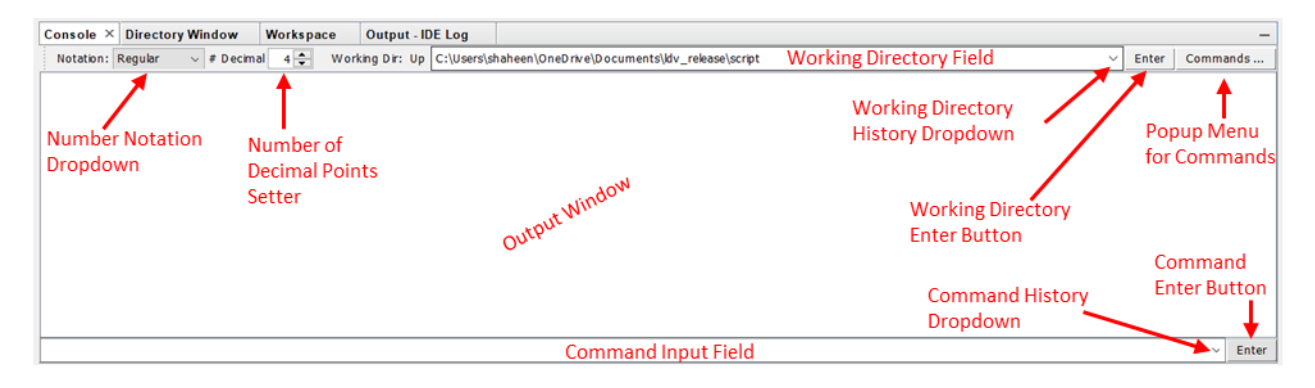

The top part of the console window features a toolbar. The toolbar contains a number notations drop down menu, a number of decimal point selector, a working directory field, a working directory history dropdown menu, an Enter button, and a button for a popup menu whose items are commonly used commands.

The center part of the Console Window is where the output messages are displayed.

The bottom part of the Console Window consists of a command input field, also known as "command line", with a command history dropdown, and an Enter button.

There is a Directory tab in the Console Window that shows the directory that the current project is save in.

How to use the Console Window is described later in this document.

#### <span id="page-19-0"></span>**4.4.2 Directory Window**

The Directory Window is depicted below:

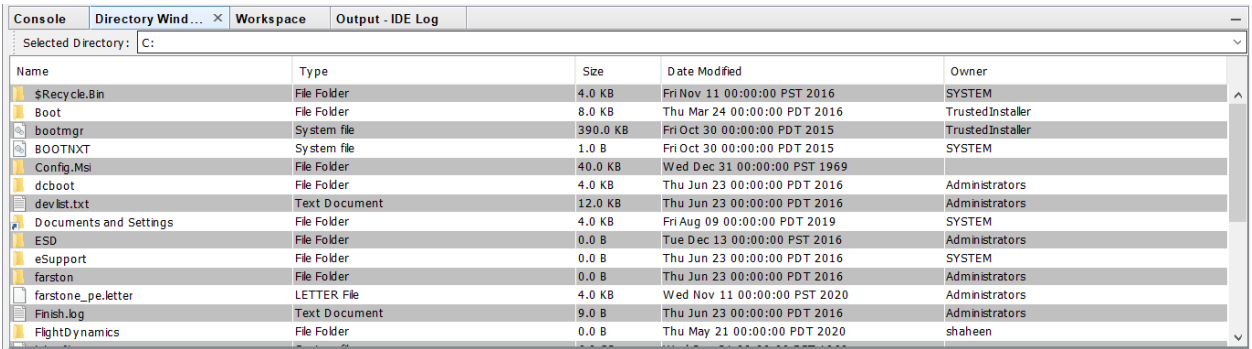

The Directory Window works with the Explorer App. The top part of the Directory Window contains a field that displays the selected directory in the Explorer App. The bottom part of the Directory Window displays the contents of the selected directory.

How to use the Directory Window is described later in this document.

#### <span id="page-19-1"></span>**4.4.3 Workspace Window**

The Workspace window is depicted below:

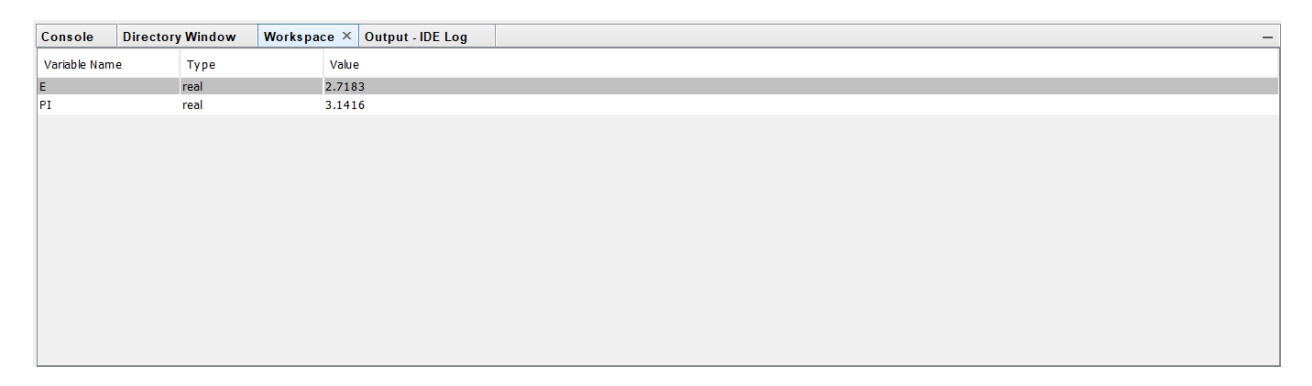

This window displays the variables and their types and contents selected in the Workspace app. This window contains a table with three columns. The column headers are Variable Name, Type, and Value.

How to use the Directory Window is described later in this document.

#### <span id="page-19-2"></span>**4.4.4 IDE Log Window**

The IDE Log window is depicted below:

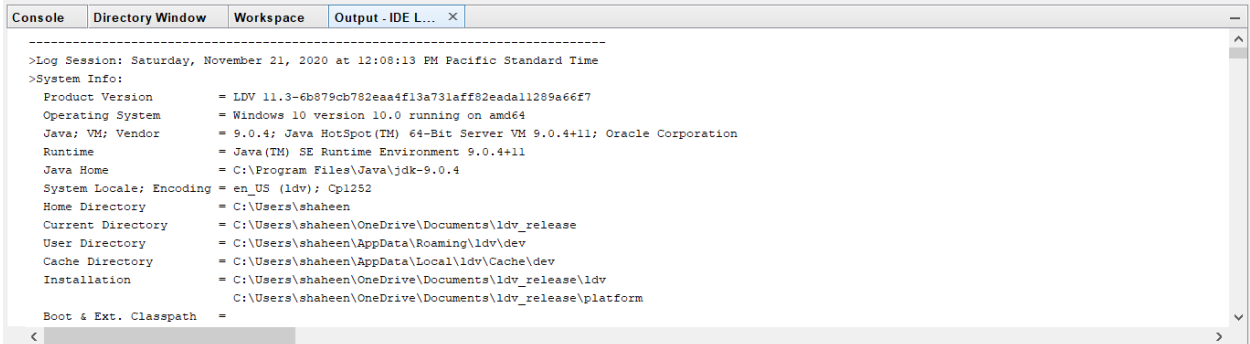

This window displays the Java output of the application.

#### <span id="page-20-0"></span>**4.5 Properties Pane**

The Properties pane currently hosts two tabs: Command History and Selected Object.

#### <span id="page-20-1"></span>**4.5.1 Command History**

The Command History tab activates a window that displays command history. The Command History tab is depicted below:

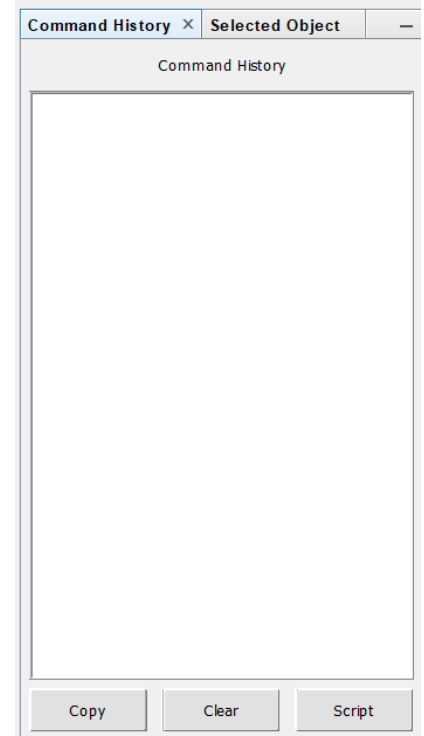

#### <span id="page-20-2"></span>**4.5.2 Selected Object**

The Selected Object tab activates a pane that contains the properties of an object that is selected either in the System pane or in the Document pane. The view for properties of each object is customized according to the object selected. In general, these panes display properties of the

selected object and allows to perform some action on the selected object. More about their functionalities are described in the How to Use section of this document. Several examples are given below:

**Selected file:**

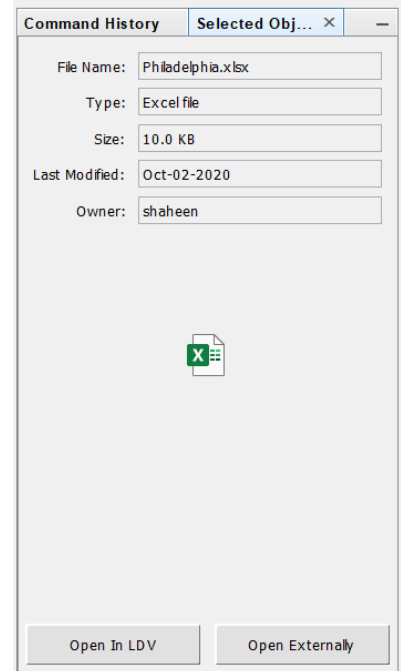

The figure above shows a properties window for a selected Excel file. In addition to displaying the properties, there are two buttons which allow the selected file to be opened either externally in the native application of the file or internally inside LDV.

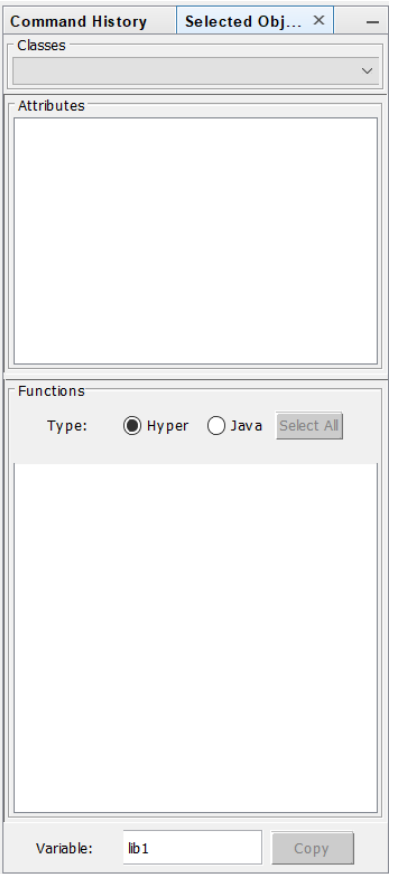

The figure above shows the properties pane of a JAR file.

**Selected Variable:**

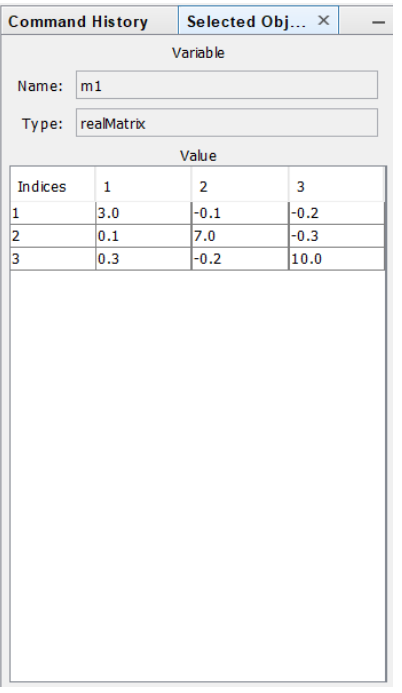

The figure above shows a properties pane for a selected variable. In addition to displaying the name and the type of the variable, it also displays the value of the variable.

**Selected Text Box:**

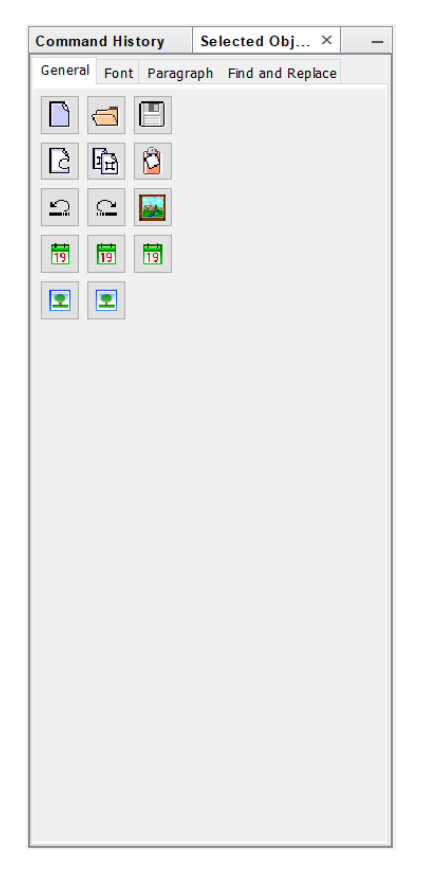

The figure above shows the properties pane of a text box selected in a document. The properties are organized by tabs. Each tab displays subset of the related properties grouped together. Most of these properties can be manipulated from the properties pane.

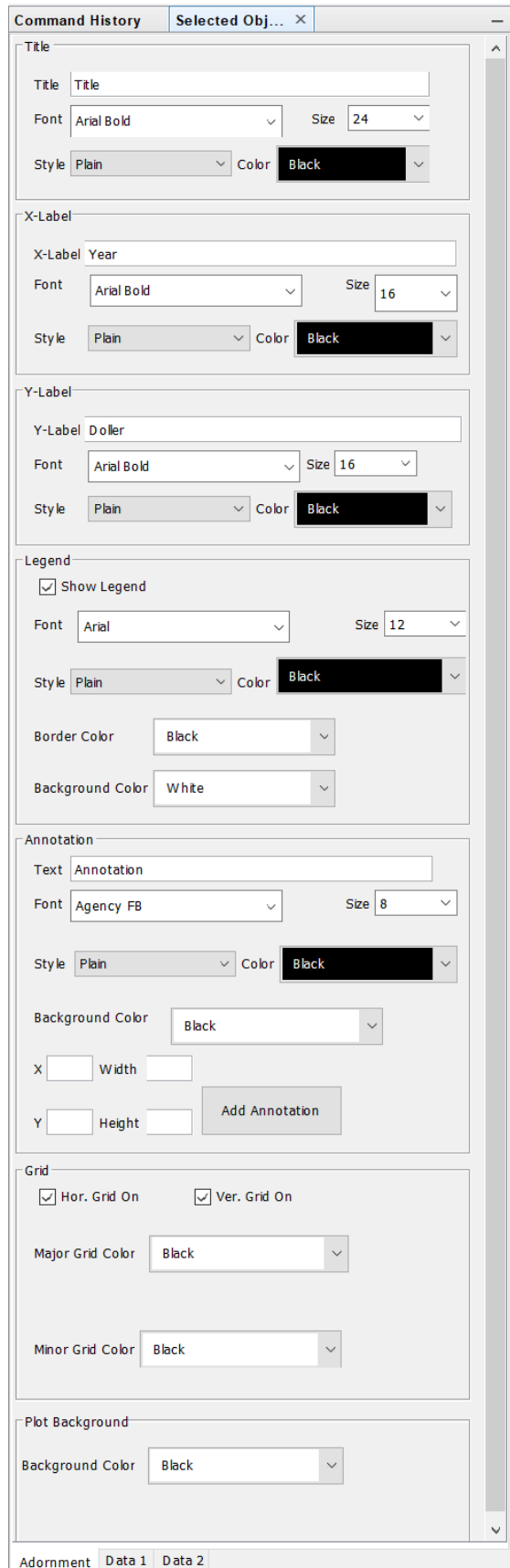

The figure above shows a properties pane of a selected 2D plot. The properties are organized by tabs. Each tab displays subset of the related properties grouped together. Most of these properties can be manipulated from the properties pane.

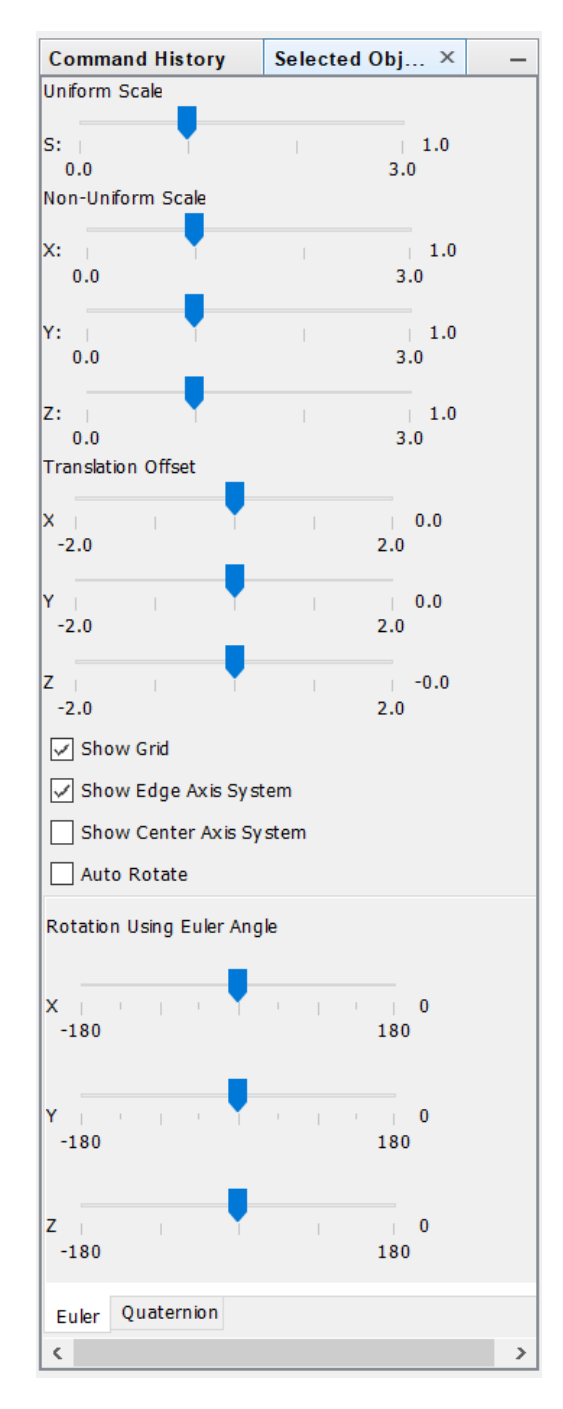

The figure above shows a properties pane of a selected 3D plot. The properties are organized by tabs. Each tab displays subset of the related properties grouped together. Most of these properties can be manipulated from the properties pane.

#### <span id="page-27-0"></span>**4.6 Document Plane**

The Document pane hosts documents in separate tabs. LDV documents are universal documents, meaning that they can contains different types of data. An example of a typical document is shown below:

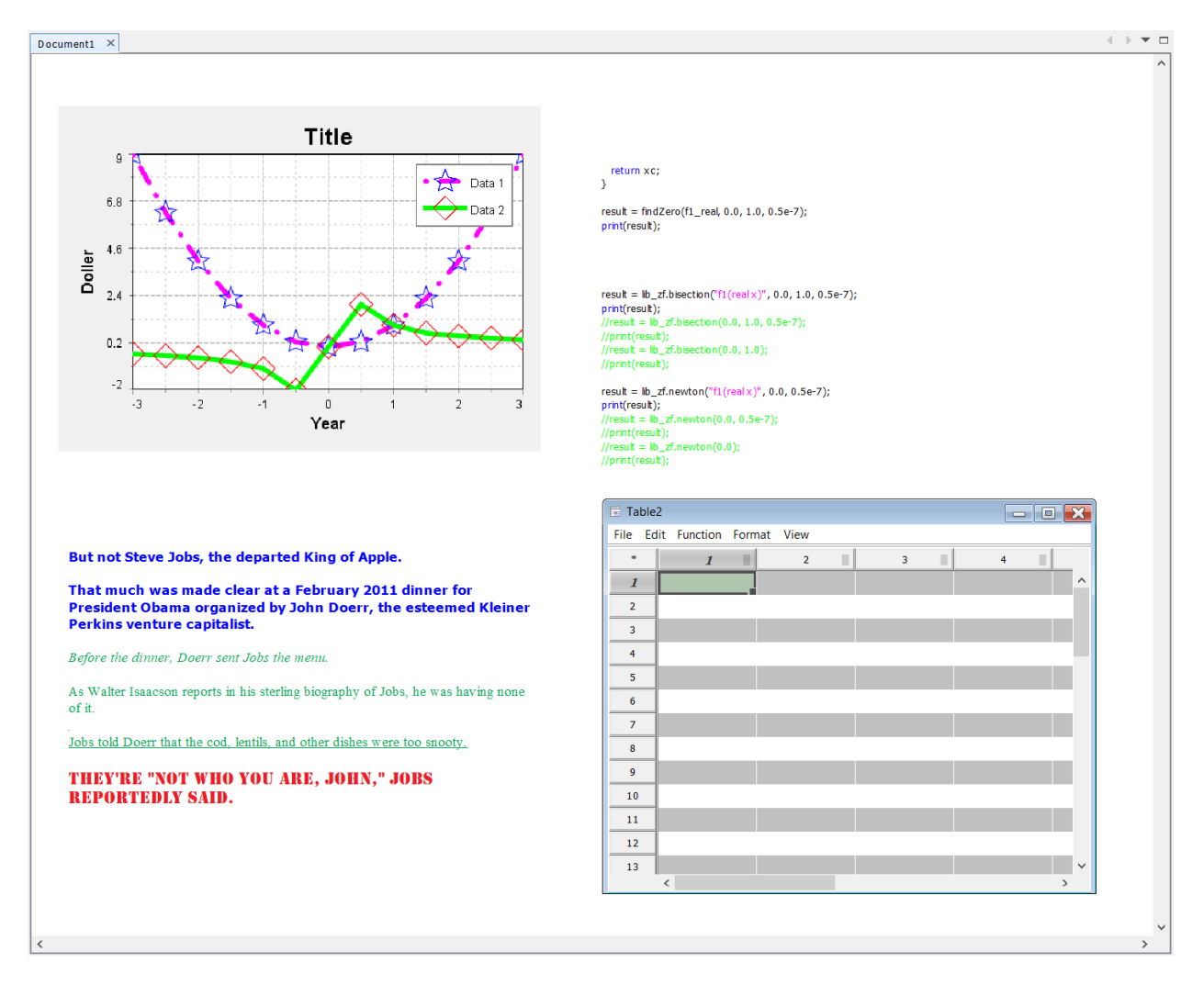

Documents are containers of components provided by various apps. Components produced by different apps are of different data types. The above figure shows a plot, a script, a text box, and a table. Only one of the components can be active at any time. The active component is adorned by a frame, a menu bar, and/or a toolbar. The inactive frames are embedded in the document. In the figure above, an active Table component with frame is shown.

#### <span id="page-27-1"></span>**4.6.1 App Frames**

Components created by the Apps are contained in the App frames. App frames and data components are embedded in Documents. App contents can be created using either GUI or commands (via command line or script). After selecting the **[Insert]** button of a particular app from its Tool pane, clicking in a document creates a frame with predefined size and clicking plus dragging creates a frame of desired size. Clicking outside the frame embeds the content of the

frame into the document. There are elements common to all App Frames, such as menu bars and toolbars. Menu bars also contains menus that are common to all Apps. Functions that are common to all apps, such as open, save, etc., are implemented using common menu items and common tool icons in the toolbar. Specific menu items and tool icons are added to different app menus and toolbars that represents specific functions of those apps.

Each embedded item in a document is called an object. Each object has a handler (pointer or reference). The handlers are used to send commands to the objects from the Command Line or scripts. The name of the frame is the handler for that object. The name is originally assigned at the time of the object creation, and the object can be renamed after their creation.

#### **App Menu Bar**

An app menu bar is depicted below:

Edit Function Format View File

#### File Menu:

A File menu of an app menu bar is depicted below:

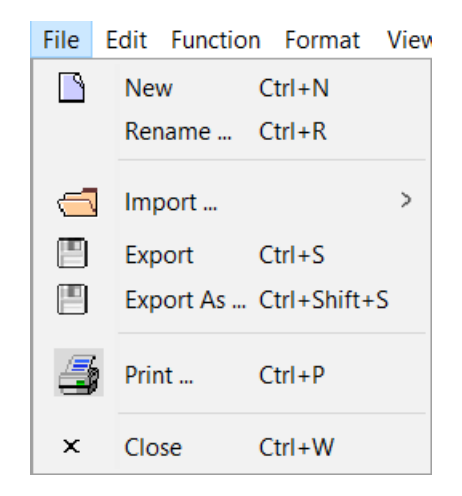

#### Edit Menu:

An Edit menu of an app menu bar is depicted below:

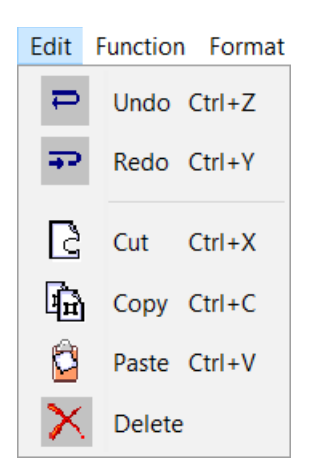

#### Functions Menu:

A Function menu contains functions that are specific to an app; therefore, there are no common menu items.

#### Format Menu:

A Format menu contains functions that are specific to an app; therefore, there are no common menu items.

#### View Menu:

A View menu of an app menu bar is depicted below:

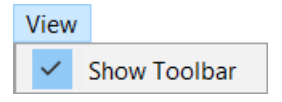

#### **App Toolbar**

The toolbar on the app frame is invisible by default. It can be made visible from the View menu by checking View > Toolbar. A common app toolbar is depicted below:

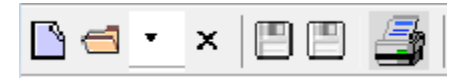

#### <span id="page-29-0"></span>**4.7 Dialog Boxes**

Dialog boxes are opened when certain functions are activated, such as Open (Import), close (Export), Print, etc. Various dialog boxes are shown below:

#### **Open Dialog Box:**

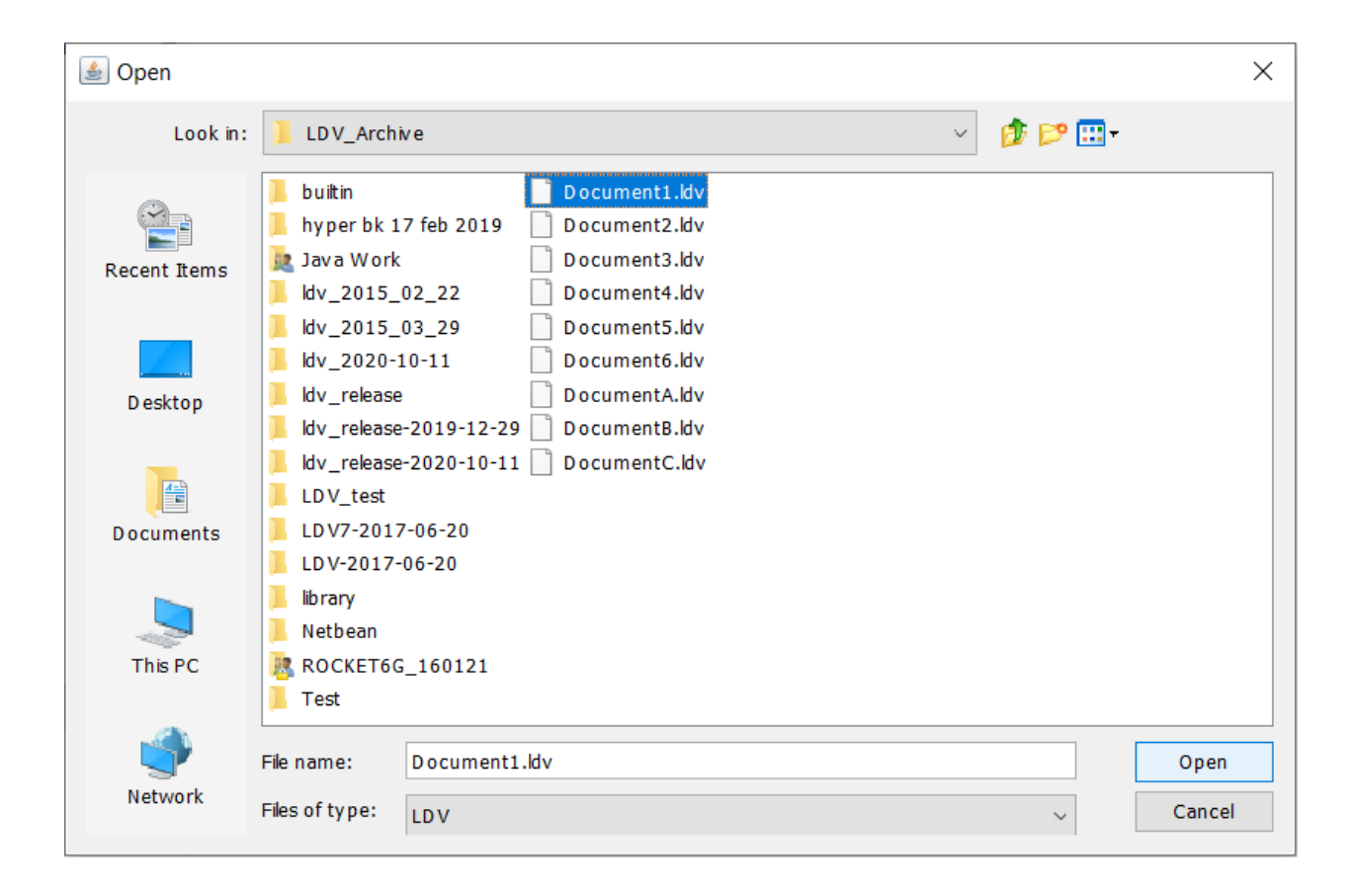

#### **Save Dialog Box:**

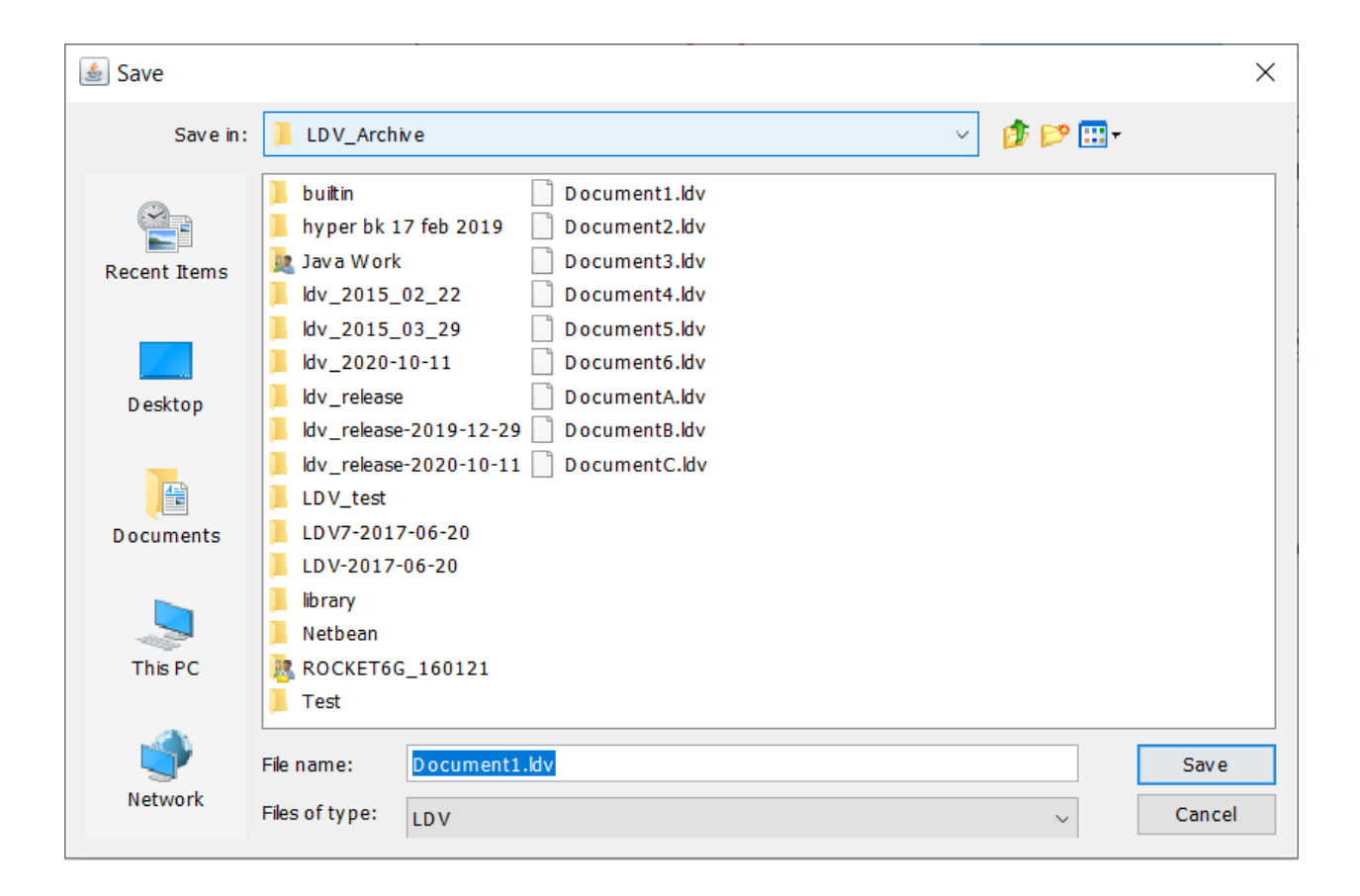

#### **Print Dialog Box:**

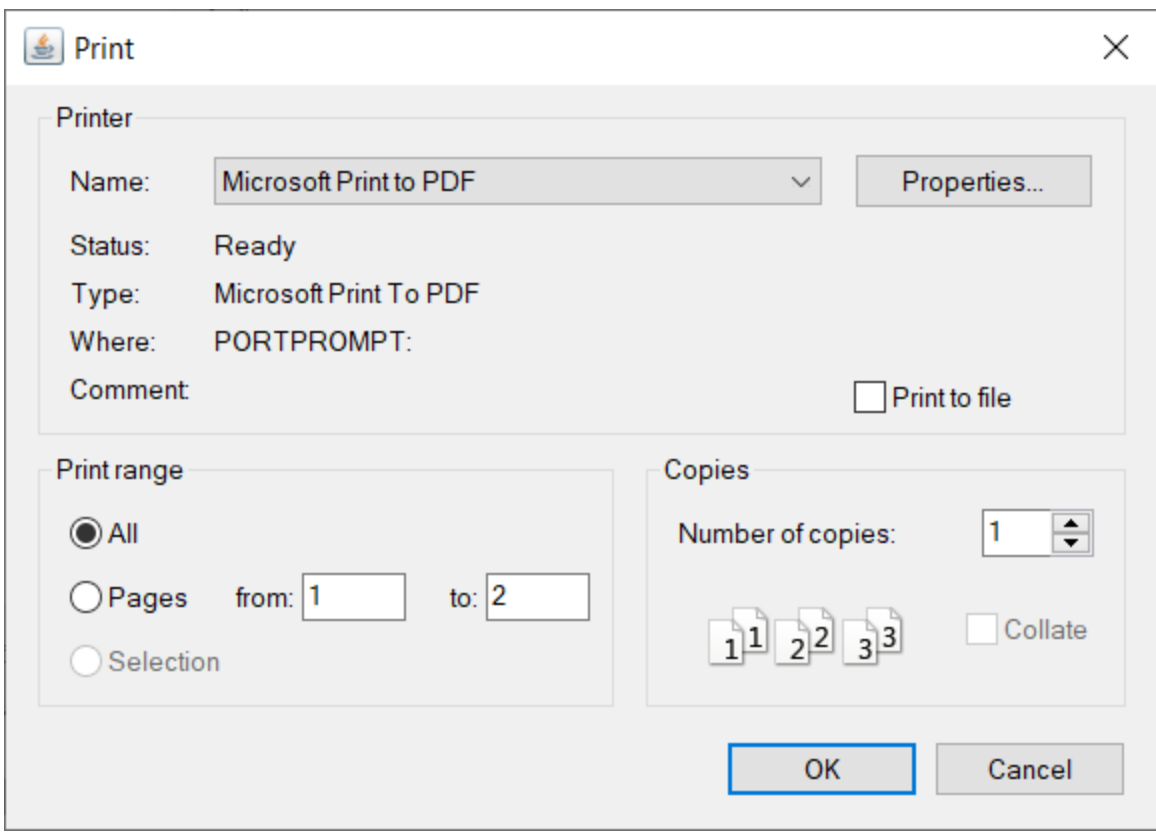

# **Color Selection Dialog Box:**

The color selection dialog box has five tabs for different color selection methods. The first tab, which has the color swatches is shown below:

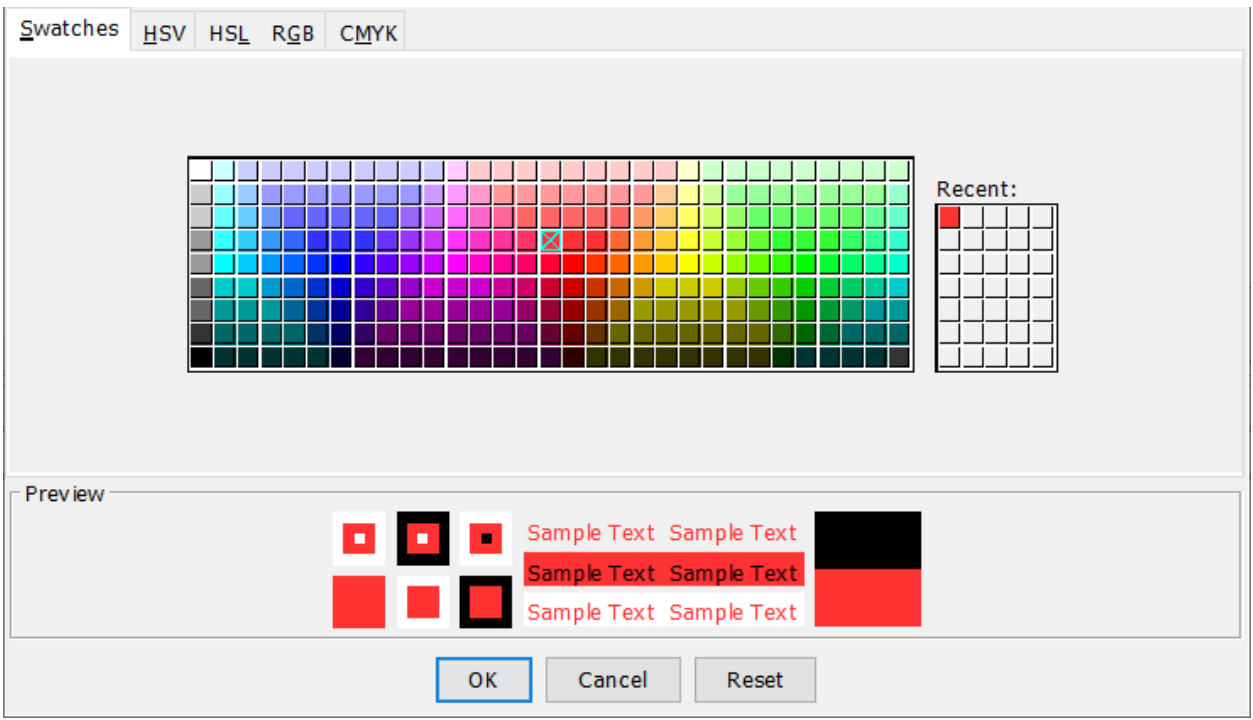

The second tab, which has the Hue, Saturation, and Value (HSV) color model is shown below:

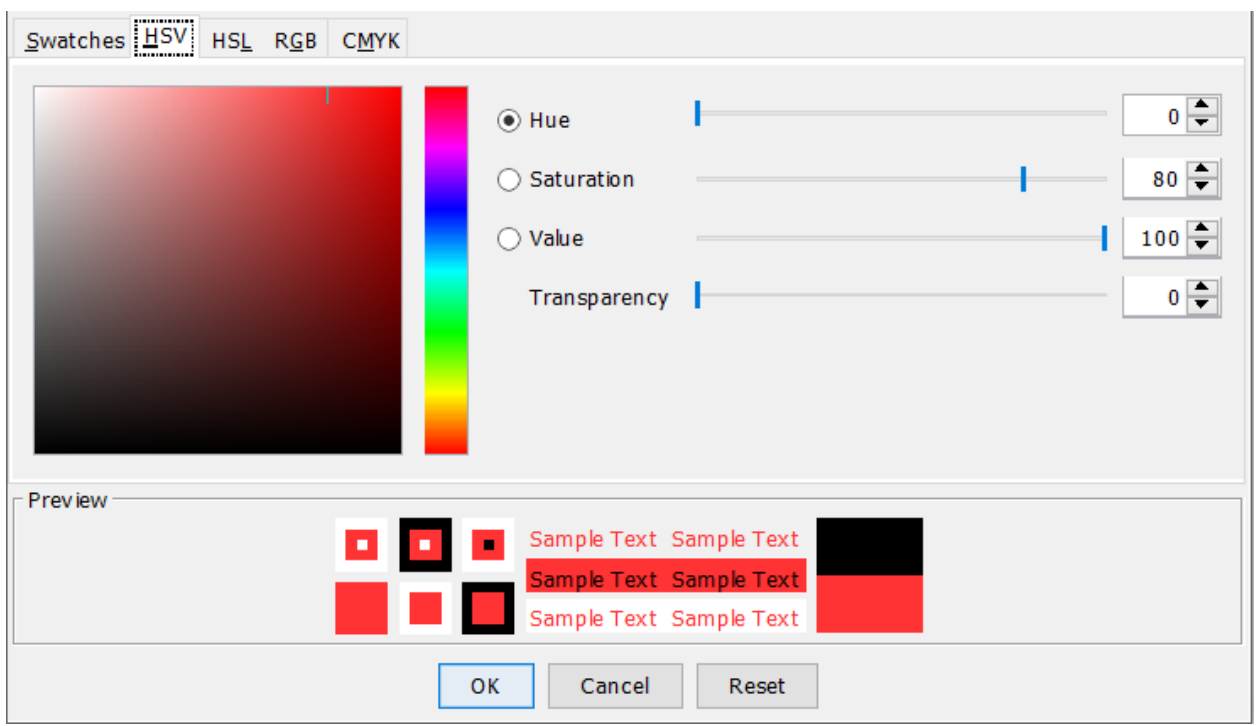

The third tab, which has the Hue Saturation, and Lightness (HSL) color model is shown below:

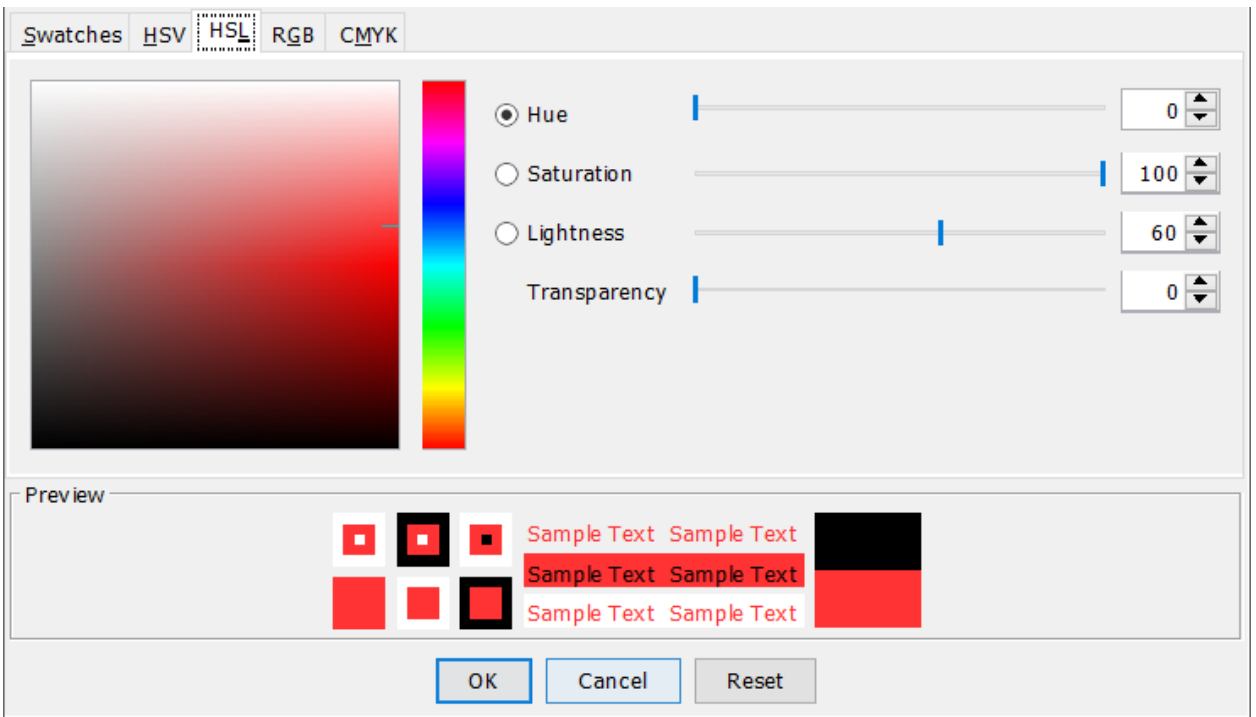

The fourth tab, which has the Red, Green, and Blue (RGB) color model is shown below:

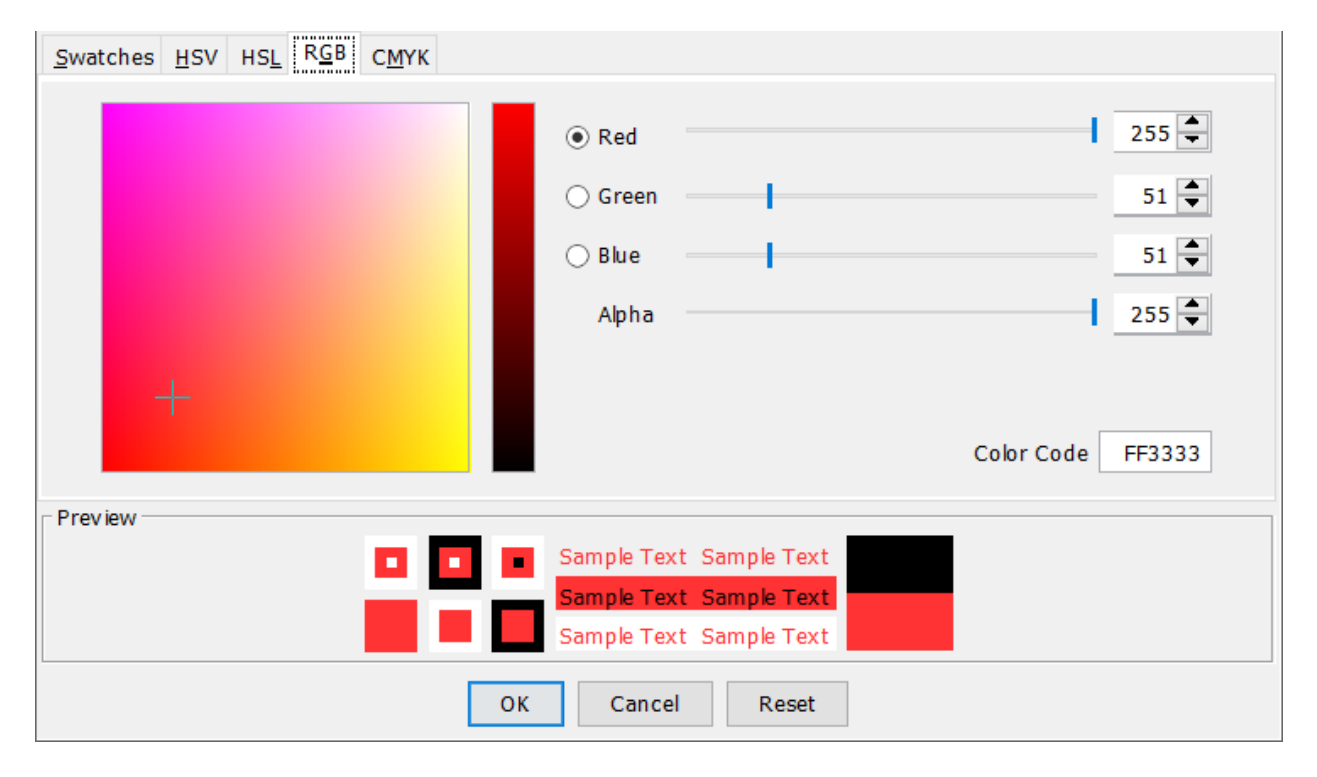

The fifth tab, which has the Cyan, Yellow, Magenta, and Black (CYMK) color model is shown below:

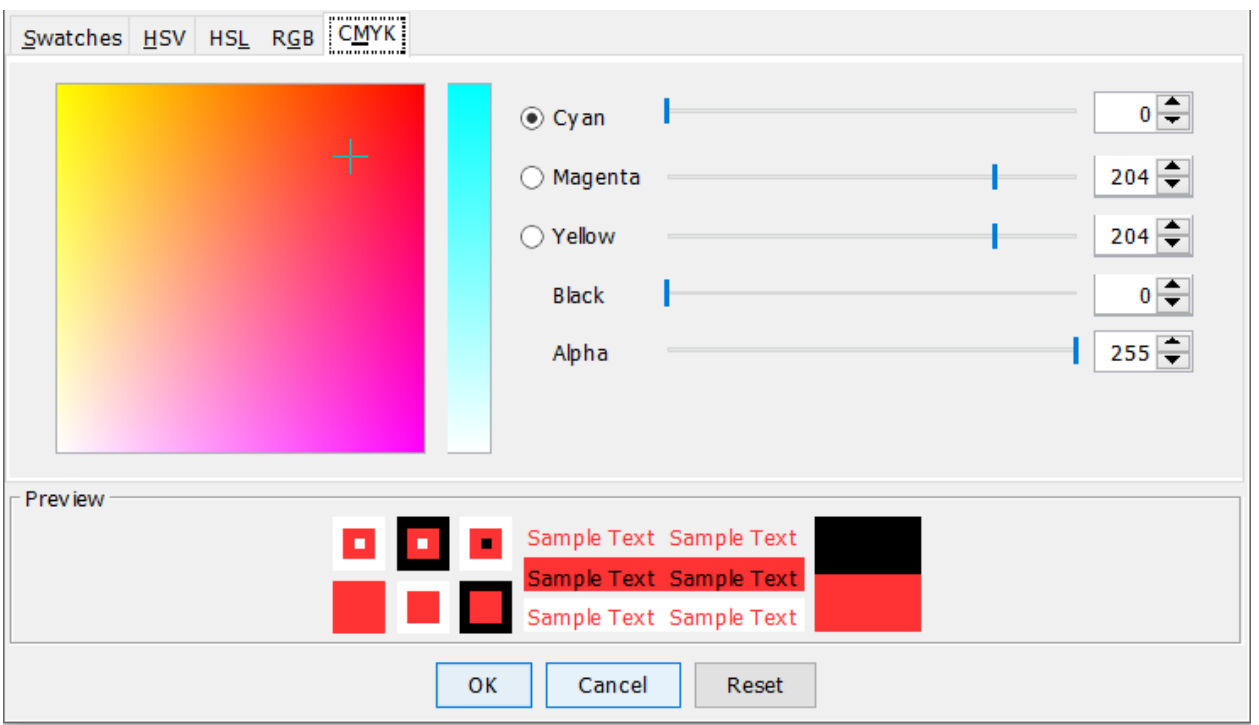

After selecting the desired color, clicking the [OK] button applies the selected color to the selected object and dismisses the dialog box. Clicking on the [Cancel] button cancels the operation and dismisses the dialog box. Clicking on the [Reset] button sets all the color values to zero.

# <span id="page-35-0"></span>**5 Text User Interface (TUI)**

In addition to having a Graphical User Interface (GUI), LDV also has a Text User Interface (TUI). The TUI is implemented through the Console, the Command Line, and Script. The syntax for the TUI is documented in the Hyper Reference manual.

Some TUI statements are applicable to the overall LDV application, and some TUI statements are specific to an app. The app statements are described in the section of the relevant app. The LDV statements are described in the table below:

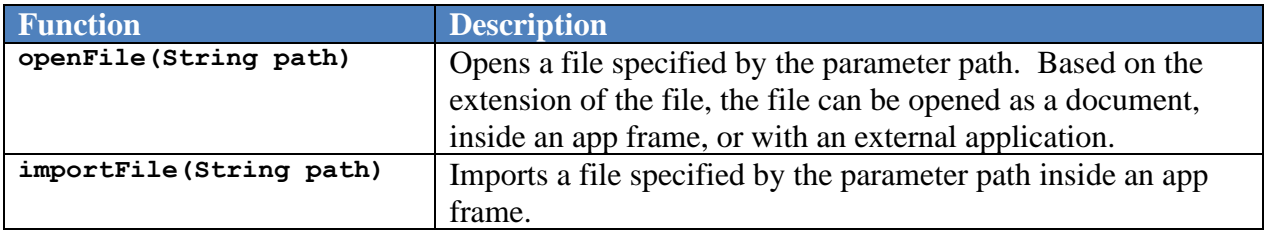
# **6 Using LDV**

## **6.1 Working with Document**

In LDV, components from various apps are composed in documents. LDV documents are containers of components provided by various apps. Different apps produce different data types.

### **6.1.1 New Document**

When LDV is launched, a new document is automatically created. Additional documents can be created by either selecting the menu item **[New Document]** from the **Document** menu in the main menu bar as shown below

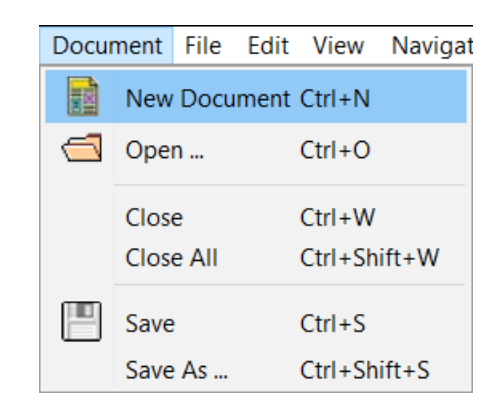

or by clicking the **[New]** button on the main toolbar as shown below.

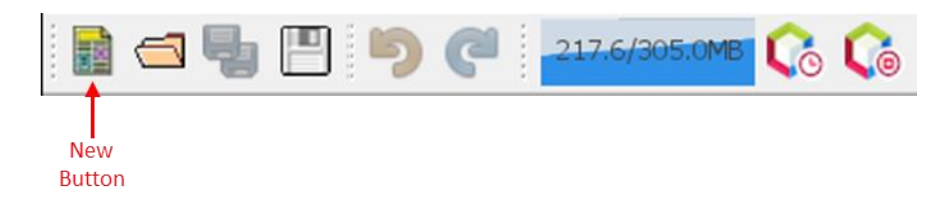

A new document can also be created by using the keyboard shortcut **CTRL+N**.

### **6.1.2 Opening Document**

An existing document can be opened by either selecting the menu item **[Open …]** from the **Document** menu in the main menu bar as shown below

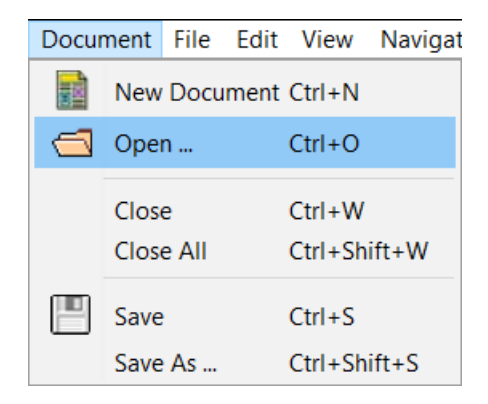

or by clicking the **[Open]** button on the main toolbar as sown below.

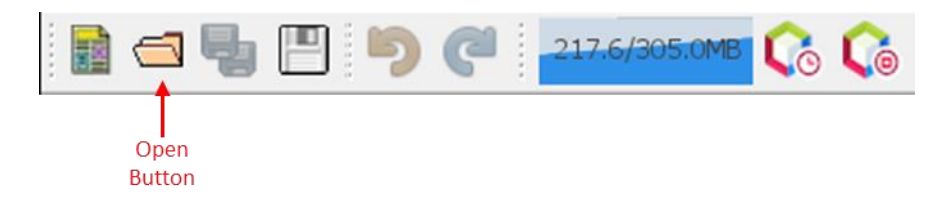

An existing document can also be opened by using the keyboard shortcut **CTRL+O**.

Choosing one of the options above will open a dialog box as shown in Section 4.7.

The dialog box is used to locate the existing document file. LDV documents have extension **ldv**. Once located, the file is selected and clicking on the **[Open]** button will open the selected document. Clicking on the **[Cancel]** button cancels opening document.

### **6.1.3 Closing Document**

An opened document is closed by making the document tab active and selecting the menu item **[Close]** from the **Document** menu in the main menu bar as shown below.

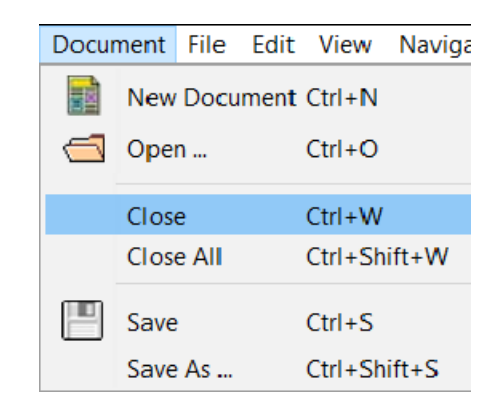

The selected document can also be closed by using the keyboard shortcut **CTRL+W**. Selecting the menu item **[Close All]** or using the keyboard shortcut **CTRL+Shift+W** closes all the open documents.

### **6.1.4 Saving Document**

An opened and modified document is saved by making the document tab active and either selecting the menu item **[Save]** from the **Document** menu in the main menu bar, as shown below,

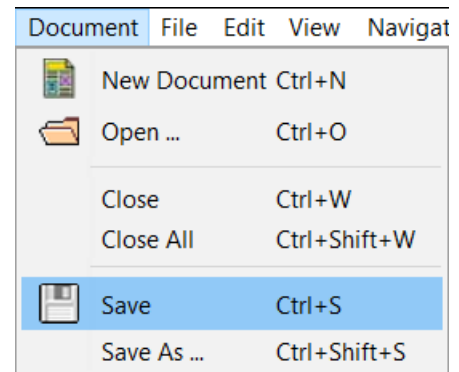

or by clicking the **[Save]** button on the main toolbar, as sown below.

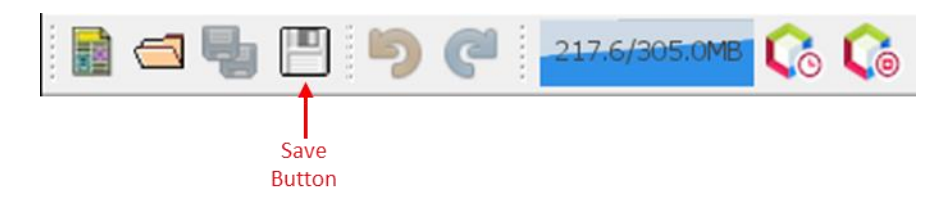

A modified active document can also be saved by using the keyboard shortcut **CTRL+S**. If the active document has already been saved (or opened from an existing document) The **Save** action will update the existing file. If the active document has never been saved, the **Save** action will be similar to the **Save As** action, which is described next.

Selecting the menu item **[Save As]** or using the keyboard shortcut **CTRL+Shift+S** will open a dialog box as shown in Section 4.7.

The dialog box is used to navigate to the location where the file is to be saved. A name of the file must be typed in the **File Name** text field. Clicking on the **[Save]** button will save the file with the name provided in the text field. Clicking on the **[Cancel]** button will save the **Save** operation.

# **6.2 Using Console and Command History**

Console and Command History windows are generally used together. Console is used to directly interact with the system. The command window is presented here again for convenience.

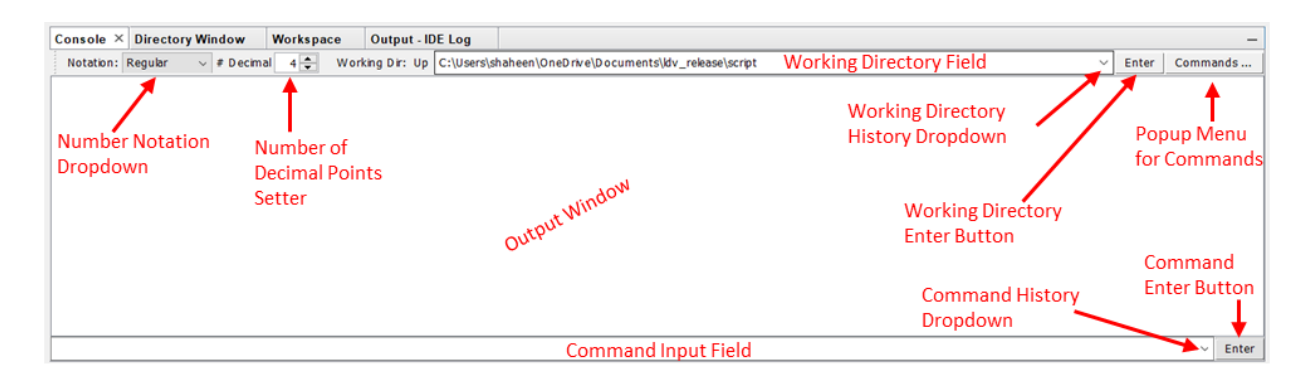

A command can be inputted directly in the Command Input Field. A command can be a Hyper command, a Hyper statement, or a Hyper script file name. Details of the Hyper commands, statements, and scripts can be found in the Hyper Reference Manual. After typing the command, either clicking on the Command Enter button or pressing the Enter key on the keyboard executes the command. Outputs are displayed in the Output window. The Command History Dropdown displays a limited number of previous commands. Selecting any item from the dropdown execute the corresponding command.

A longer list of command history is also maintained in the Command History panel of the Property pane. The Command History panel is presented here again for convenience.

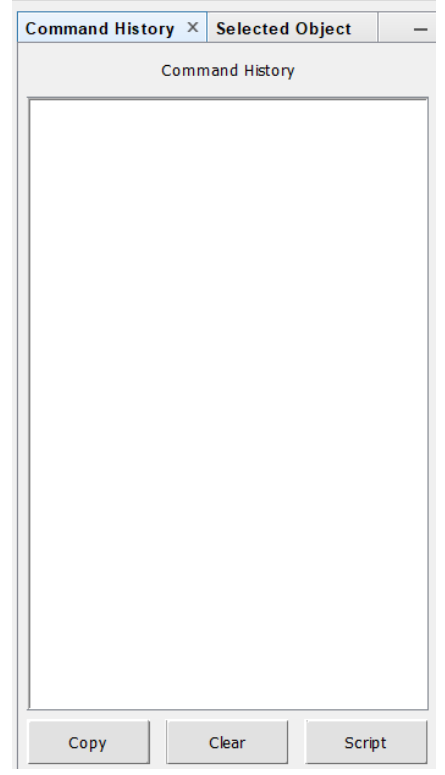

Individual commands appear as single items in the middle section. Commands can be individually selected one or multiple command can be selected by holding down the **CTRL** key and clicking on the chosen commands. All the command in the Command History can be selected by using **CTRL+A** key combination.

The selected commands can be copied to the clipboard by clicking the **Copy** button. The copied commands can be pasted in the Command Input Field of the console or in a script editor. Alternately, the selected commands can be inserted in a new script by clicking on the **Script** button. After adding commands to a script editor, the script can be further modified.

The Command History window can be cleared by clicking on the **Clear** button.

The toolbar above the Output window is depicted below:

```
Notation: Regular
     vorking Dir: Up C:\Users\shaheen\OneDrive\Documents\LDV_Archive\dv_release\script
                                                                                                              \sim Enter \vert Commands ...
```
The toolbar contains some utility tools. The Notation option is used to specify the notation in which results will be displayed. The options are regular, scientific, and engineering.

# Decimal option is used to specify the number of decimal places that the result is displayed in.

Working directory is the directory from which scripts are run. The working directory can be changed using the change directory command or function. Refer to the Hyper Reference Manual for detail.

Clicking on "Commands…" button displays a popup menu that contains a list of commonly used commands that can be used conveniently without having to type them in manually. The popup menu is depicted below:

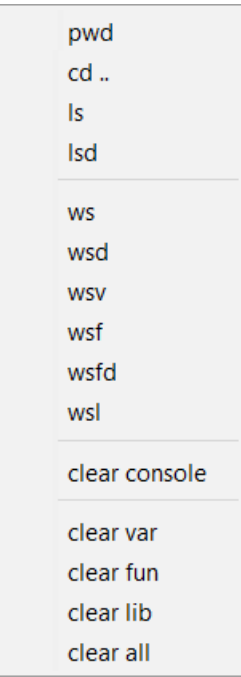

A detailed description of all these options given in the table below:

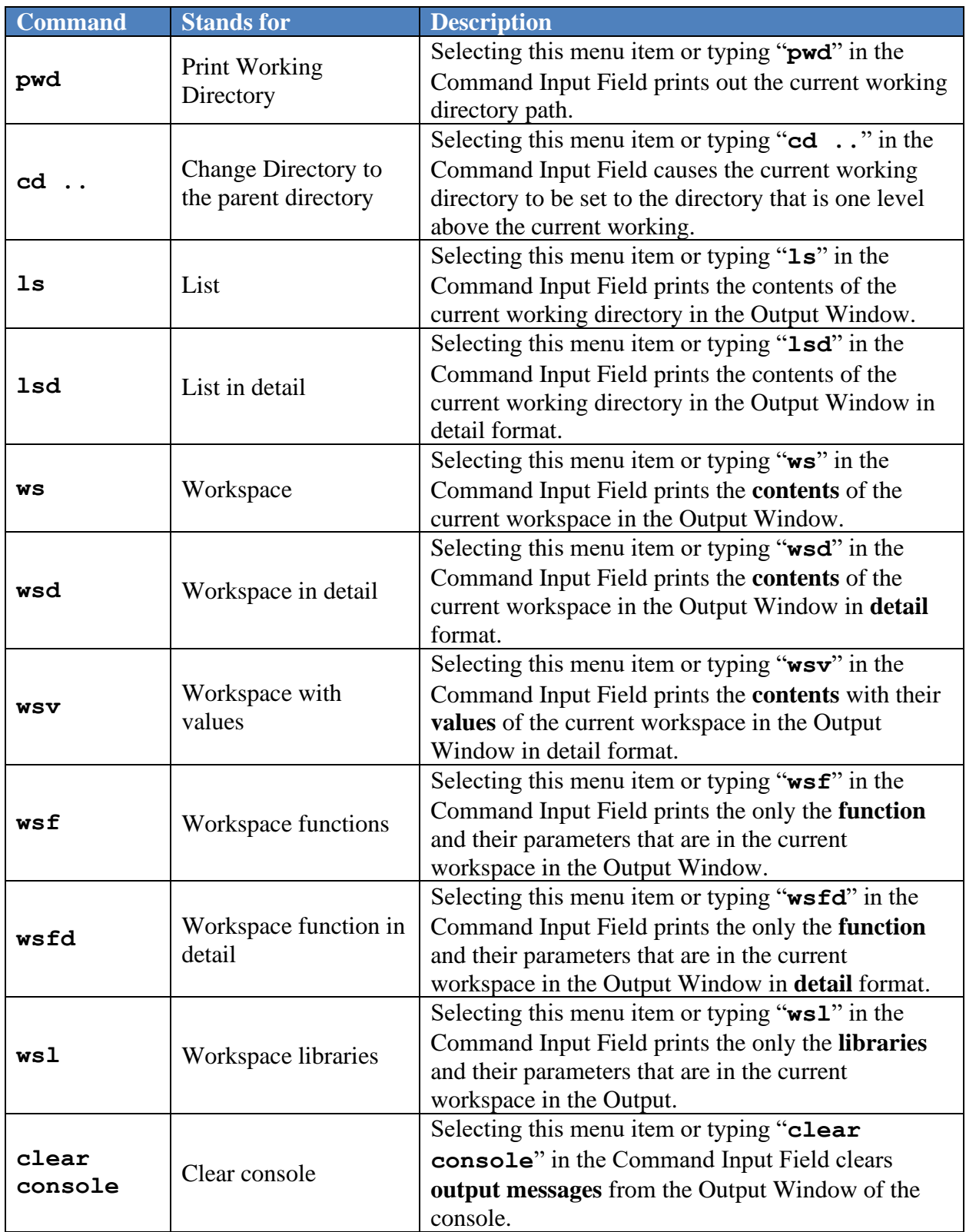

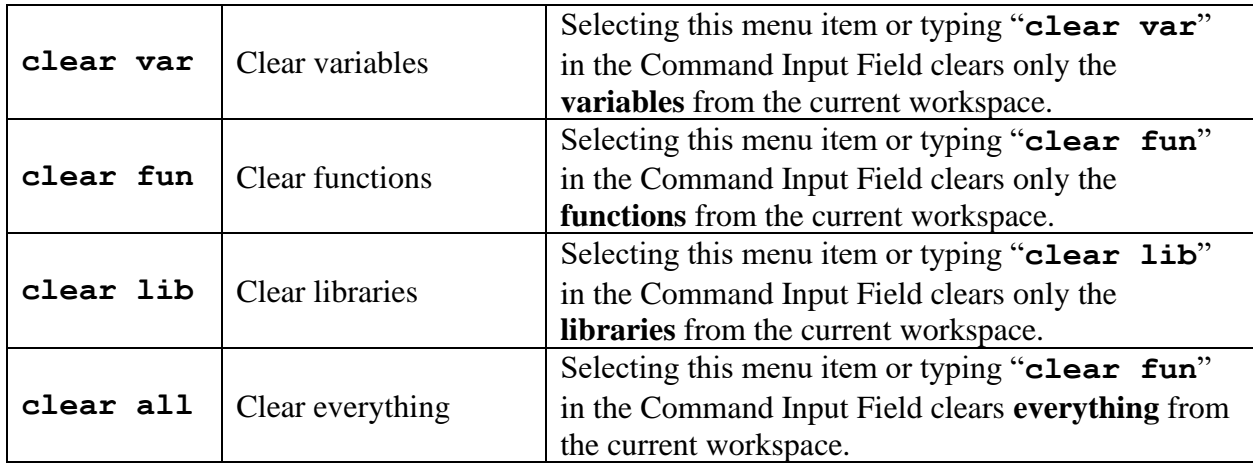

The Workspace app can be used to interact with the workspace graphically.

# **6.3 Using Apps**

There are two different kinds of apps in LDV: Apps that produce components for documents and apps that do not. Apps that do not produce components for documents can be thought of as utility apps related to the LDV system, such as the Workspace and File Explorer apps. These apps are called Utility Apps. Apps that produce components for documents are called Document Component Apps. Currently, there are four Document Component Apps: Text app, Table app, Script app, and Plot app. Some of these app's functions can be accessed using TUI.

# **Utility Apps**

# **6.3.1 Using Workspace App**

As seen in the previous section, the user can interact with workspace by issuing commands from the console. The user can also interact with the workspace using graphical tool, Workspace app. The Workspace app GUI consists of a tool panel in the App pane, a tab in the System pane, and a Property panel in the Selected Object tab of the Property pane. The Workspace tool pane is depicted below:

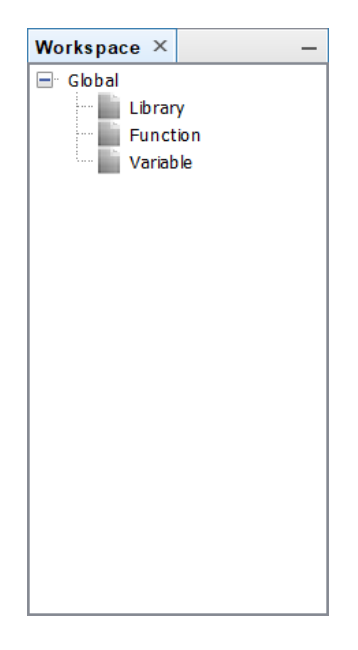

The workspace is organized hierarchically by a tree. The contents of the workspace are grouped by libraries, functions, and variables. Selecting any item on the tree activates the Workspace tab of the System pane and displays the content of the selected item.

The Workspace tab with the Library item selected from the tree in the Workspace tool pane is depicted below:

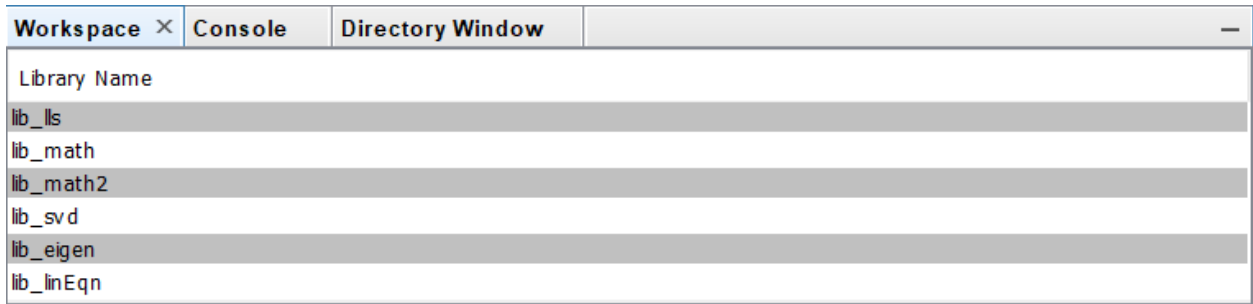

The figure above shows a list of libraries in the current workspace. Selecting a library item from the Workspace window activates the property panel of the selected library. An example of the Library property panel is depicted below:

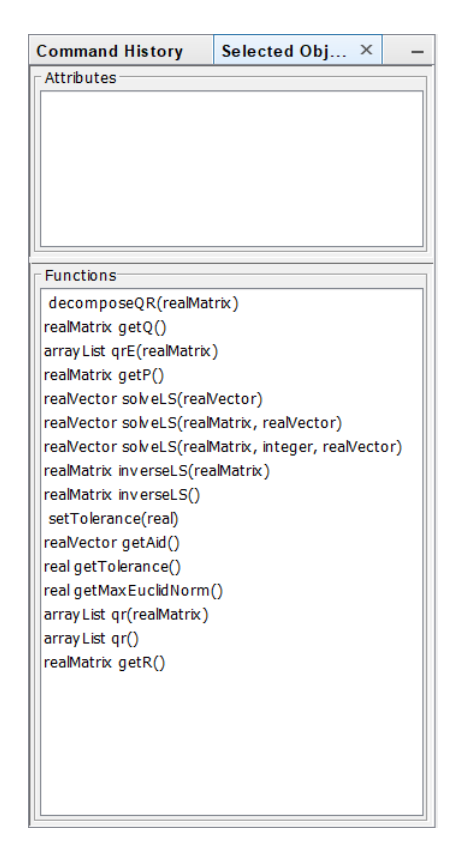

The figure above shows the functions with their input and output parameters in the selected library. The example library does not have any attribute. If it had, they would be displayed in the Attributes box. Attributes are constants associated with the library such as PI.

The Workspace tab with the Function item selected from the tree in the Workspace tool pane is depicted below:

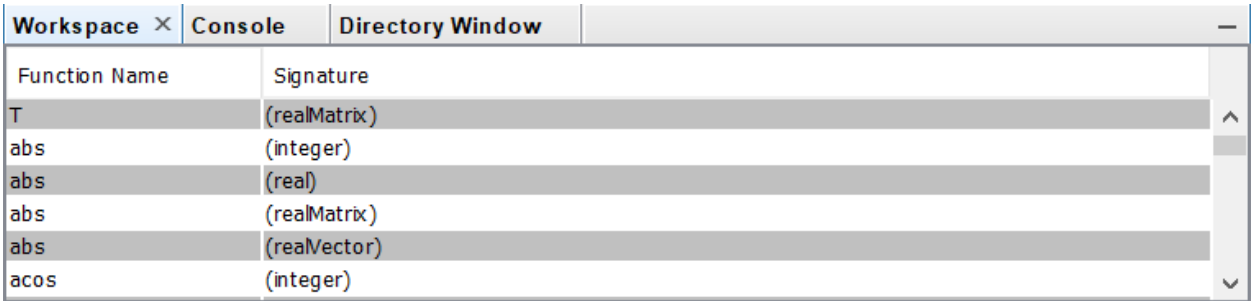

There are no property panel associated with the functions.

The Workspace tab with the Variable item selected from the tree in the Workspace tool pane is depicted below:

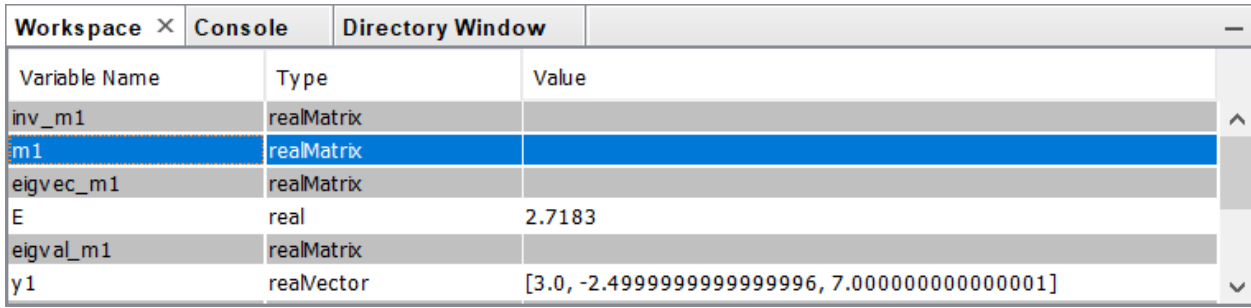

The figure above shows a table of variables in the current workspace. The first column contains the variable names. The second column contains the types of the variables. The third column contains the values for some variables. If the value of a variable contains too many components, such as the case for the variable **m1** in the above figure, its value is not displayed in the table. Instead, the value is displayed in the property panel of the variable. Selecting a variable item from the Workspace window activates the property panel of the selected library. An example of the Variable property panel is depicted below:

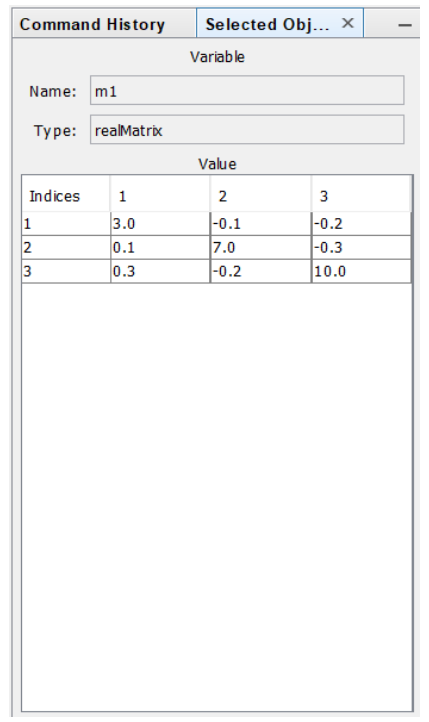

## **6.3.2 Using File Explorer App**

The File Explorer app GUI consists of a tool panel in the App pane, a tab in the System pane, and a Property panel in the Selected Object tab of the Property pane. The File Explorer tool pane is depicted below:

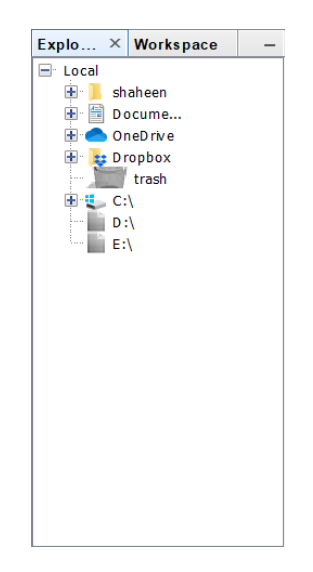

The figure above shows the computer system file directory tree. The directories can be traversed using the tree. The tree works similar to the file explorers in the popular operating systems, such as Windows® and MacOS®. Selecting any item on the tree activates the Directory tab of the System pane and displays the content of the selected directory.

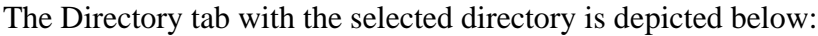

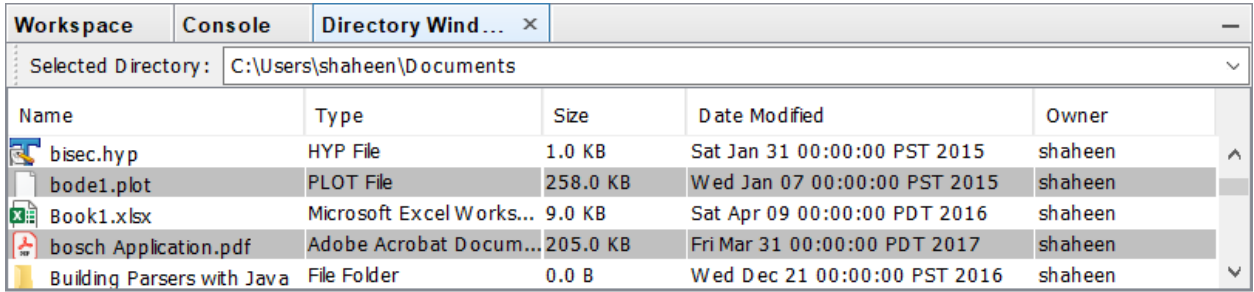

The figure above shows a table of files in the selected directory. The first column contains the file names. The second column contains the types of the files. The third column contains the size of the files. The fourth column contains the dates the files were modified. And the fifth column contains the names of the owners of the files. The toolbar on the top of the directory window shows the path of the selected directory.

Selecting a file from the Directory window activates the property panel of the selected file. The property panel of a file is customized for each file type. Generally, the properties include the file name, file type, file size, date of the last modification, and the file owner's name. In addition, either the icon for the file or a preview of the file is displayed. An example of the File property panel of a picture file is depicted below:

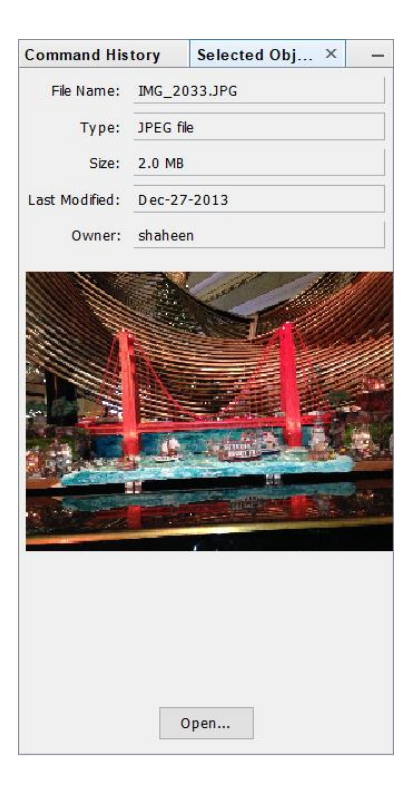

This Property panel shows the preview of the file. Clicking on the **[Open …]** button will open the file with the default photo application.

An example of the File property panel of an Excel is depicted below:

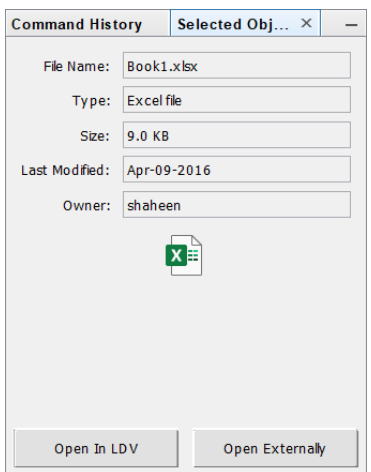

This property panel shows an icon of the file instead of preview. At the bottom of the panel, there are two buttons: **[Open In LDV]** and **[Open Externally]**. Clicking on **[Open In LDV]** button imports the file inside the LDV and allows LDV tools to manipulate it. Clicking on **[Open Externally]** button opens the file externally in the file's native application if the native application is available. If the file cannot be opened in the LDV or the file's native application is not available, the corresponding button will be disabled.

**Command History** Selected Obj... × Classes  $\checkmark$ Attributes real: Peta  $\widehat{\phantom{a}}$ real: Tera real: Giga real: Mega real: Kilo real: Hecto real: Deka real: Deci real: Centi Functions Type: ● Hyper ● Java Select All run(real, real) run(real, real, real)  $start()$ setStart(real) initEngine(realMatrix, realMatrix, realMatrix) setFlightDynamicSystem(string) setInitFlightCondition(string) setInitFlightCondition() setInitFlightCondition(real, real, real, real, real, real, real, setInitFlightCondition(string, string) setStepSize(real) setEOM(string) time\_stop(real) setUnitSystem(string) setInitState() initAirframe(real, real, real, real, real, realVector, real, initAero(realMatrix, realMatrix, realMatrix, realMatrix, initController()  $intSim()$ initSim(string, real, real, real) initAirdata(real) setSolver(string) realVector getSideSlipAngles() realVector getPosYs() writeOutput(string) writeOutput() realVector getTimes() realVector getAirSpeeds() realVector getAltitudes() setOutputFileName(string) realVector getAngleOfAttacks() realVector getPosXs()  $\langle$  $\rightarrow$ Variable:  $lib1$ Copy

The next example shows the property panel of a JAR file.

There are four parts to this property panel. The top part contains a dropdown that allows to select a class in the JAR file. Note that only the classes from the default package will be displayed in the dropdown. After a class is selected, the attributes of the selected class are displayed in the **Attributes** box and the functions (methods) of the selected class are displayed in the **Functions** box. At the bottom of the panel there is a text field and a button **[Copy]**. The text field is prefilled with a generic variable name. The variable name in the text field can be edited. If the **[Copy]** button is clicked, an import statement for the selected class is copied into the clipboard. Here is an example of an import statement:

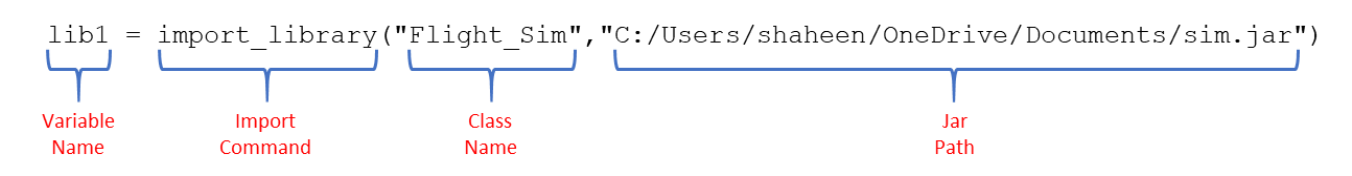

The import statement contains an import command, a class name, and a jar path. A pointer to the imported class is assigned to a variable of the specified name. The statement can be pasted in a script for later use or in the Command Input Field for immediate execution. The import statement can also be executed by pressing the **[ENTER]** key in the keyboard when the variable text field has the focus.

### **Document Component Apps**

All the Document Component Apps share common menus, menu items, and toolbar tools. In addition, some Document Component Apps have menu items and toolbar tools that are specific to the particular app. In the next two subsections, the common menu items and common toolbar tools are described.

## **Common App Menu Bar**

A common app menu bar is depicted below:

File Edit Function Format View

Menus that are common to all apps are:

- File
- Edit
- Functions
- Format
- View

## File Menu:

A common File menu of an app menu bar is depicted below:

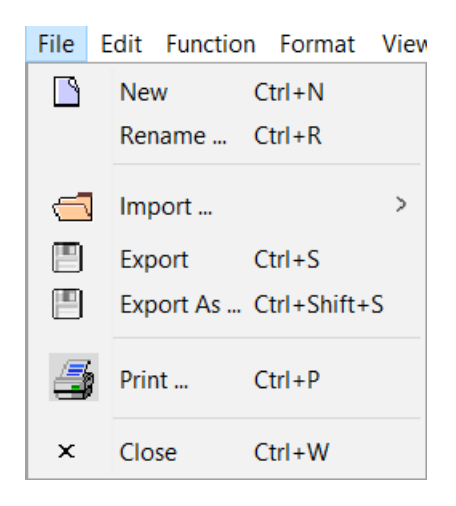

The common File menu items are described in the table below:

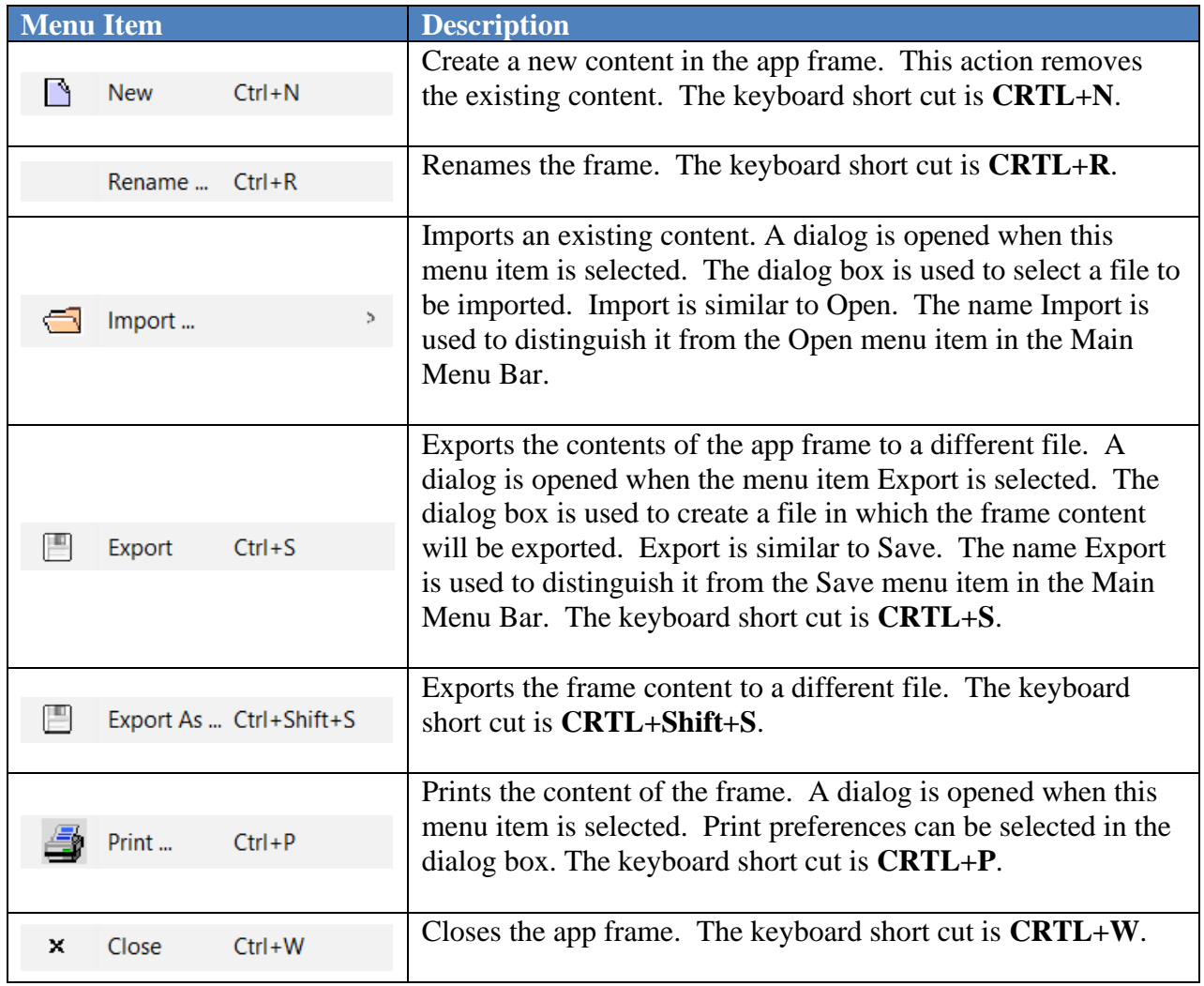

### Edit Menu:

An Edit menu of an app menu bar is depicted below:

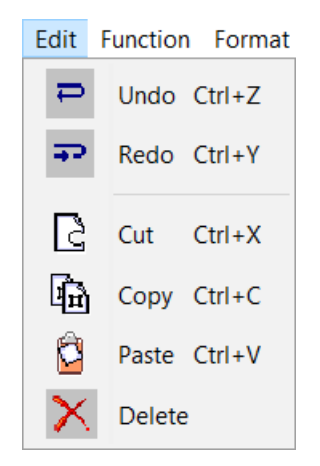

The common Edit menu items are described in the table below:

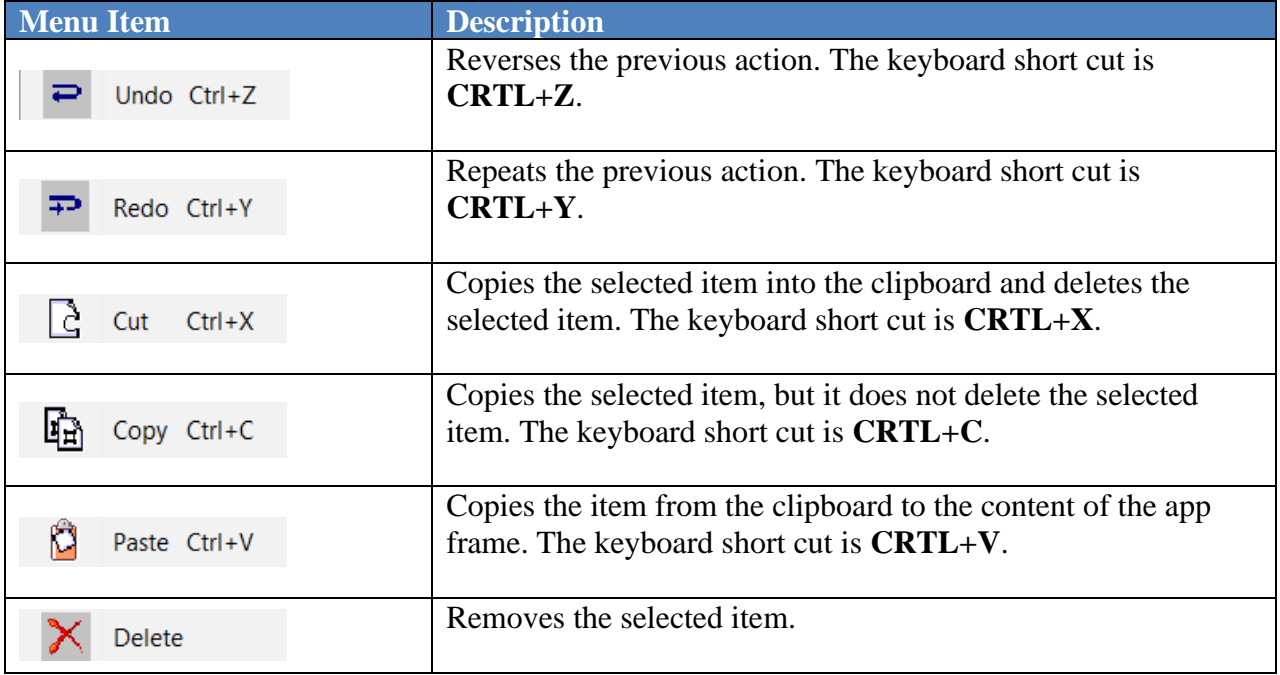

Not every item from this menu is currently available for all the apps.

#### Functions Menu:

A Function menu contains functions that are specific to an app; therefore, there are no common menu items.

### Format Menu:

A Format menu contains functions that are specific to an app; therefore, there are no common menu items.

### View Menu:

A common View menu of an app menu bar is depicted below:

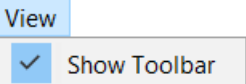

**Show Toolbar Item:** Selecting this menu item makes the app toolbar visible. The app toolbar is hidden by default.

### **Common App Toolbar**

The toolbar on the app frame is invisible by default. It can be made visible from the View menu by checking View > Toolbar. A common app toolbar is depicted below:

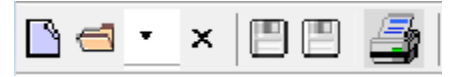

In addition to the common toolbar, some apps have additional toolbars specific to the app. Descriptions of the buttons are presented in the table below:

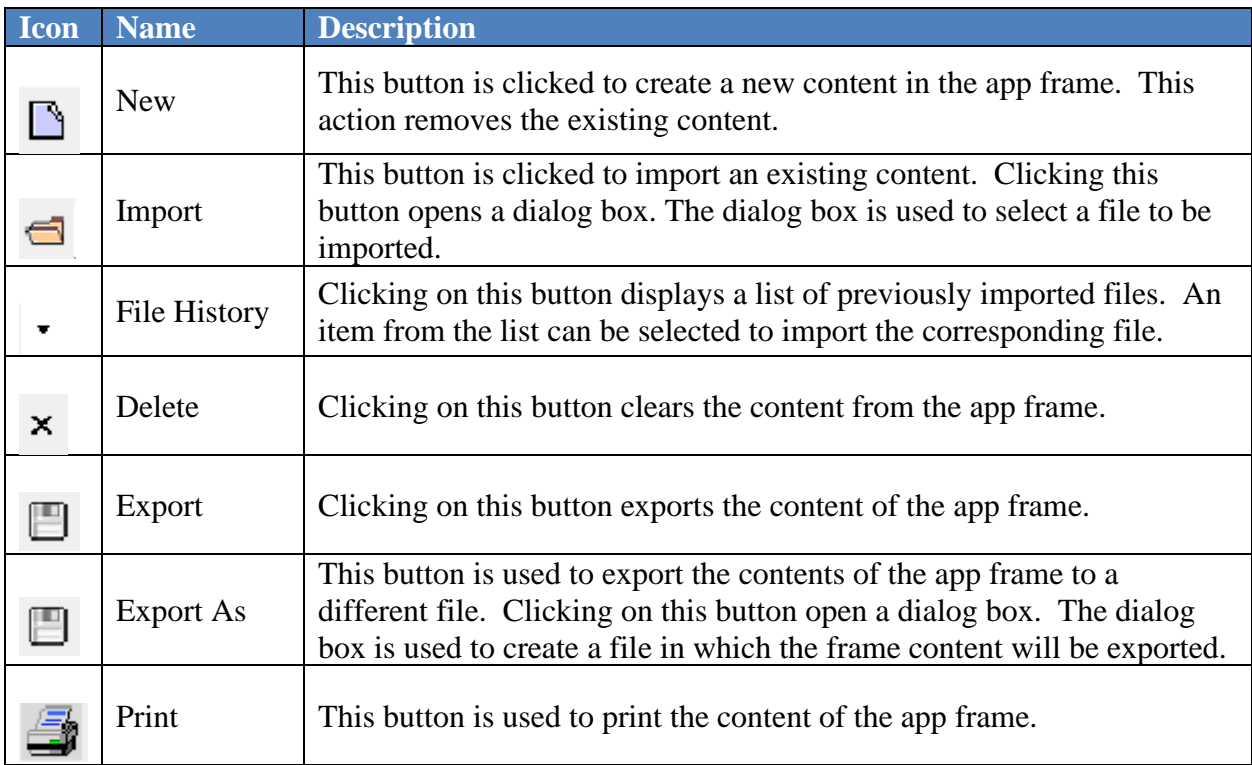

### **6.3.3 Using Text App**

The Text app is used to add formatted text to a document. The app provides a comprehensive set of text formatting tools. The app creates components that are similar to word processor documents.

### **Tool Panel**

The tool panel for this app is organized into several tabs: **[General]**, **[Font]**, **[Paragraph]**, and **[Find and Replace]**. Each tab contains several related text formatting tools. A button **[Insert]** is available regardless of which tab is selected. This button is a toggle button, and it is selected to insert a Text component in a document. The tabs are presented below:

### **General Tab:**

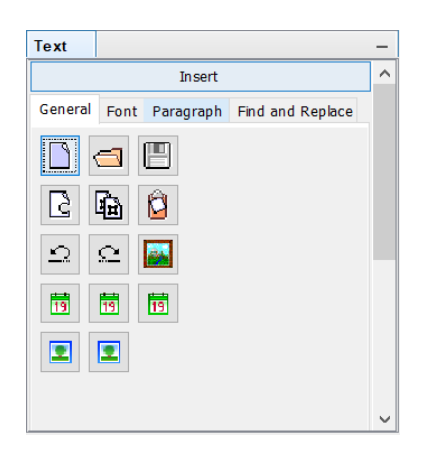

The figure above shows the **General** tab. It contains 14 buttons. Descriptions of the button are given in the table below:

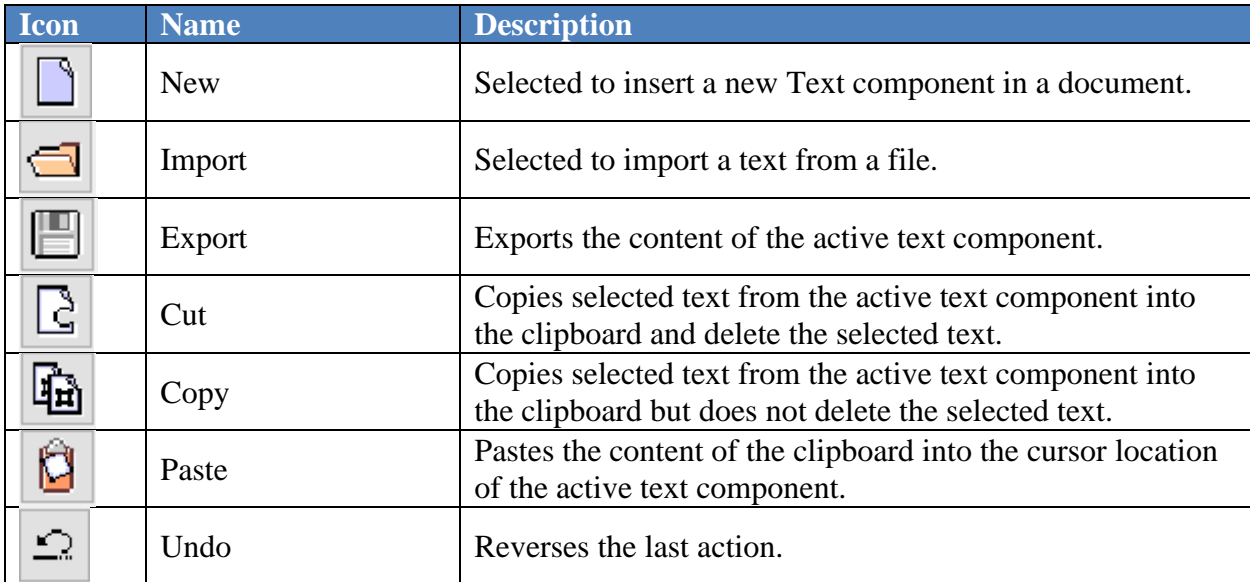

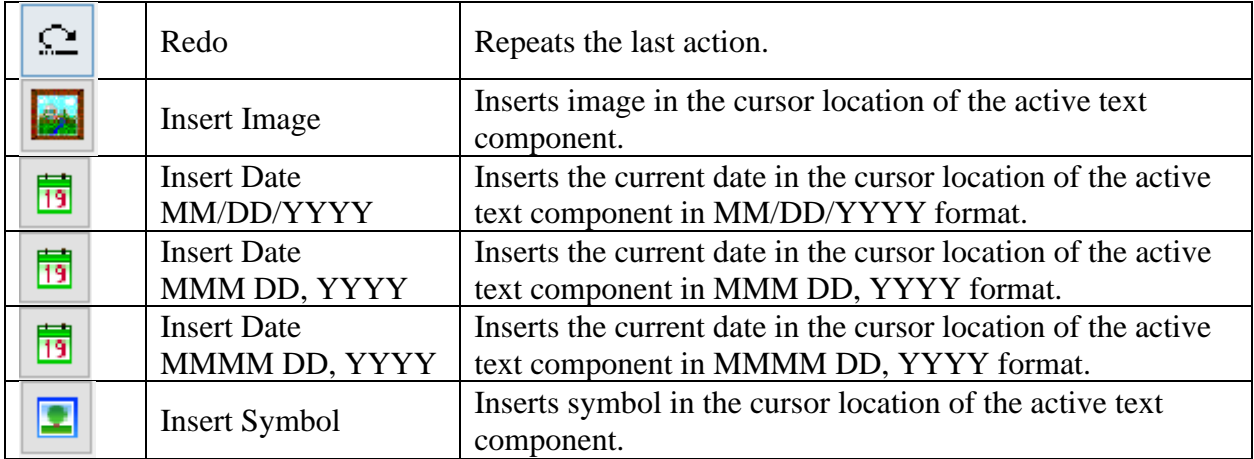

### **Font Tab:**

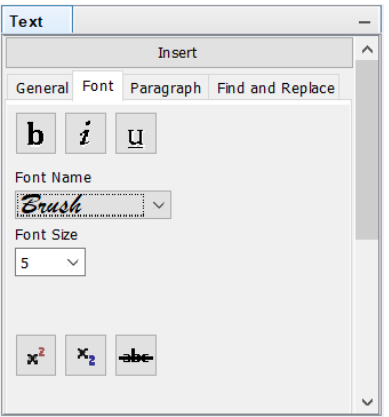

The figure above shows the Font tab. Descriptions of the buttons and dropdowns are given in the table below:

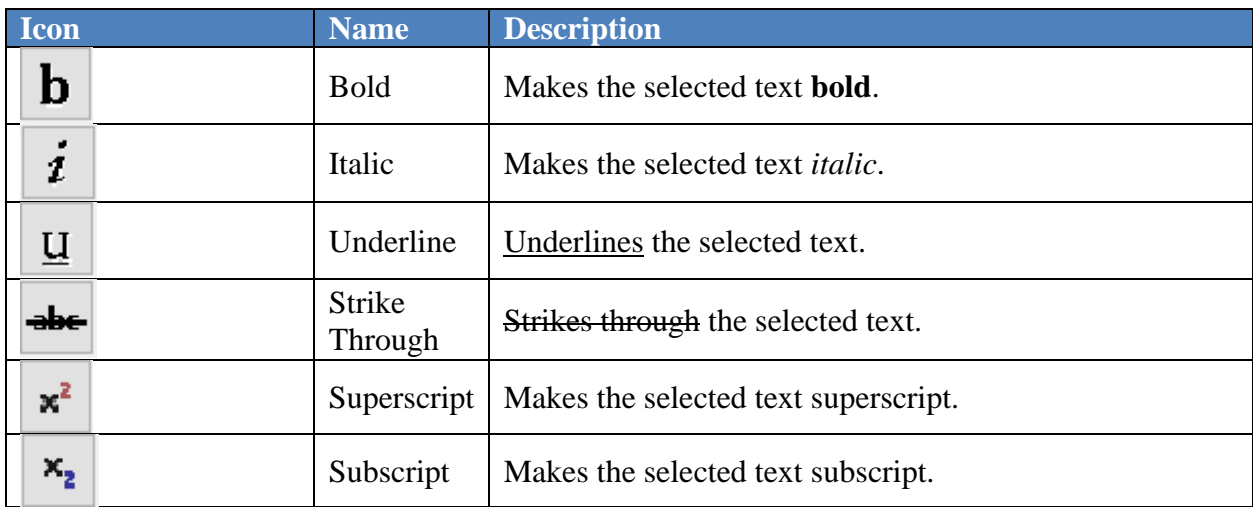

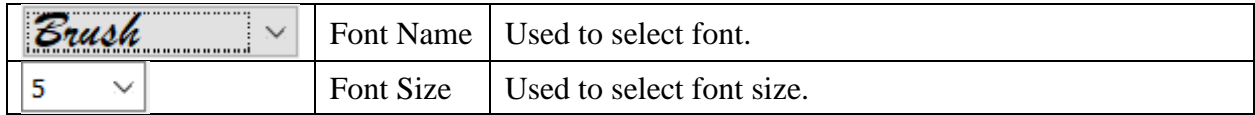

## **Font Tab:**

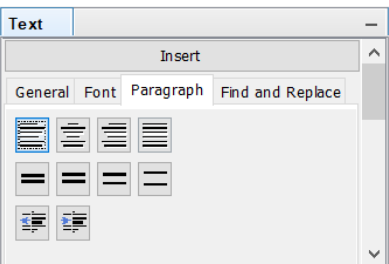

The figure above shows the **Paragraph** tab. Descriptions of the button are given in the table below:

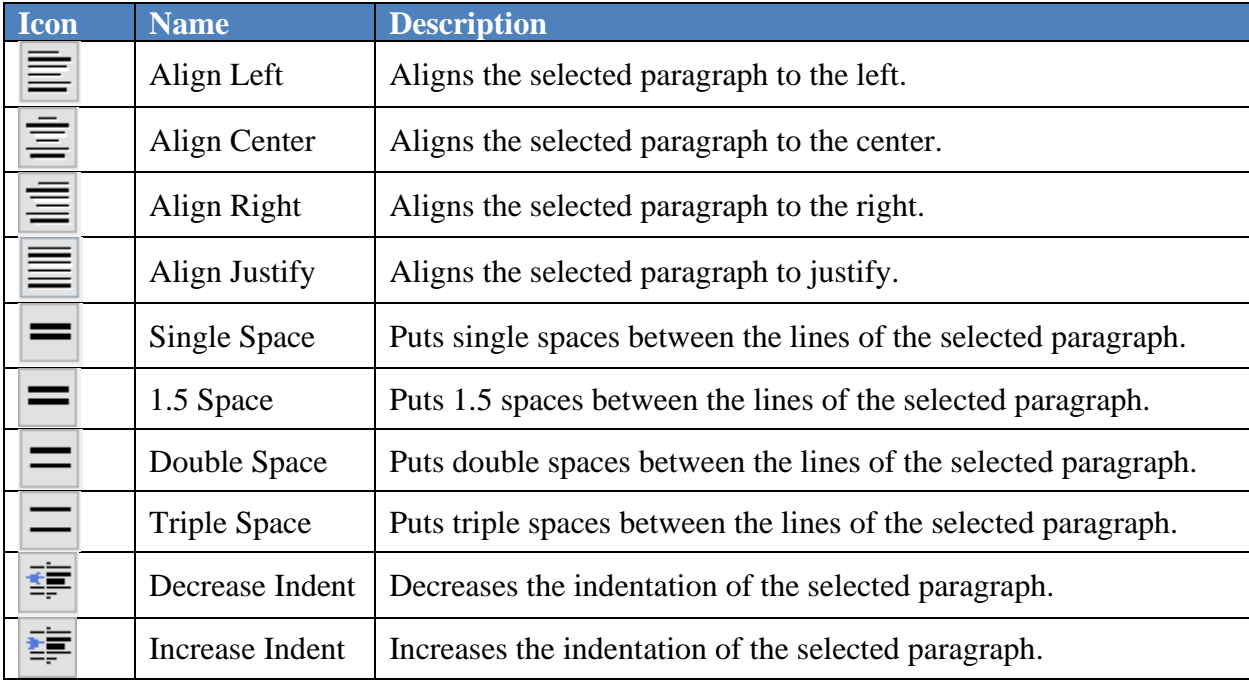

## **Find and Replace Tab:**

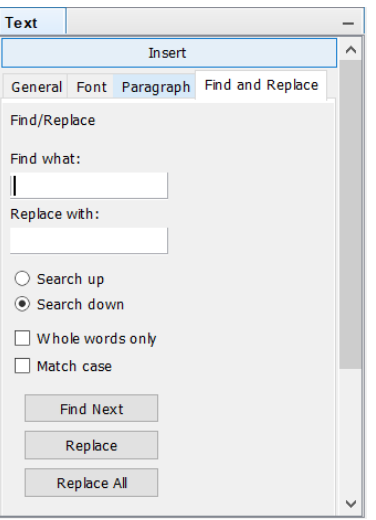

The figure above shows the **Find and Replace** tab. Descriptions of the tools are given in the table below:

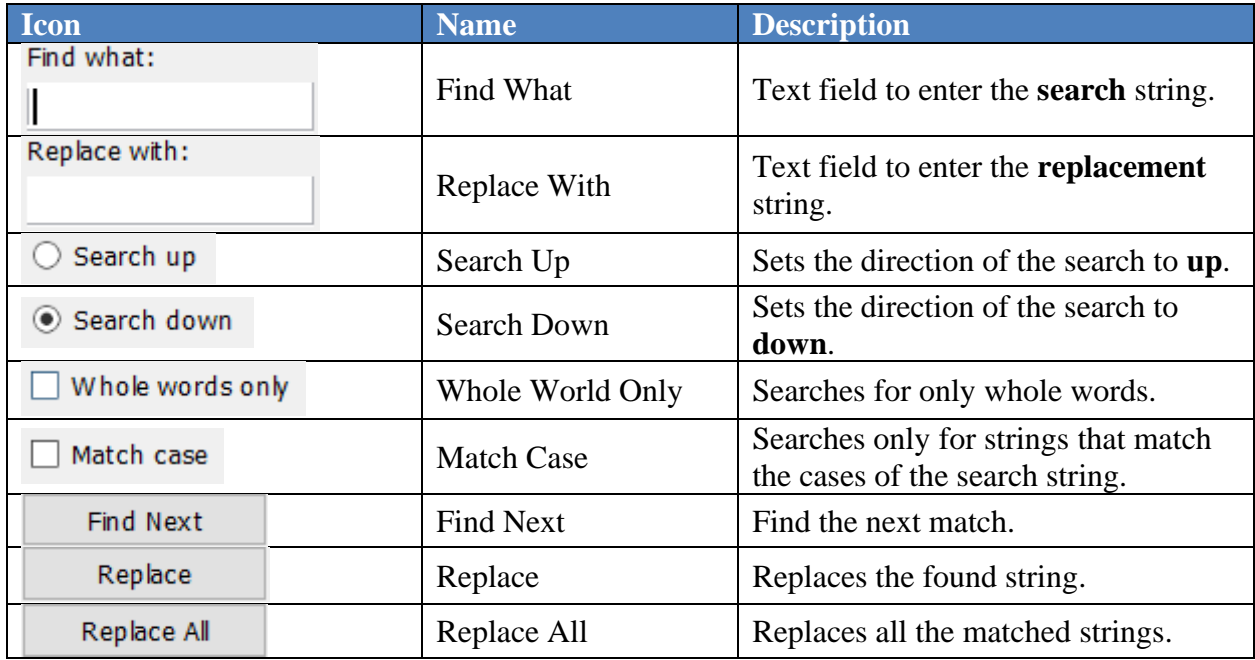

### **Menu Bar**

The Text app uses the standard app menu bar and menu items.

#### **Toolbar**

The app also uses the standard app toolbar.

**Inserting new Text component in a document**

A new Text component can be inserted in a document using GUI or command. The following steps will insert a Text component using GUI:

- 1. Select the **[Insert]** button from the Text tool pane.
- 2. Either click or click and drag in the selected open document.

If just clicked, a Text app frame of a predetermined size will be created and embedded in the document. If clicked and dragged, the app frame size will be determined by the drag action.

A Text component can also be inserted using the following command:

#### **createText(<text component name>)**

The string inside the angle bracket  $\left\langle \langle \rangle \right\rangle$  is the name the user wants to assign to the inserted component.

Once a text component is inserted, new text can be added and formatted, or text can be imported from a file.

An example of a Text component depicted below:

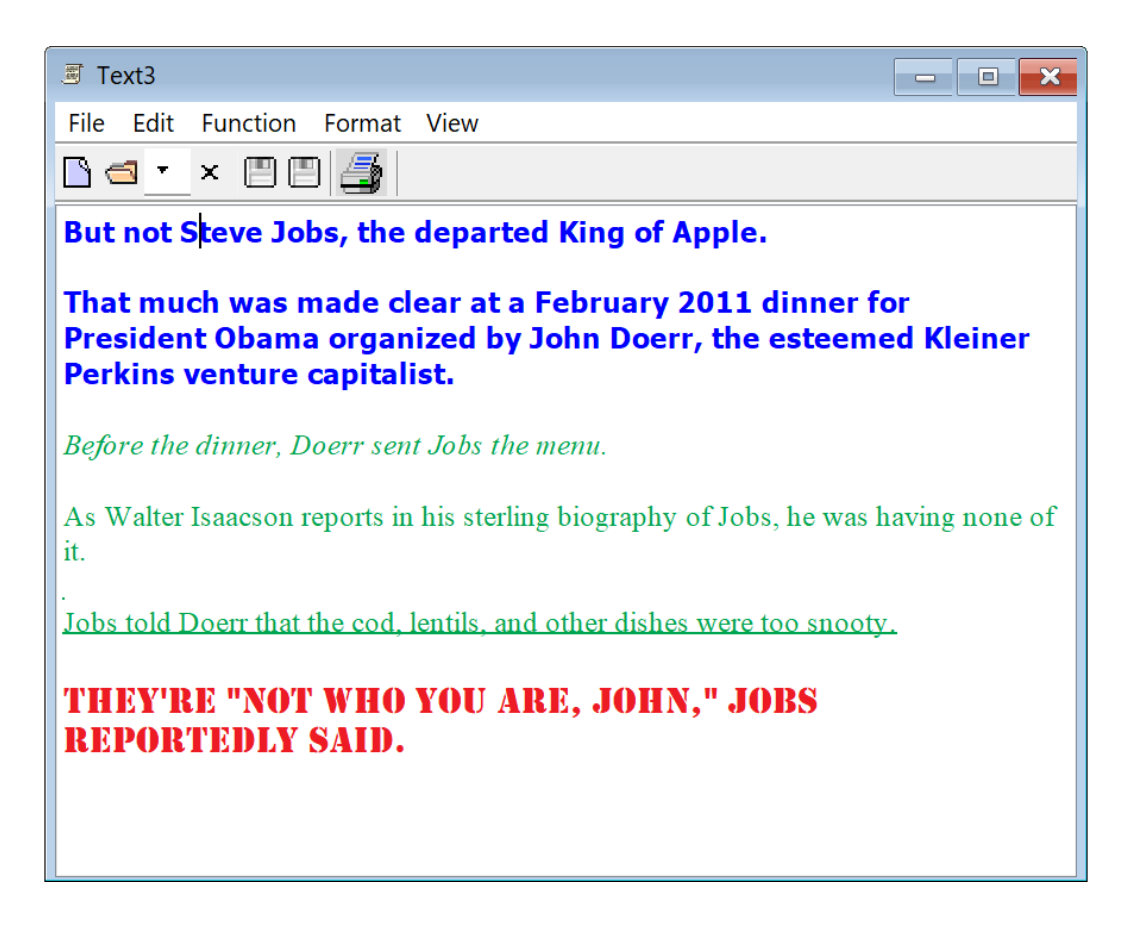

The figure above shows a Text component with the app frame activated. The Content shows formatted text with different font types, size, and colors.

### **Editing**

Editing text is similar to editing in any word processor.

## **Text App's Text User Interface**

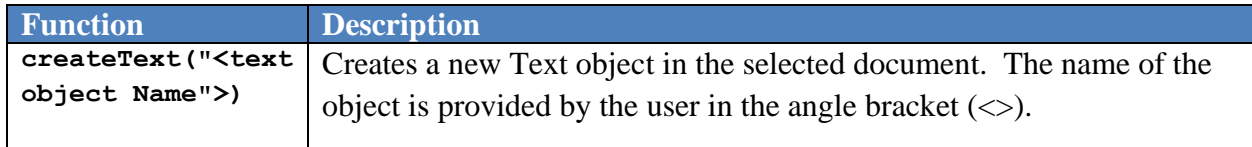

### **6.3.4 Using Table App**

The Table app is used to add tabular data to a document. The app provides a comprehensive set of tools for manipulating tabular data. The app creates components that are similar to spread sheet documents.

### **Tool Panel**

The tool panel for this app is shown below:

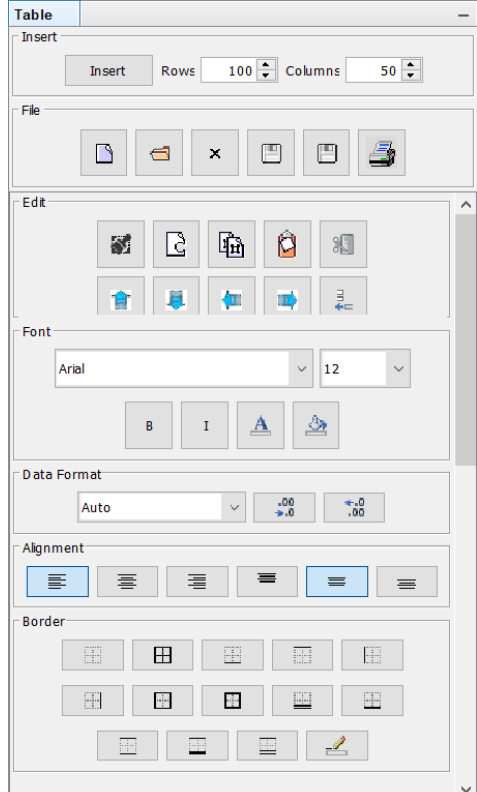

The Table tool panel is organized in several groups:

- 1. Insert
- 2. File
- 3. Edit
- 4. Font
- 5. Data format
- 6. Alignment
- 7. Border

### **Insert Group**

The Insert group contains an "insert" button and a couple of spinners to enter numbers as shown below:

> Insert Insert Rows 100 Columns  $50 -$

The spinners labeled "Rows" and "Columns" are used to specify the number of rows and columns, respectively, will be in the newly inserted table.

The items in the Insert group are described in the table below:

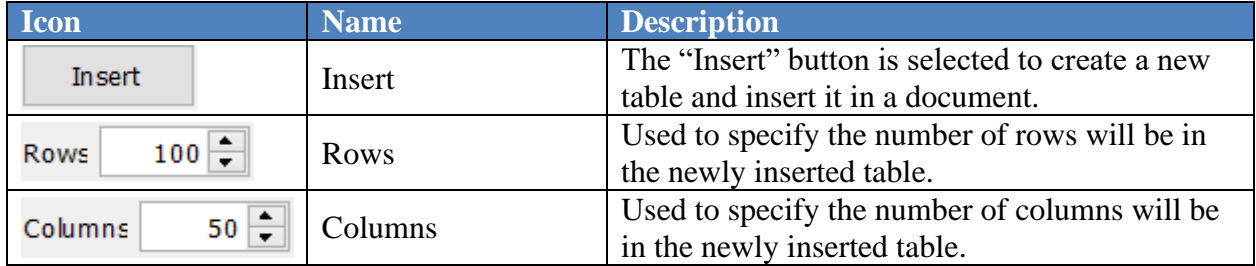

### **File Group**

The File group contains tools related to file utilities and is depicted below:

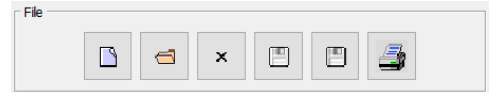

The items in the File group are described in the table below:

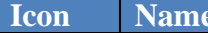

**Description** 

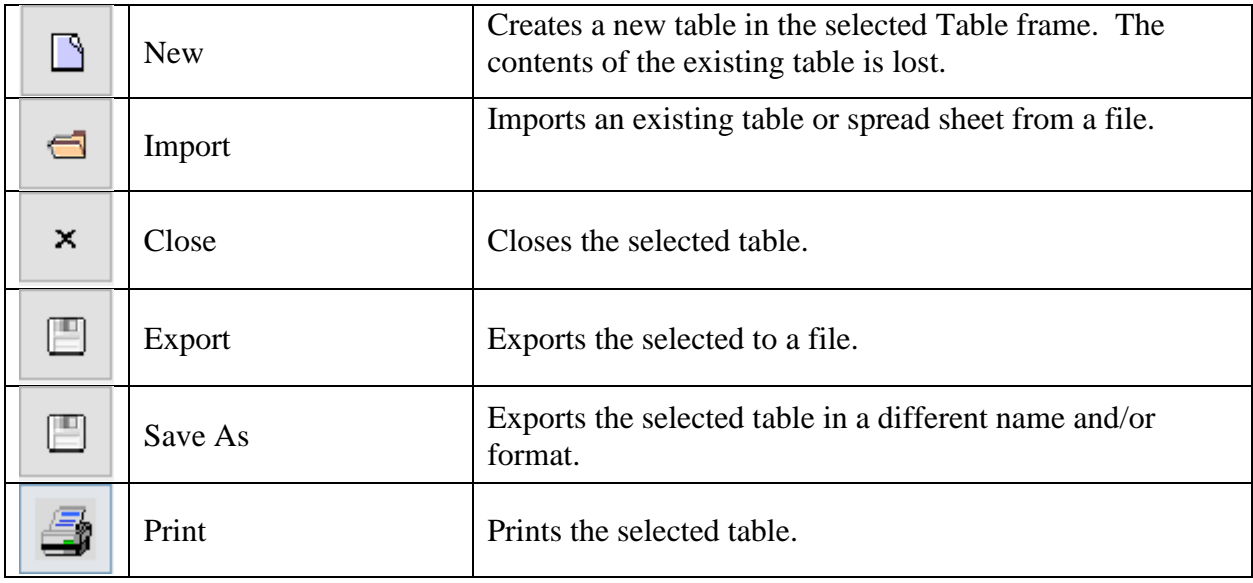

## **Edit Group**

The Edit group contains tools for editing and is depicted below:

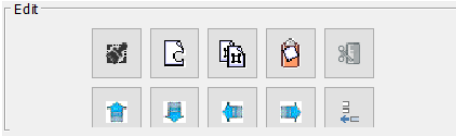

The items of the Edit groups are described in the table below:

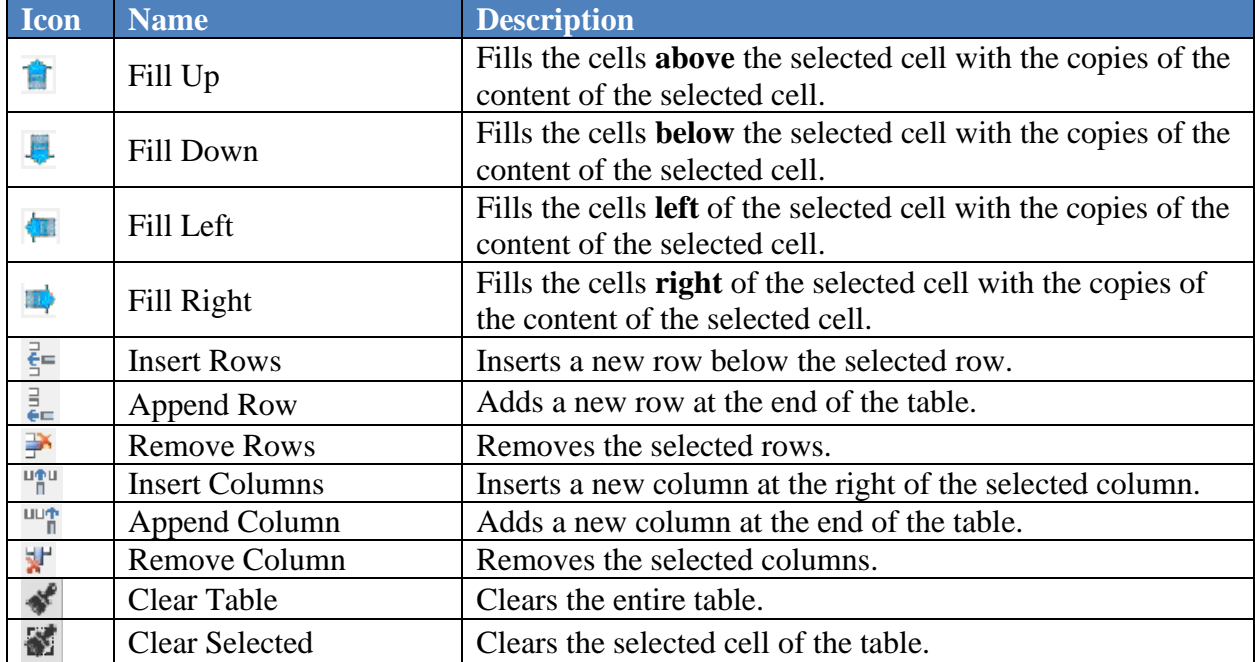

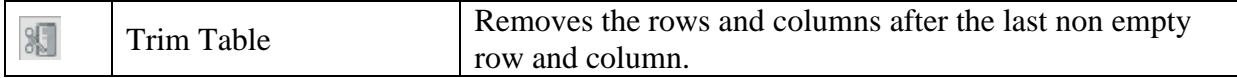

## **Font Group**

The Font group contains tools for formatting the contents of the selected table and is depicted below:

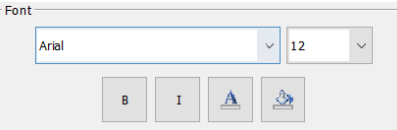

The items of the Font groups are described in the table below:

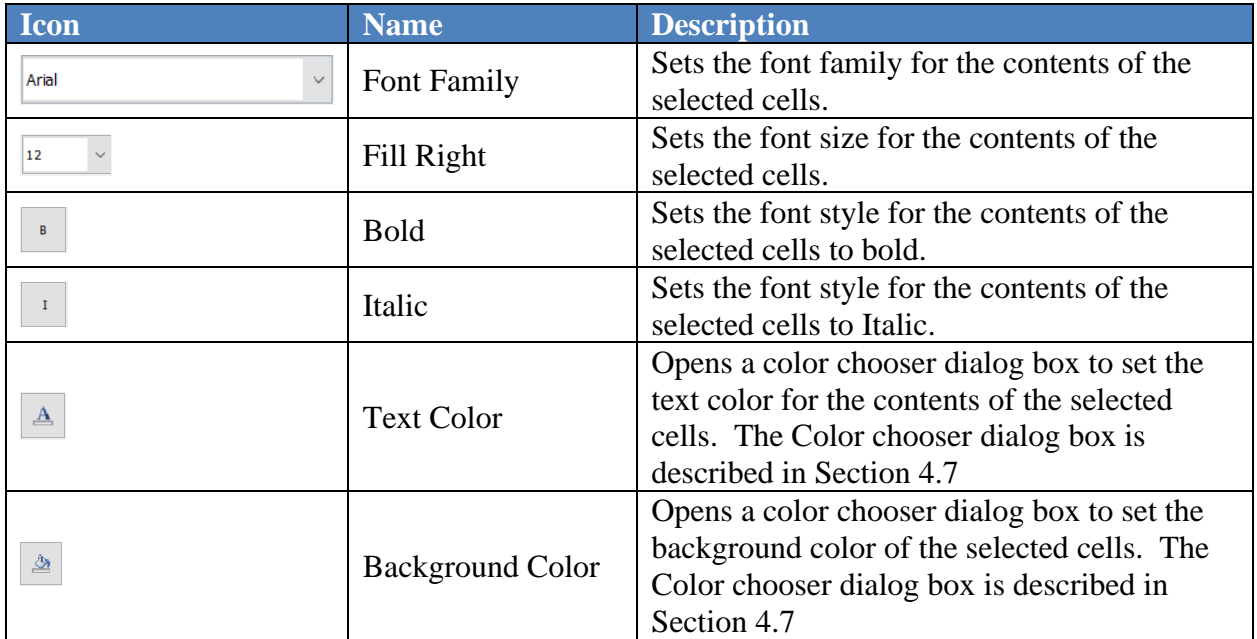

### **Data Format Group**

The Edit group contains tools to format data and is depicted below:

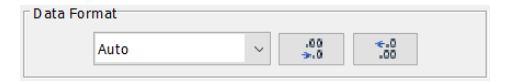

The items of the Data Format group are described in the table below:

**Icon Name Description** 

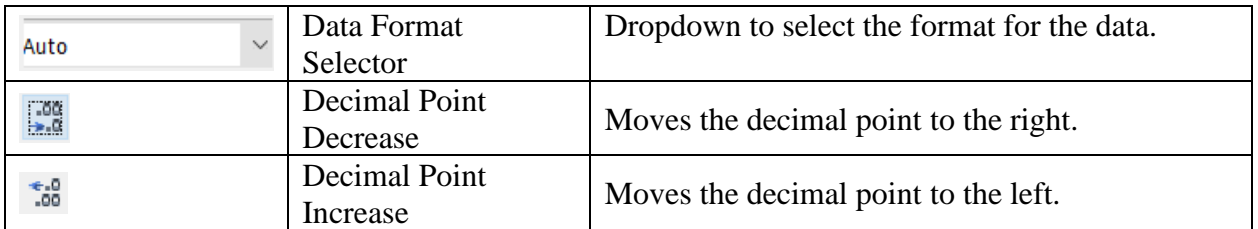

The expanded view of the Data Format Selector dropdown menu is shown below:

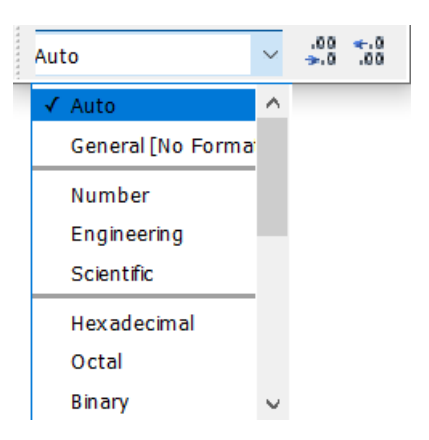

The items in the Data Format selector are described in the table below:

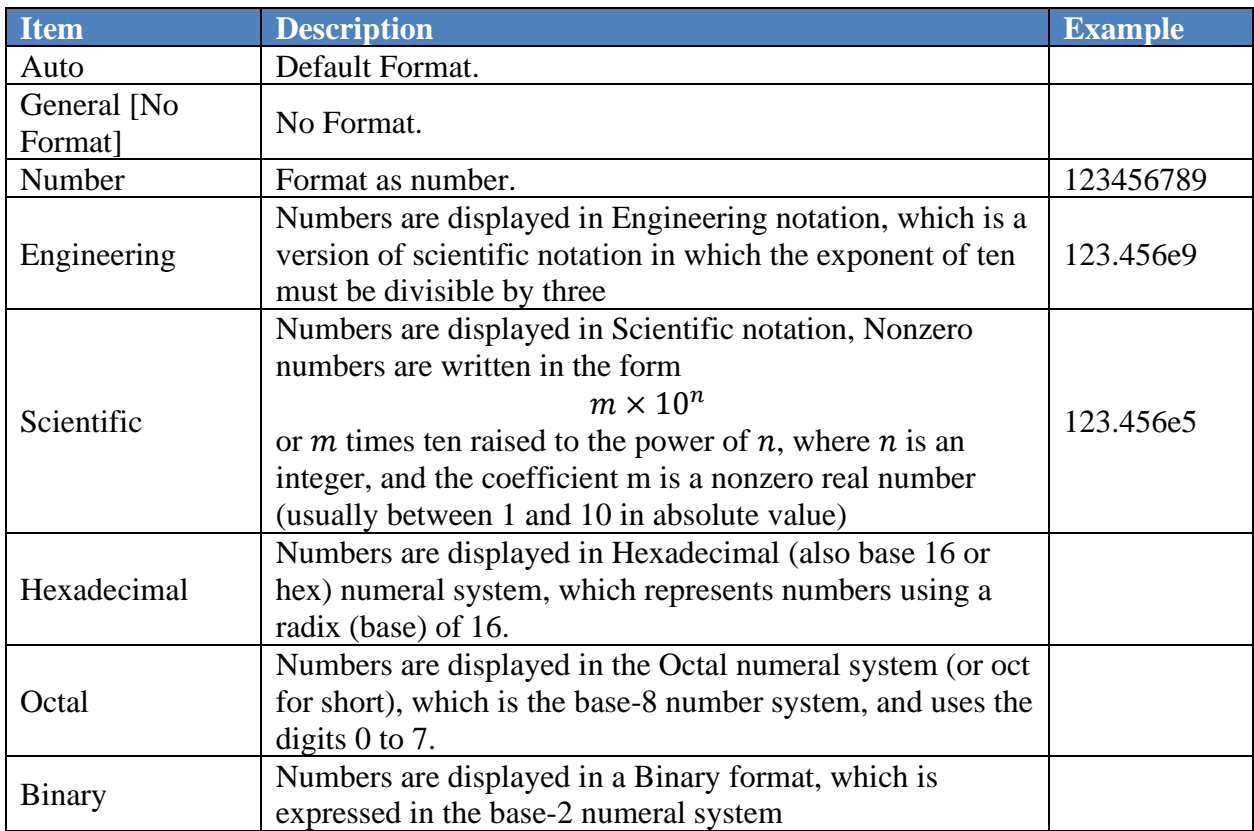

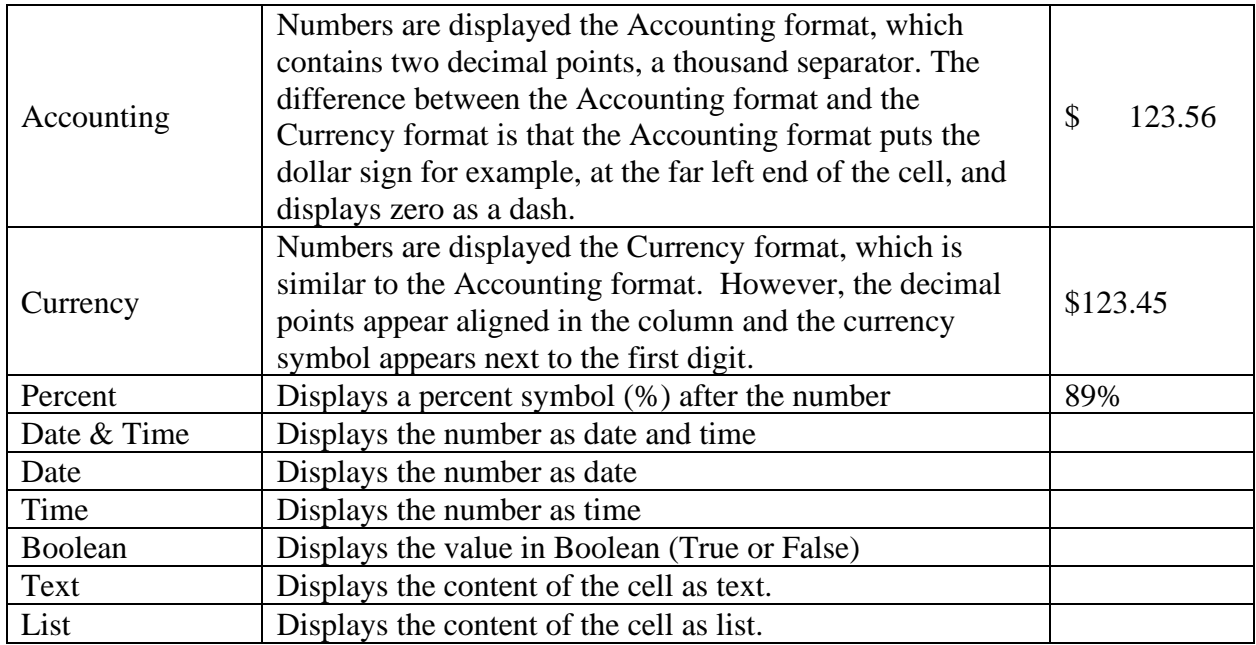

## **Alignment Group**

The Alignment group contains tools for aligning the contents of the selected table and is depicted below:

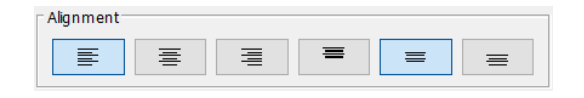

The items of the Font groups are described in the table below:

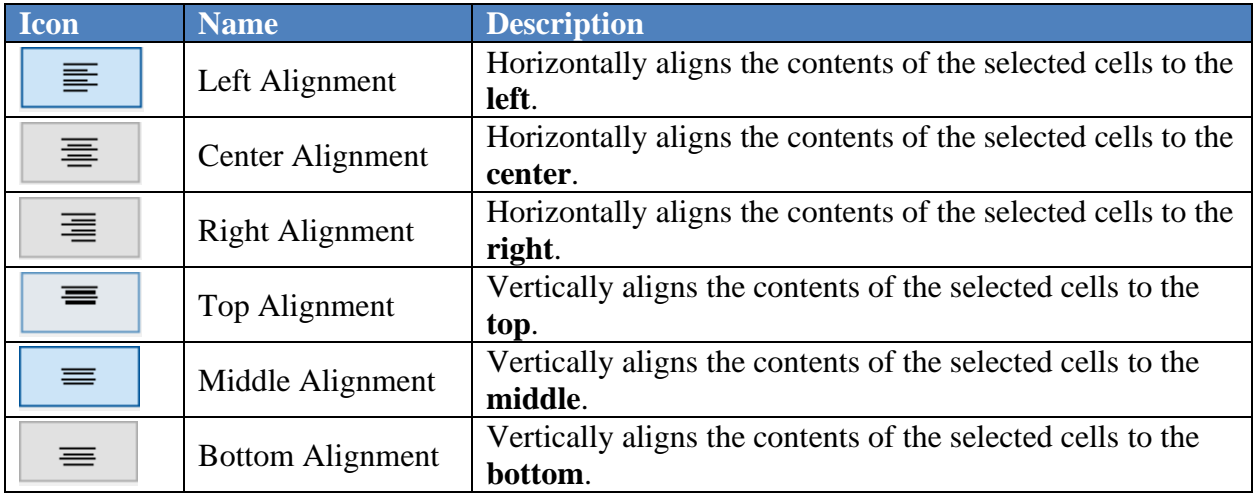

## **Border Group**

The Border group contains tools to put borders around selected cells and is depicted below:

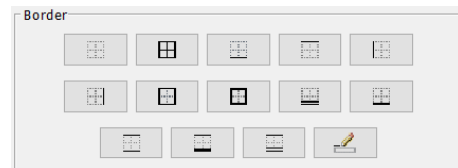

The items of the Border group are described in the table below:

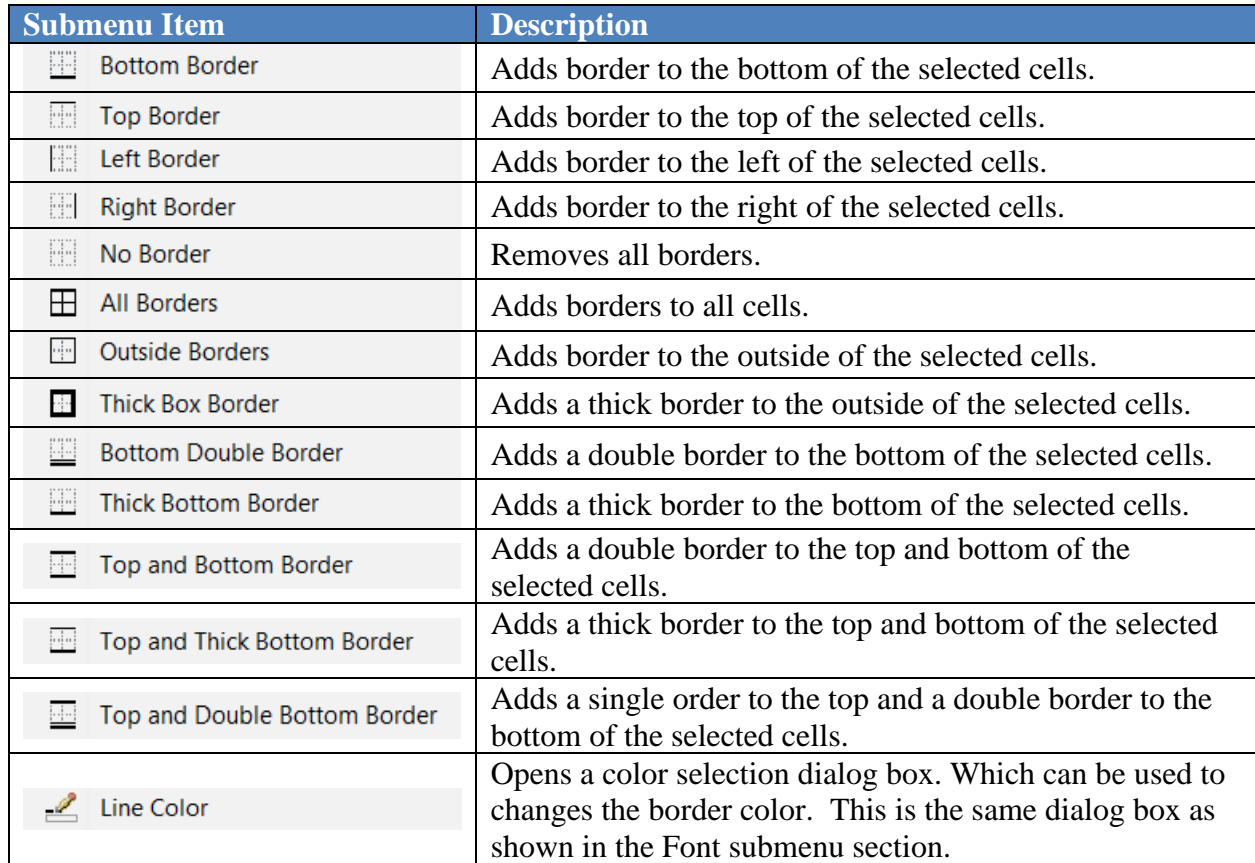

### **Menu Bar**

The Table app uses the standard app menu bar. However, several of the menus have items specific to the Table app. The menus specific to this app are described below:

### **Edit Menu**

The Edit menu for the Table app is shown below:

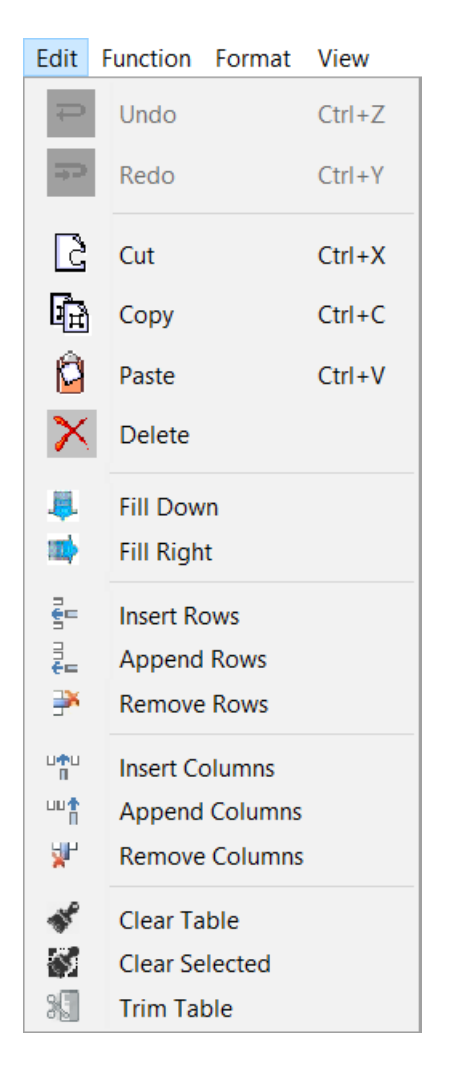

The common Edit menu item were described previously; therefore, only the menu items specific to the Table app are described in the table below:

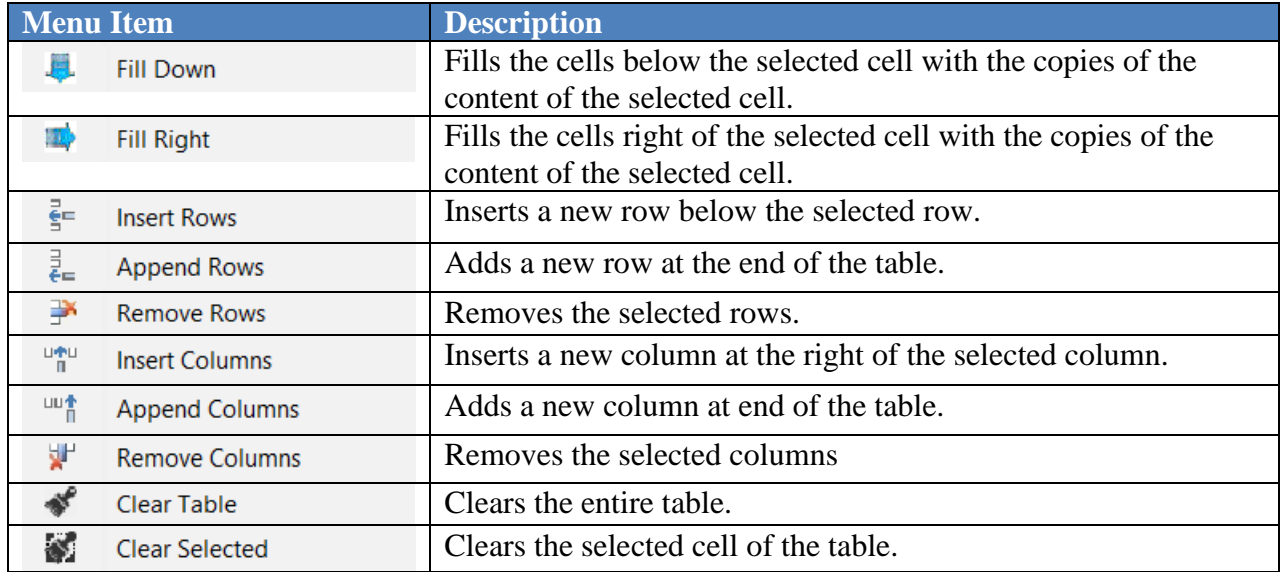

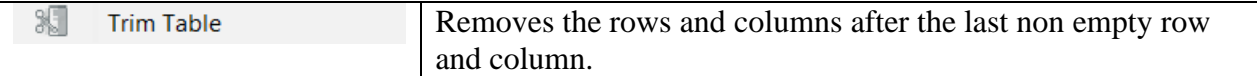

### **Format Menu**

The Format menu for the Table app is shown below:

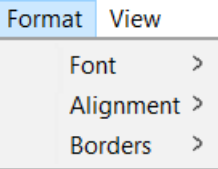

### **Font Submenu**

The Font submenu is shown below:

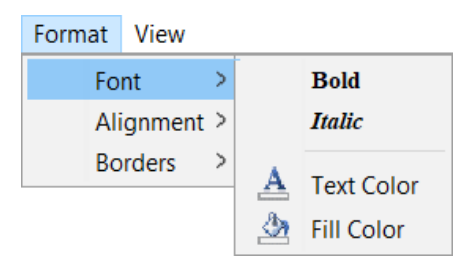

The items of the Font submenu are described in the table below:

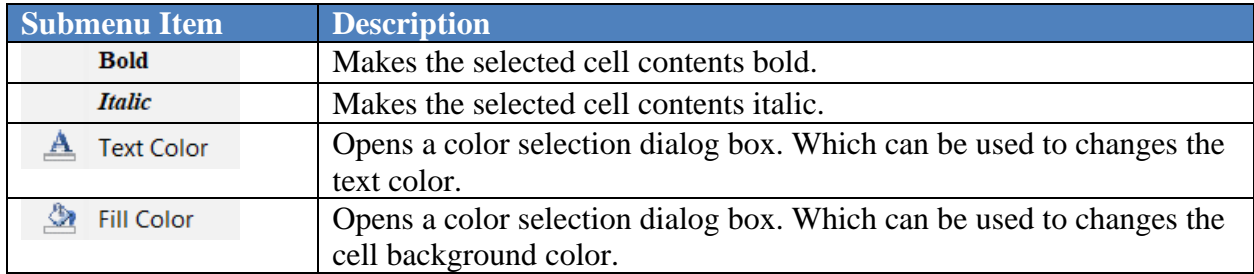

The color selection dialog box is shown in Section 4.7

### **Alignment Submenu**

The Alignment submenu is depicted below:

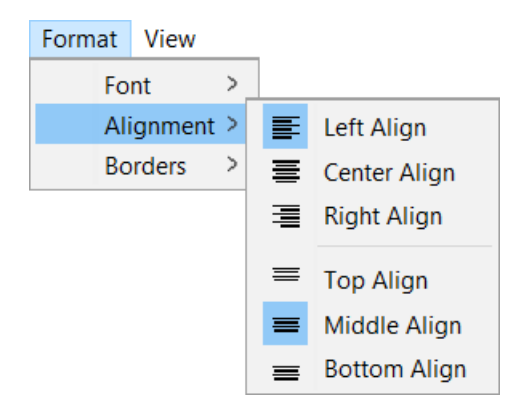

The items of the Alignment submenu are described in the table below:

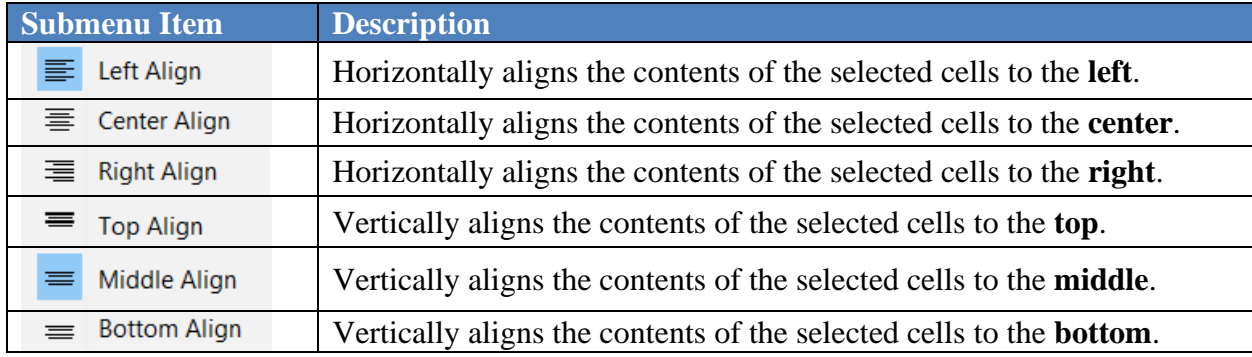

### **Border Submenu**

The Border submenu is depicted below:

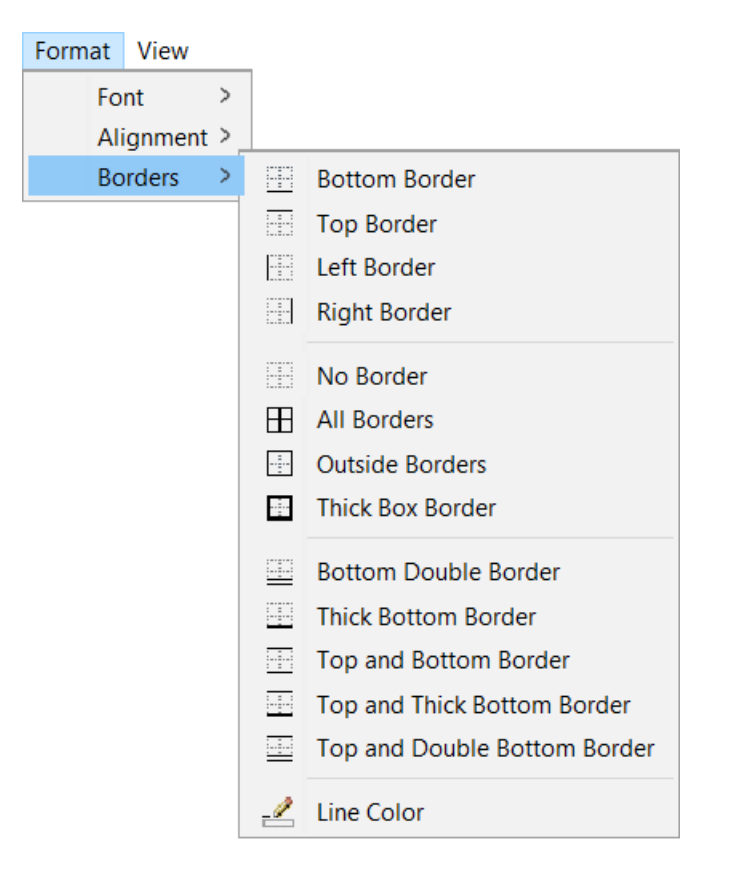

The items of the Border submenu are described in the table below:

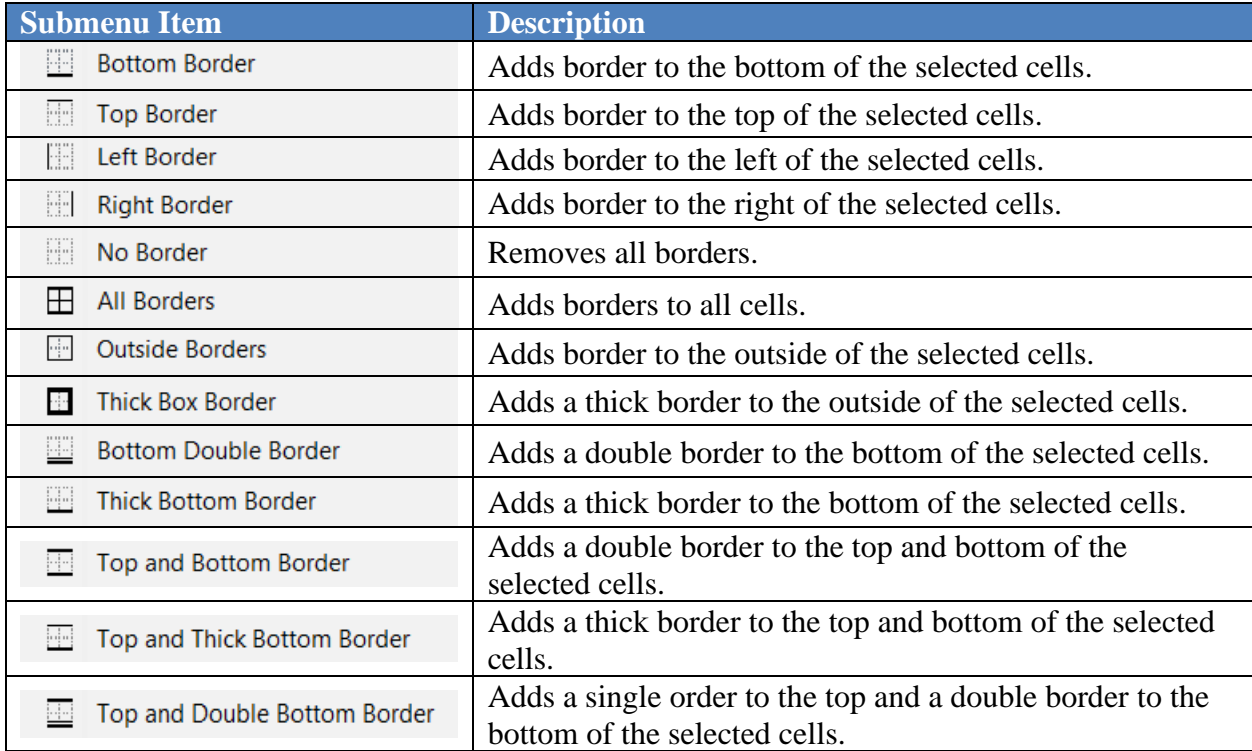

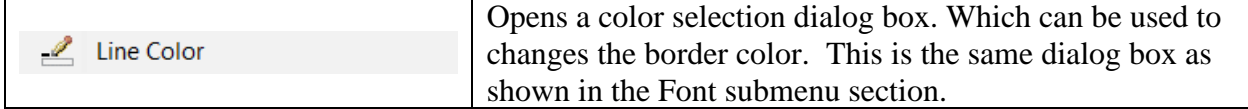

#### **View Menu**

The View menu for the Table app is shown below:

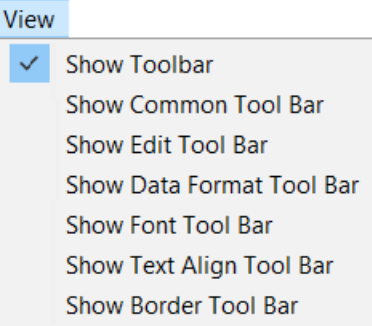

Only the menu items specific to the Table app are described in the table below:

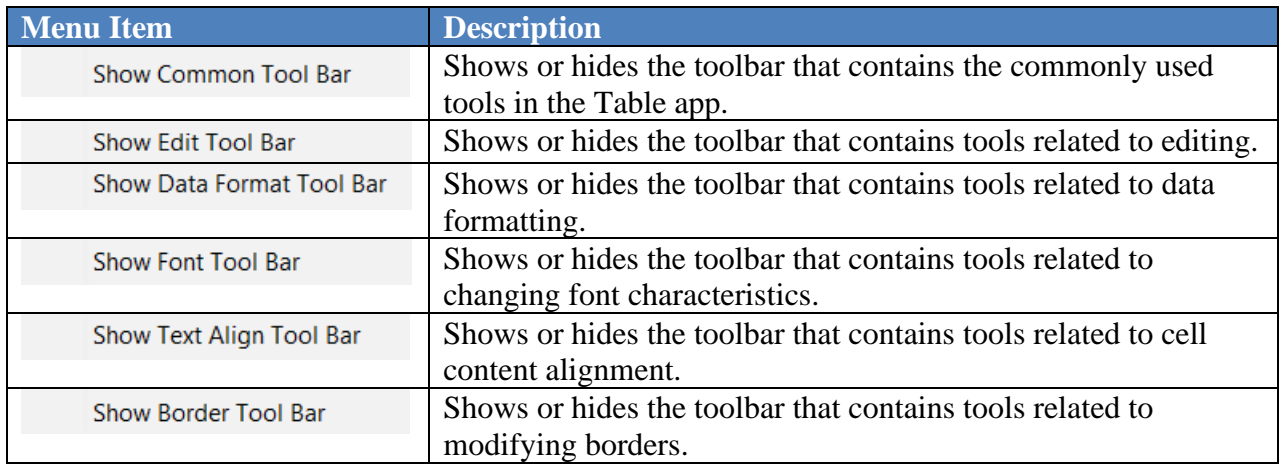

A checkmark before the menu item indicates if a particular toolbar is visible.

#### **Toolbar**

The Table app uses several toolbars specific to this app, in addition to the standard app toolbar.

#### **Typical Toolbar**

The Typical toolbar contains tools that are typically used. The Typical toolbar is depicted below:

**BOCK BICK BEFWY** 

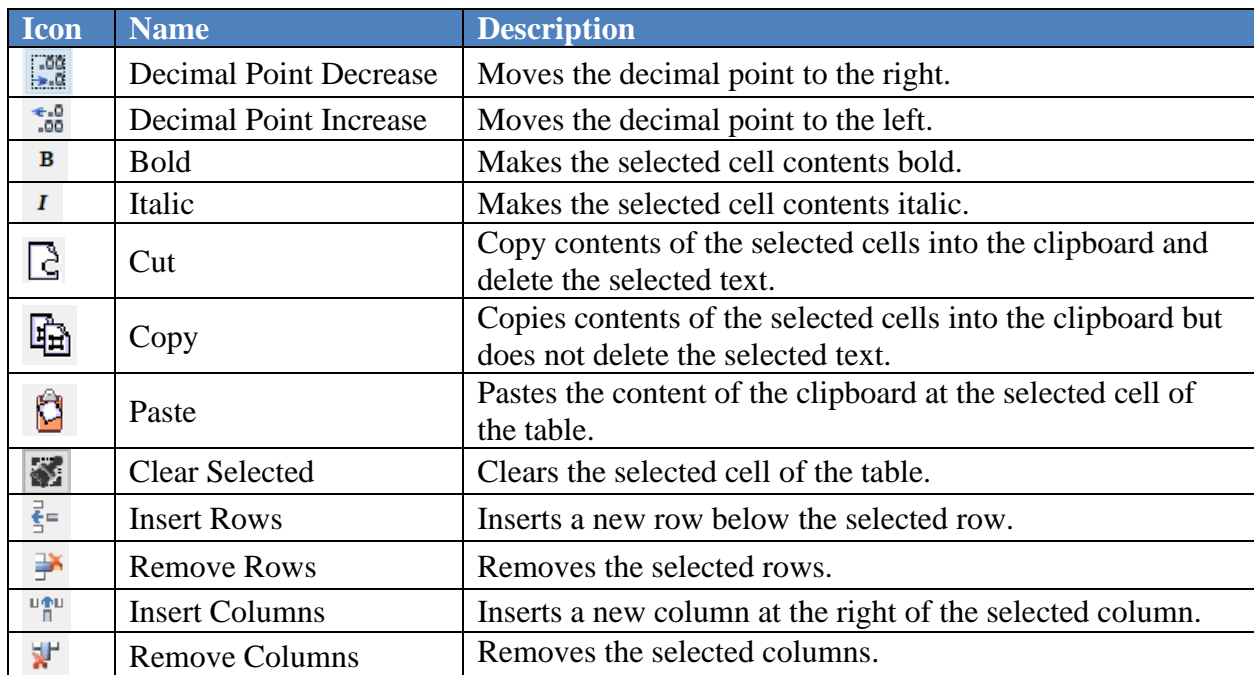

The items of the Typical toolbar are described in the table below:

### **Edit Toolbar**

The Edit toolbar is depicted below:

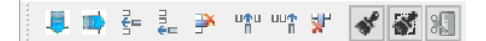

The items of the Edit toolbar are described in the table in the description of the Edit group of the tool panel.

#### **Font Toolbar**

The Font toolbar is depicted below:

 $\begin{array}{|c|c|c|c|c|}\hline \multicolumn{3}{|c|}{\sim} & \mathbf{B} & \mathbf{I} & \mathbf{A} & \mathbf{A} \\ \hline \multicolumn{3}{|c|}{\sim} & \mathbf{B} & \mathbf{I} & \mathbf{A} & \mathbf{A} \\ \hline \multicolumn{3}{|c|}{\sim} & \mathbf{B} & \mathbf{I} & \mathbf{A} & \mathbf{A} \\ \hline \multicolumn{3}{|c|}{\sim} & \mathbf{A} & \mathbf{A} & \mathbf{A} & \mathbf{A} \\ \hline \multicolumn{3}{|c|}{\sim} & \math$ Courier New  $\sim$  14

The items of the Font toolbar are described in the table in the description of the Font group of the tool panel.

**Data Format Toolbar**

The Edit toolbar is depicted below:

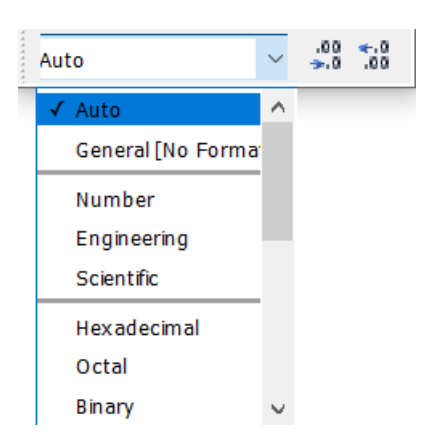

The items of the Data Format toolbar are described in the table in the description of the Data Format group of the tool panel.

### **Alignment Toolbar**

The Alignment toolbar is depicted below:

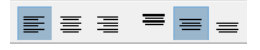

The items of the Alignment toolbar are described in the table in the description of the Alignment group of the tool panel.

#### **Border Toolbar**

The Border toolbar is depicted below:

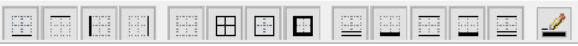

The items of the Border toolbar are described in the table in the description of the Border group of the tool panel.

**Inserting new Table component in a document**

A new Table component can be inserted in a document using GUI or command. The following steps will insert a Table component using GUI:

- 1. Select the **[Insert]** button from the Table tool pane.
- 2. Either click or click and drag in the selected open document.

If just clicked, a Table app frame of a predetermined size will be created and embedded in the document. If clicked and dragged, the app frame size will be determined by the drag action.

A Table component can also be inserted using the following command:

#### **createTable(<table object name>)**
The string inside the angle bracket  $\langle \langle \rangle$  is the name the user wants to assign to the inserted component.

Once a table component is inserted, new table can be added, manipulated, and formatted or table can be imported from a file.

An example of a Table component depicted below:

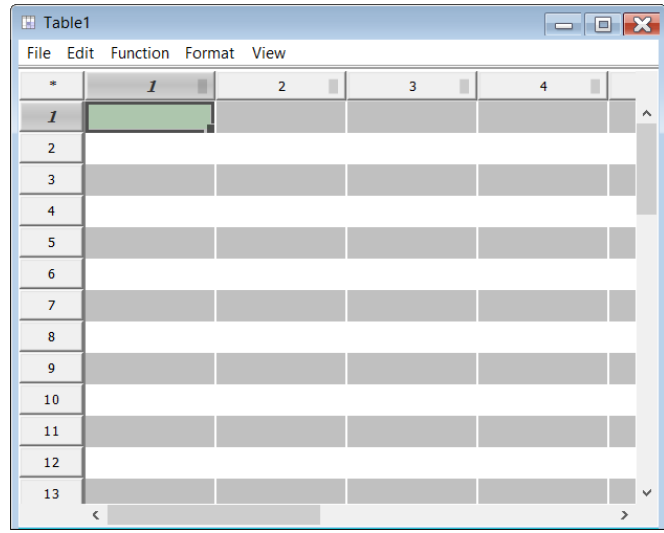

## **Editing**

## **Entering Data in a Table**

Data can be entered in a table simply by selecting a cell on the table and typing. After finished typing, the key **[Enter]** or the key **[TAB]** on the keyboard must be pressed. Otherwise, the typed data will be lost. If the key **[Enter]** is pressed, the cell below will be selected next. If the key **[TAB]** is pressed, the cell on the right will be selected next.

Data can also be entered using the Text User Interface (TUI). The syntax for entering data in a single cell is

# **<Table Name> [<row> , <column>] = data**

## **Example:**

#### **Table1[2,3] = 5**

After executing this statement, the table look like the figure below:

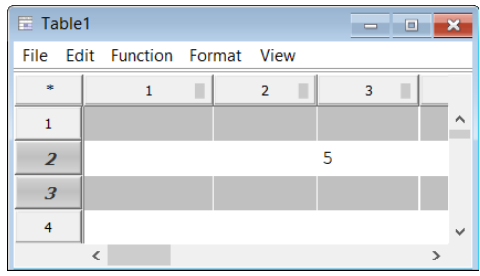

The syntax for entering data in multiple cells is

```
<Table Name> [<row start : row end> , <column start : column 
end>] = {data1, data2 … datan}
```
#### **Example:**

**Table1[2:3,1:2] = {"abc", "def", 1.5, 2}**

After executing this statement, the table look like the figure below:

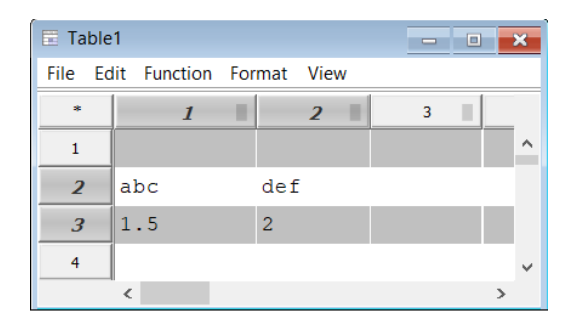

The number of data in the list (inside the curly braces) right of the equal  $(=)$  must match the number of data implied by the indices inside the square brackets left of the equal  $(=)$ . In this case, the number of rows specified is 2 (2 to 3), and the number of columns specified is 2 (1 to 2). So, the total number of data specified by the indices is 4, which is the same as the number of data in the list.

## **Entering Formulas in a Table**

Formulas can be entered in a selected cell by first typing the character equal  $(2)$  then typing the rest of the formula. The syntax for formulas are the same as that of the Hyper (Refer to Hyper Reference Manual for detail). Other cells can be referred in the formula by typing the coordinate row and column numbers of the referred cell inside square brackets, e.g. [ $\langle \text{row} \rangle$ ,  $\langle \text{column} \rangle$ ]. Other cells can also be referred by simply clicking the referred cells while typing a formula. The square bracket and the coordinate row and column numbers will be entered in the formula automatically.

#### **Example:**

An example of a formula that add the value of the cell in row 2 and column 2 to the value of the cell in row 3 and column 2.

**= 10.5 + [2,2] + [3,2]**

Formulas can also refer to cells in a different table.

#### **Example:**

A formula in Table2 can refer to a cell in Table1 as follows:

```
= 10.5 + [2,2] + Table1[3,3]
```
When a table refers to its own cell, it does not need to specify its own name; however, when it refers to a different table it does need to specify the other table's name.

#### **Cell Selection**

Contents of a Table cell can be selected by clicking on the start of the selection cell and dragging the mouse to the end of the selection cell.

Before selection can begin, it should be ensured that the cursor looks like  $\mathbb{Q}$ .

Selection can also be made using TUI. The syntax for single cell selection is

```
selectCell(<row>, <col>)
```
 $<$ row  $>$  represents row number and  $<$ col  $>$  represents the column number of the cell to be selected.

The syntax for multiple cell selection is

```
selectCell(<firstRow>, <firstCol>, <lastRow>, <lastCol>)
```
**<firstRow>** and **<firstCol>** represent the row and column numbers of the cell at the start of the block of the cells to be selected. **<lastRow>** and **<lastCol>** represent row and column numbers of the last cell of the block of cells to be selected.

Items in the angle brackets are supplied by the user.

#### **Delete**

Contents of the selected cells can be deleted by either selecting the [Delete] menu item from the Edit menu or by pressing the Delete key on the keyboard.

Delete operation can also be performed using TUI. The syntax for cut is

#### **<Table Name>.delete()**

# **Cut**

Contents of a Table cell can be cut, copied, and pasted. These actions work similar to that of other spread sheet programs, such as Excel®.

Cut and Paste operations can also be performed using TUI. The syntax for cut is

# **<Table Name>.cut()**

# **Copy**

Like in other spread sheet programs, when copied and pasted the formula indices are modified to maintain relative references. For example, if a cell is copied then pasted in 3 cells down, the row indices in the formula (which are referring to other cells) will be increased by 3. Likewise, if the copied cells are pasted 2 cells to the right, the column indices will be increased by 2.

Pasted data will not be modified. To prevent certain indices from modifying, use a \$ in front of the indices.

The TUI syntax for copy is

```
<Table Name>.copy()
```
**Paste**

And the syntax for paste is

```
<Table Name>.paste()
```
## **Move**

Contents of the cells can be moved by either cutting and pasting or by dragging on the selected cells border. Before move can begin, it should be ensured that the cursor looks like  $\ddot{\tau}$ .

# **Fill Down Fill Right**

Fill Down and Fill Right actions can be used to replicate a formula several times. To fill down, execute the following steps:

- 1. Select the desired cell
- 2. Move the cursor to the down-right corner of the selected cell. The cursor should change to  $+$ .
- 3. Click and drag down or right.

As with Copy and Paste operations, the indices in the formula of the replicated cell will be updated to maintain relative reference.

# **Example: Creating function datasets**

The table app can be used to create table data that relates to a function. For this example, we will create a simple data set for x vs  $x^2$ .

- 1. Click on the cell[1,1] and enter the number 1.
- 2. Click on the cell  $[2, 1]$  and type in "=" to start a formula.
- 3. Click on the cell[1,1] or pressthe **Up Arrow, (**↑**)** key on the keyboard. This will make reference to the cell [1,1] in the formula as "=  $[1,1]$ ".
- 4. Add " + 1" to the formula. Now the formula should look like "=  $[1,1] + 1$ ". This mean the value in the cell[2,1] will be 1 increment of the value in the cell[1,1], which is 2.
- 5. Click on the bottom right corner of the cell [2,1] when the  $+$  icon appears and then drag down till you reach the number 21. This fills down the formula of the first cell onto the cells below.
- 6. Click on the cell [1, 2] and type in "=" to start another formula.
- 7. Click on the cell<sup>[1,1]</sup> or press the **Left key**  $(\leftarrow)$  on the keyboard.
- 8. Add " $\gamma$ " to the formula. This mean the value in the cell [1,2] will be square the value of the cell $[1,1]$ .
- 9. Click on the bottom right corner of the cell when the  $+$  icon appears and then drag down till you reach the number 441.
- 10. Column 1 has a data set of [1,21] with increments of 1, and column 2 has those values squared (Shown on the left side of the table below).
- 11. Change the value of the cell[1,1] to -10. This will update all the entrees. Now, Column 1 has a data set of [-10,10] with increments of 1, and column 2 has a data set of [100,100] (Shown on the right side of the table below).

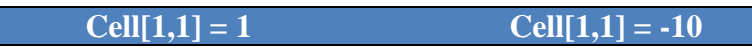

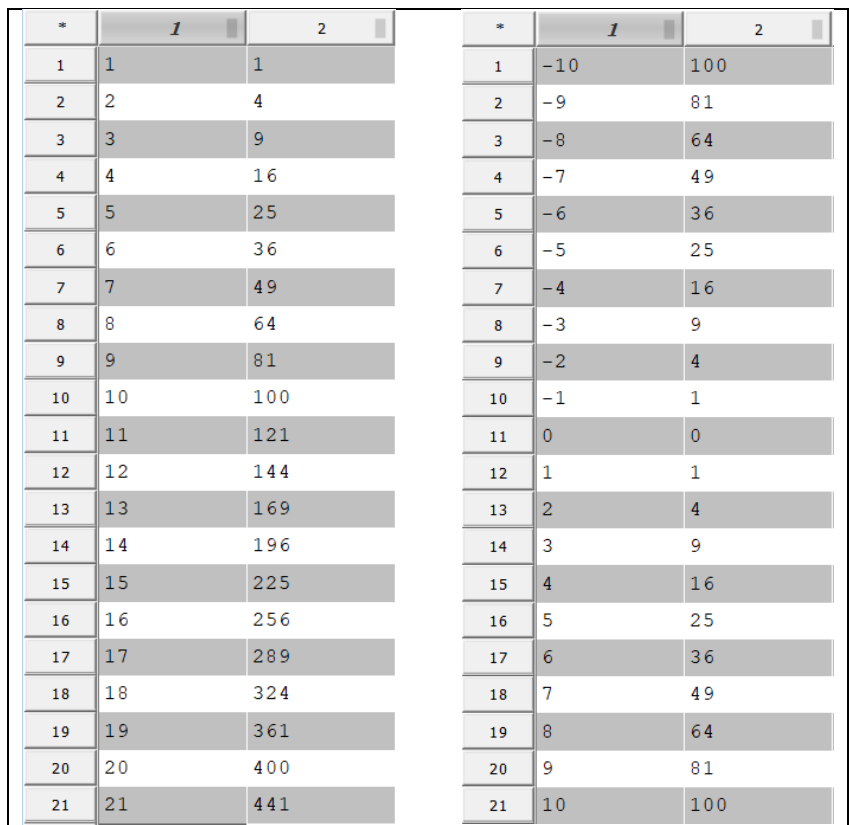

## **Table App's Text User Interface (TUI)**

The TUI for the Table app consists of functions and methods. Functions are independent of particular instances of Table app; whereas, the methods are applicable only to a instance of Table app. Therefore, methods are called with a dot notation, and the functions are called without it.

#### **Syntex Function call:**

#### **<function name>(param1, param2, …, paramN)**

The TUI functions for the Table app are described in the table below:

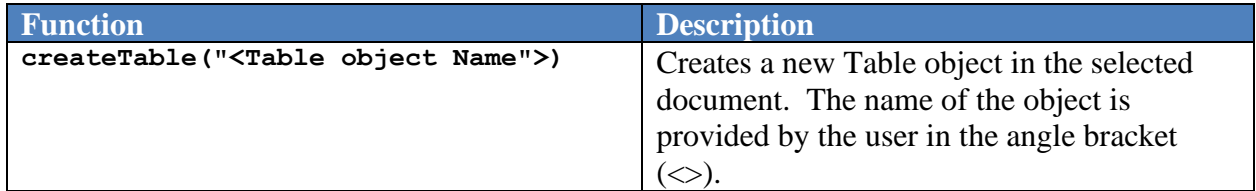

#### **Syntax Method call:**

```
<table name>.<method name>(param1, param2, …, paramN)
```
The TUI methods for the Table app are described in the table below (in alphabetical order):

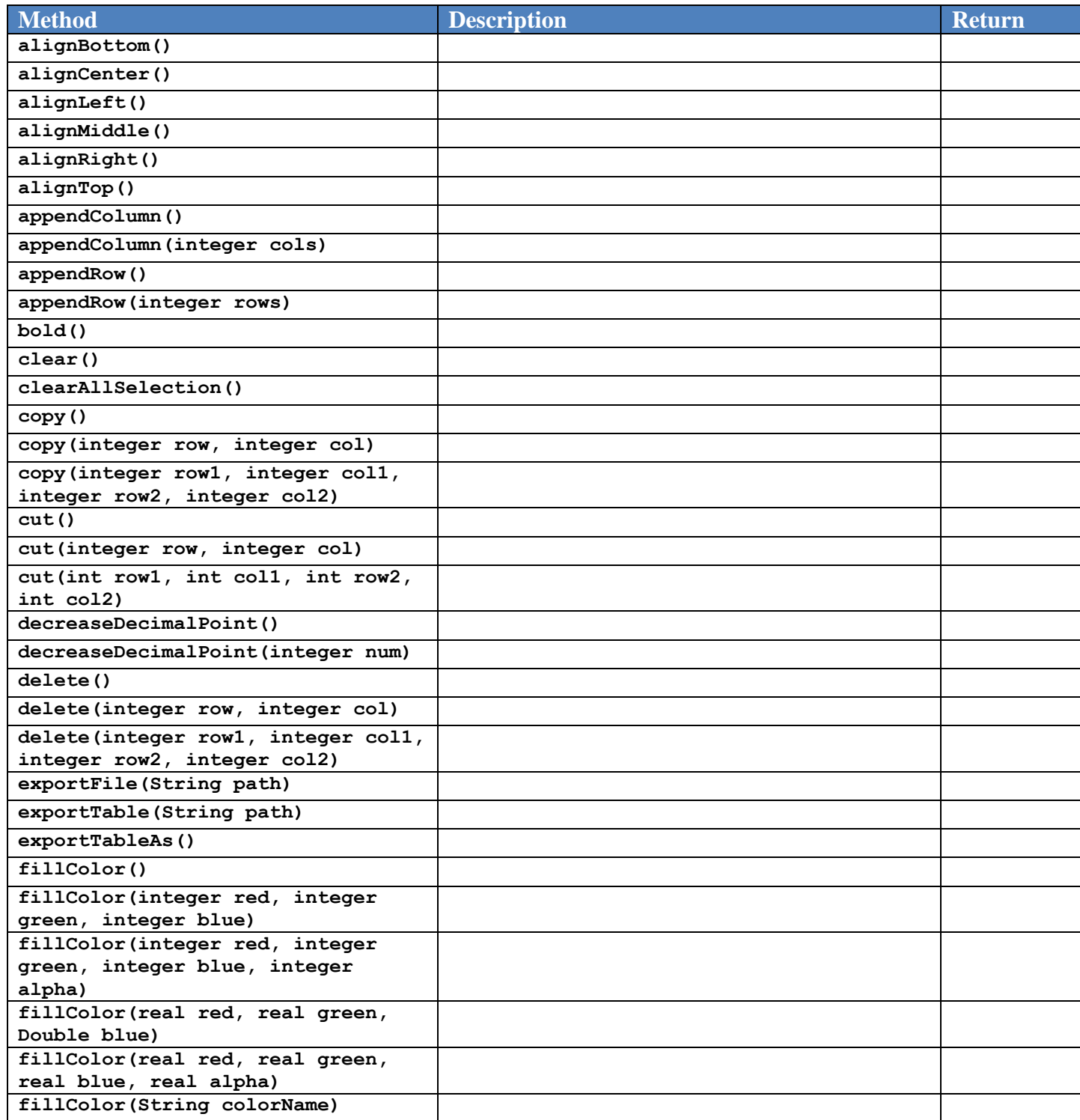

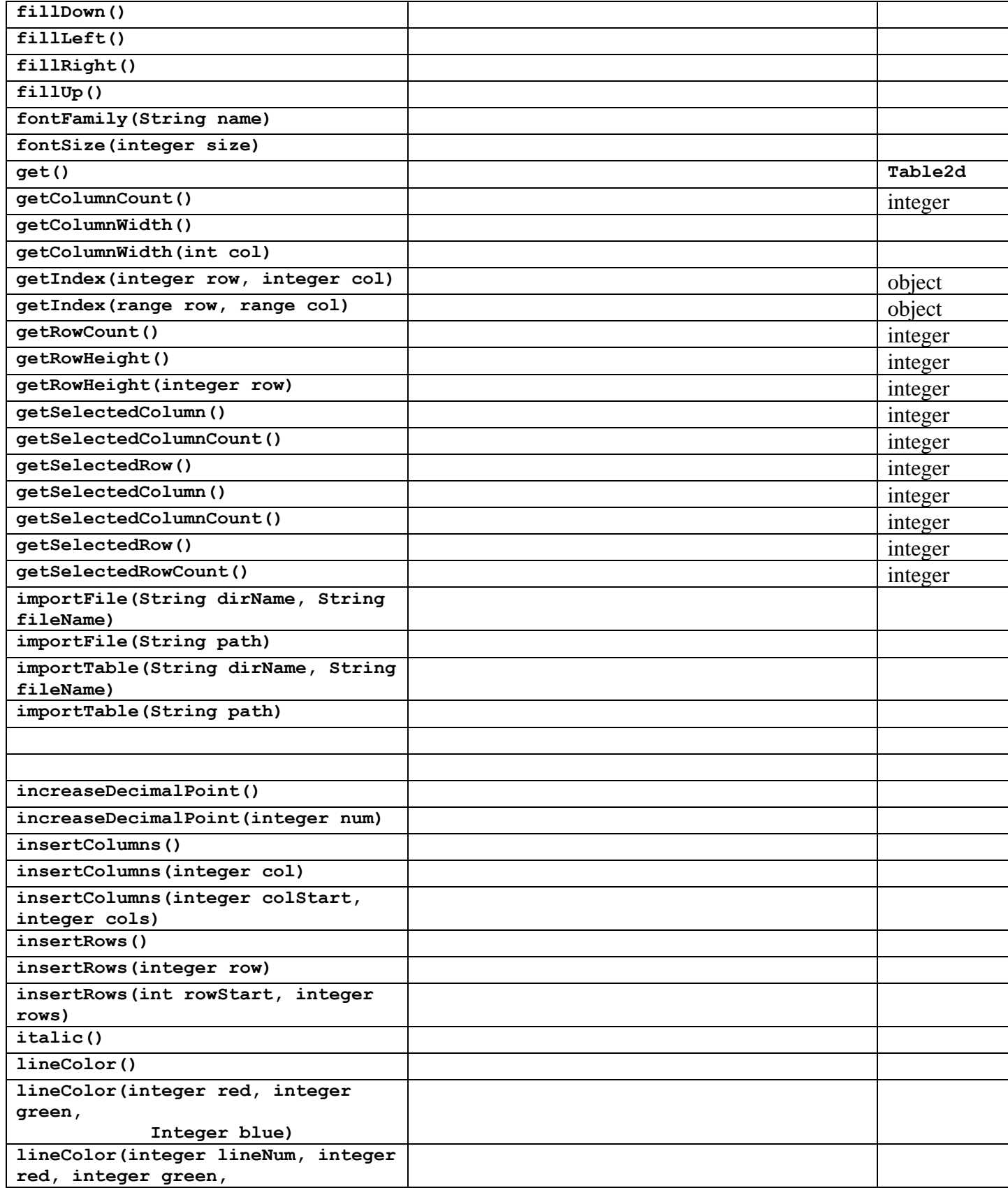

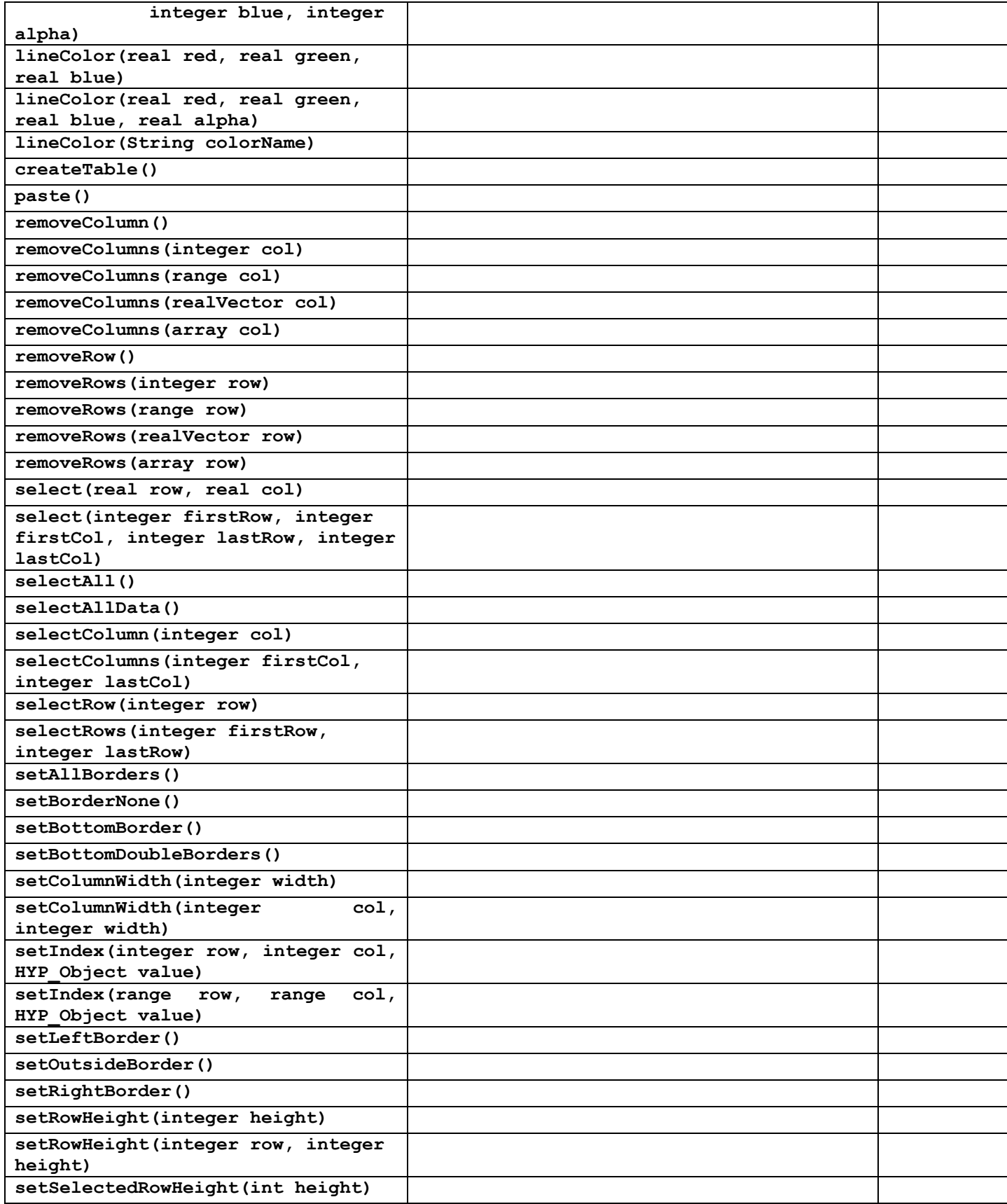

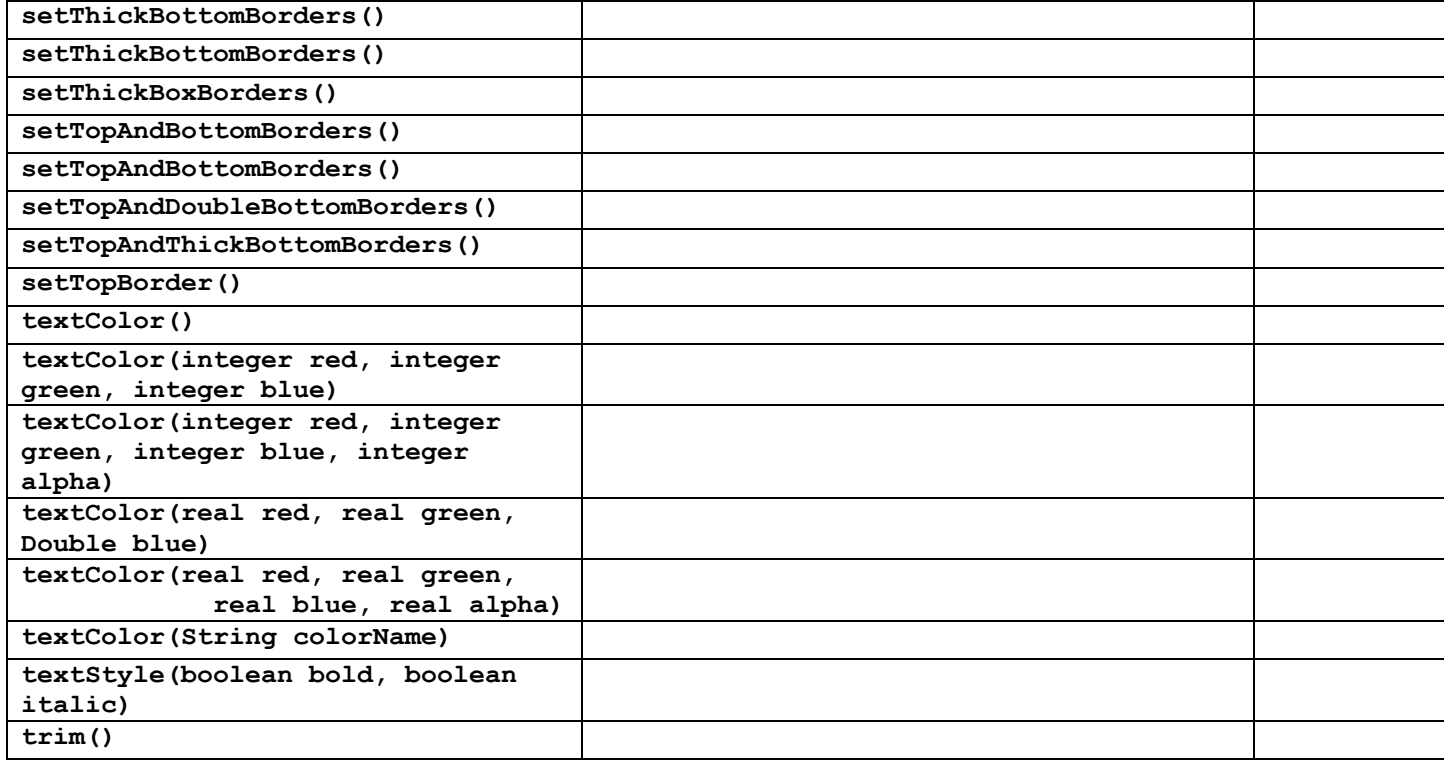

# **6.3.5 Using Script App**

Scripts are used to perform preprogrammed tasks. Scripts can automate tasks that are complex and repetitive by combining different commands within the structure of programming language. LDV Scripts are written using an interpretive language, Hyper. Refer to the Hyper Reference Manual for detail. Example scripts can be found in the **script folder**.

# **Tool Panel**

The tool panel for this app is shown below:

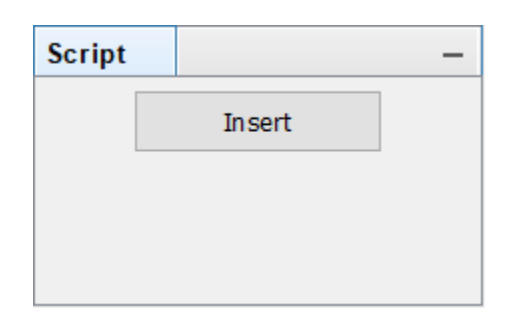

# **Menu Bar**

The Script app uses the standard app menu bar. However, the Function menu has items specific to the Table app. The Function menu for this app is described below:

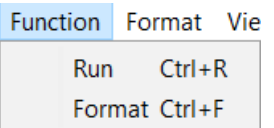

The menu items for the Function menu are described in the table below:

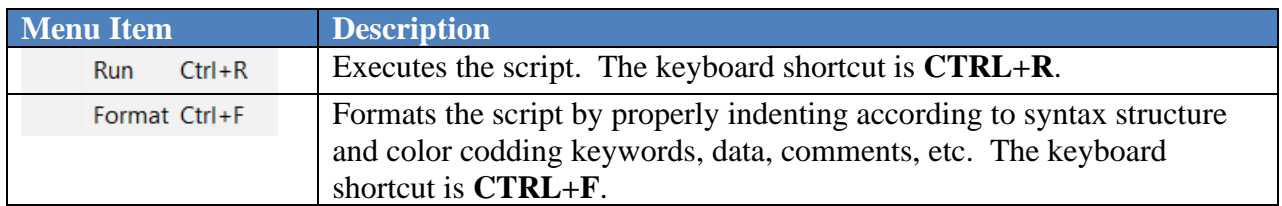

## **Toolbar**

The Script app uses the standard app toolbar with one extra tool, the **[Run]** button.

The Script app tool bar is shown below:

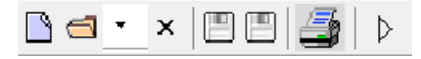

The **[Run]** button of the Script app toolbar is described in the table below:

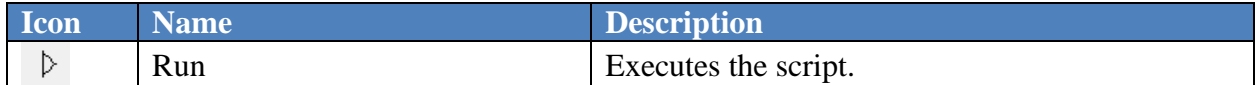

# **Inserting new Script component in a document**

A new Script component can be inserted in a document using GUI or command. The following steps will insert a Script component using GUI:

- 1. Select the **[Insert]** button from the Script tool pane.
- 2. Either click or click and drag in the selected open document.

If just clicked, a Script app frame of a predetermined size will be created and embedded in the document. If clicked and dragged, the app frame size will be determined by the drag action.

A Script component can also be inserted using the following command:

## **createScript(<script object name>)**

The string inside the angle bracket (**< >**) is the name the user wants to assign to the inserted component.

Once a Script component is inserted, new script can be added, edited, and formatted or script can be imported from a file.

An example of a Script component depicted below:

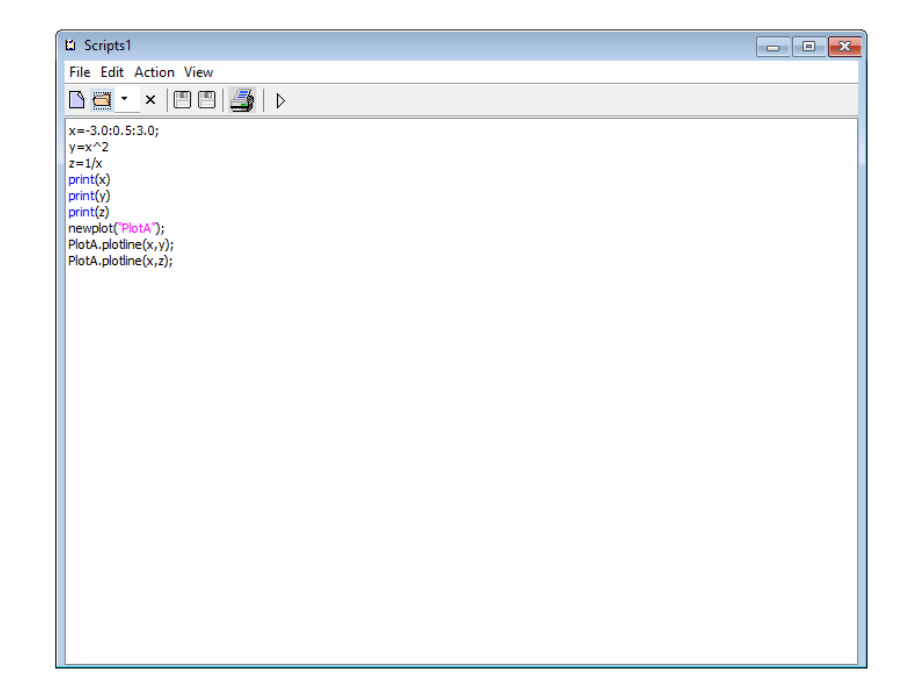

# **Editing**

Editing scripts is similar to using any text editor.

The TUI methods for the Table app are described in the table below (in alphabetical order):

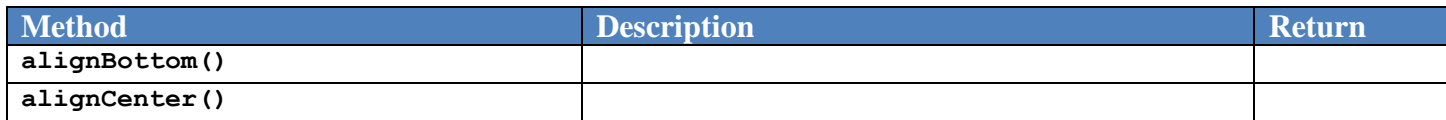

# **6.3.6 Using Plot App**

Plots are used to graphically represent numerical data. The Plot app can be used to produce several different types of plots. The types of plots the Plot app can produce are listed in the table below:

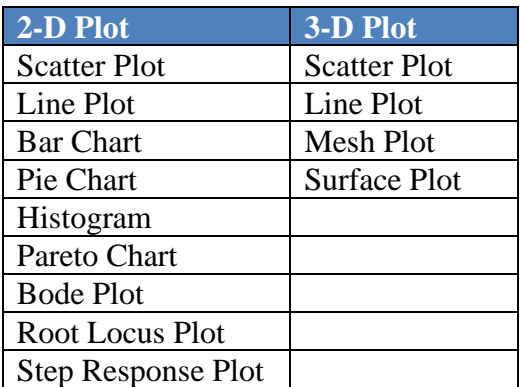

## **Tool Panel**

The tool panel for this app is shown below:

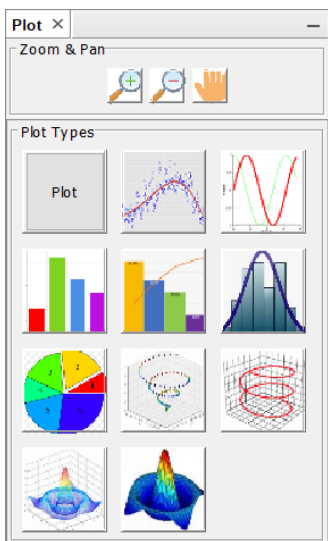

The Plot tool panel is organized in two groups:

- 1. Zoom & Pan
- 2. Plot Types

The Zoom & Pan group contains tools related to zooming and panning and is depicted below:

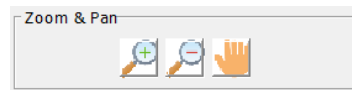

The items in the Zoom & Pan group are described in the table below:

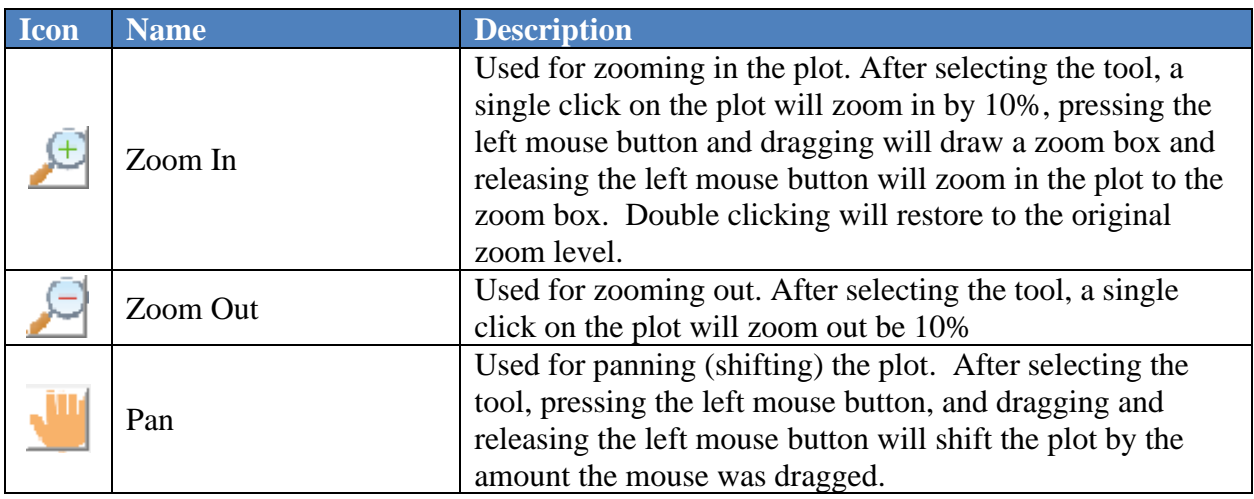

The Plot Types group contains tools creating different type of plots and is depicted below:

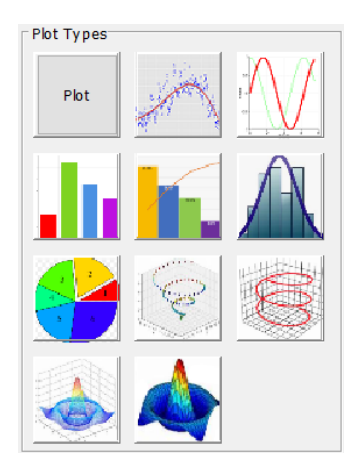

The items in the Plot Types group are described in the table below:

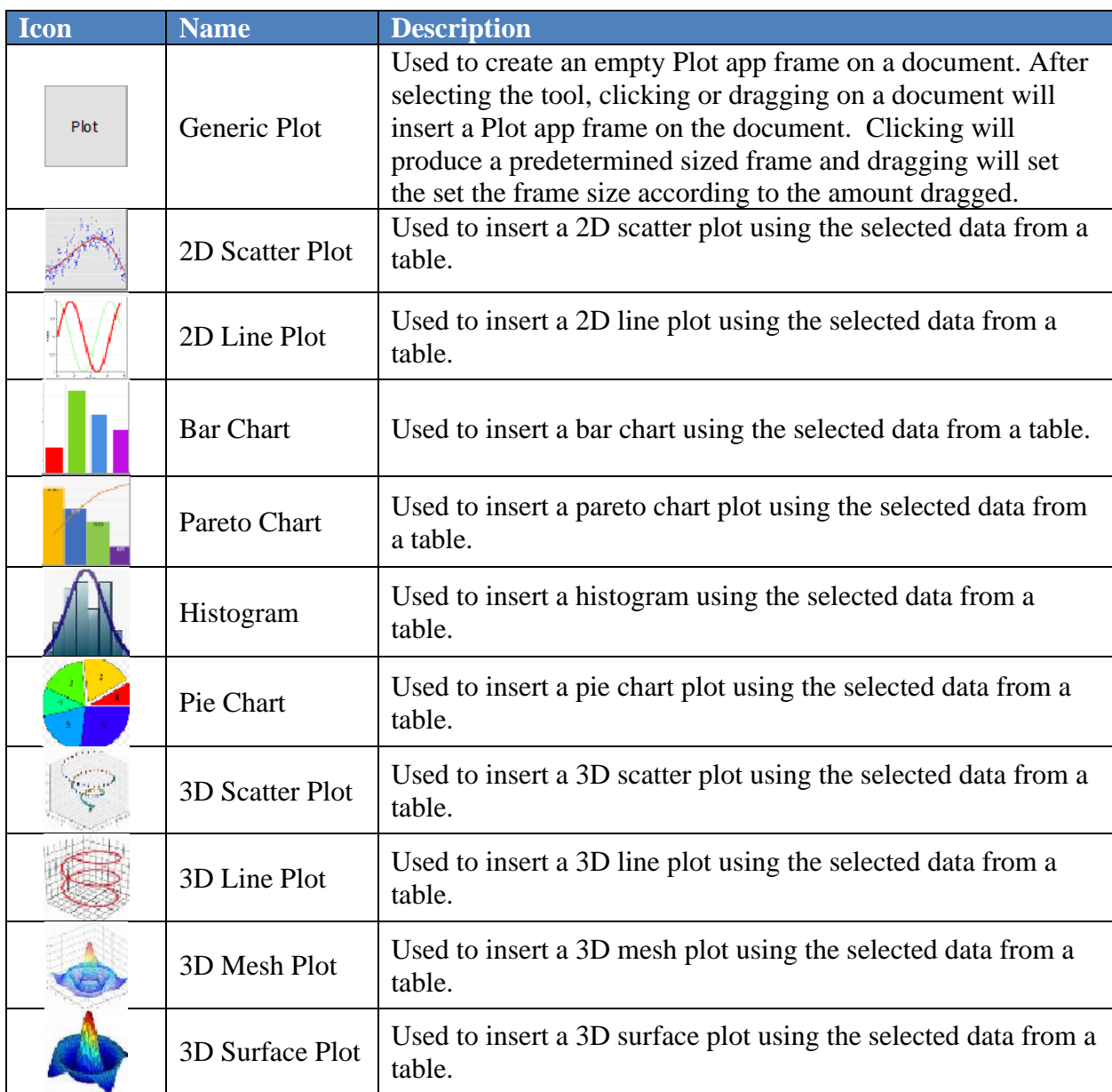

A script is needed to create a plot within the document. There are several available plot types, including line, scatter, histogram and mesh for example. The examples below will help guide users to create custom plots, as necessary.

# Plot Adornment

Visual options for the plot include changing the background color, the grid color, and linewidth of plot.

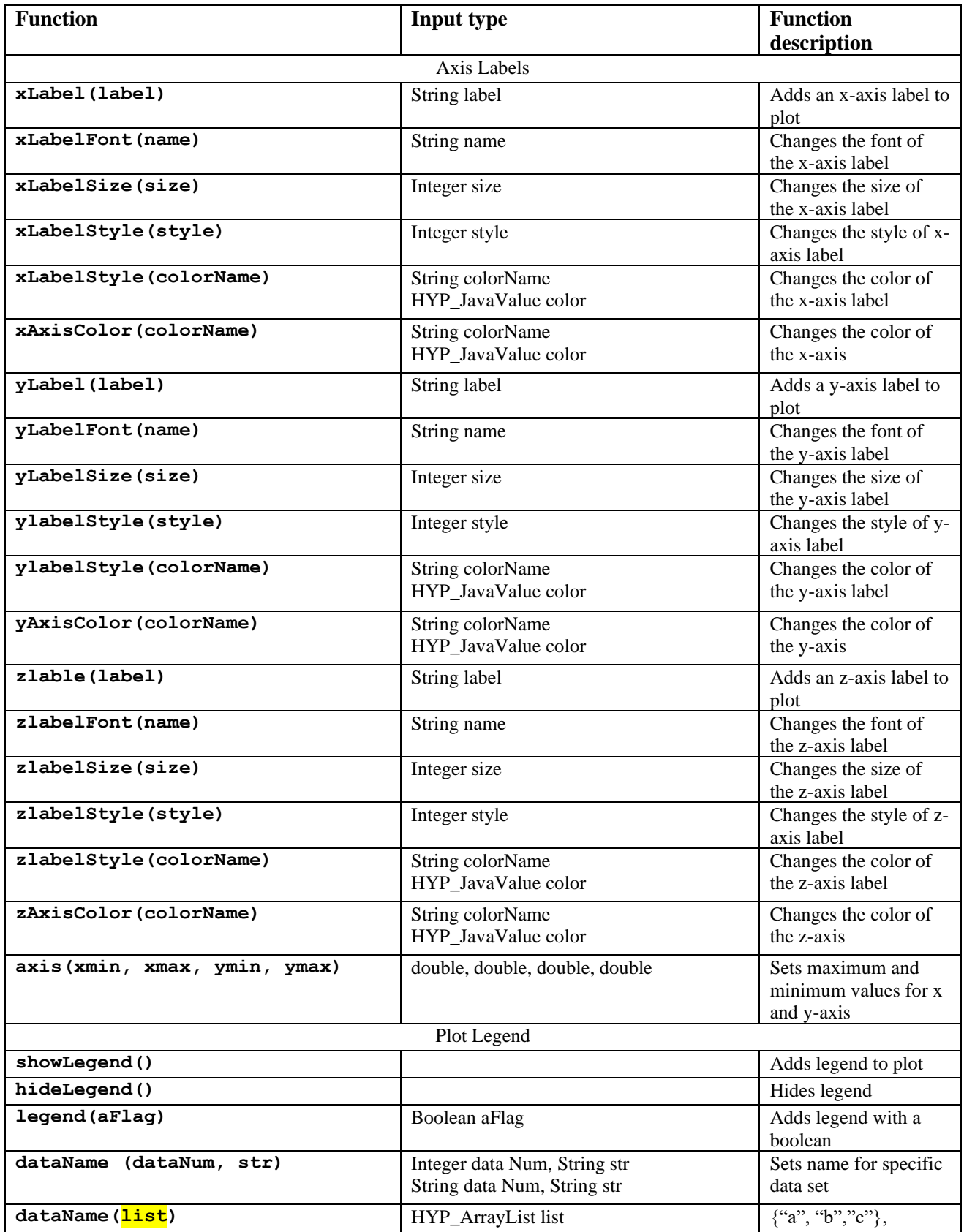

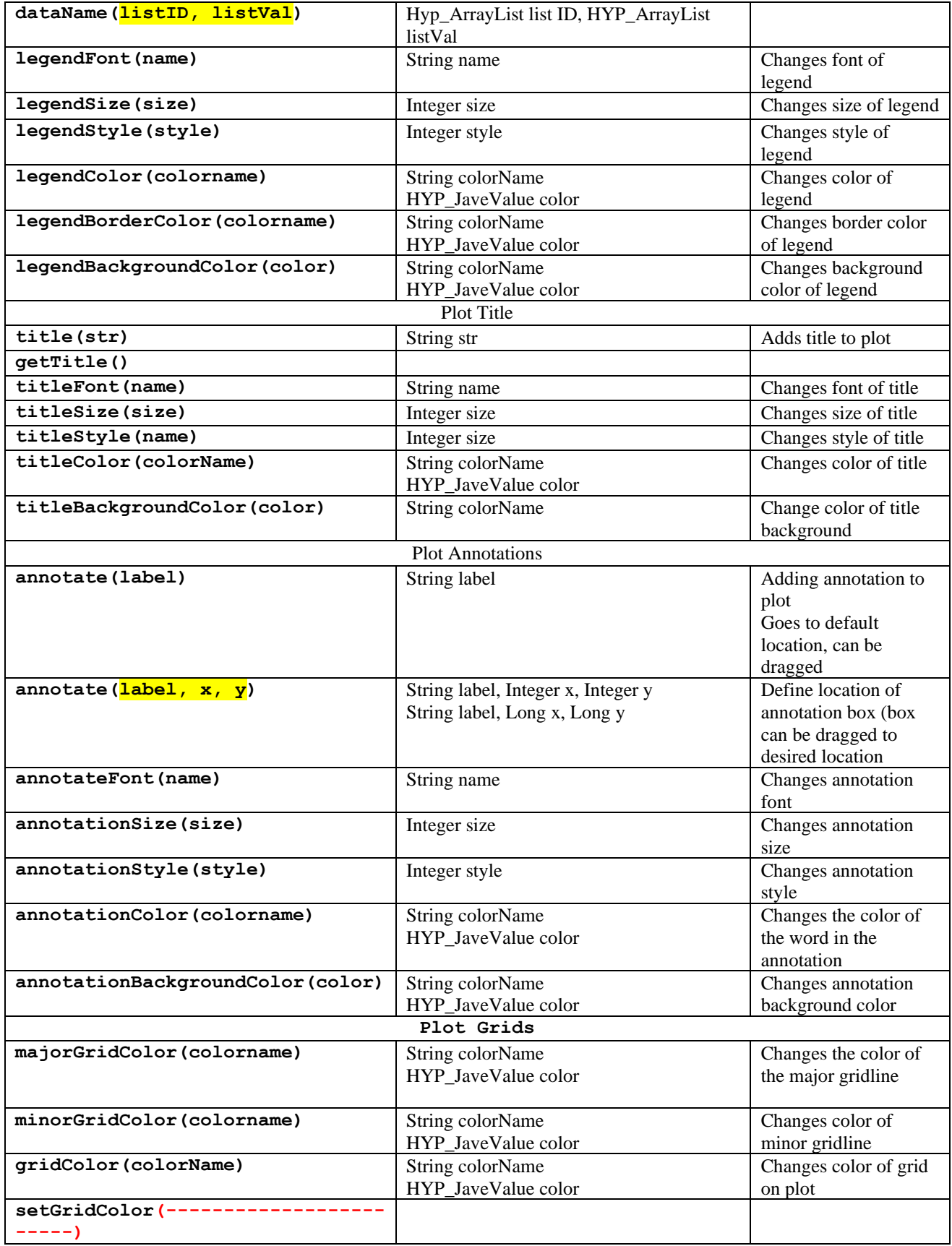

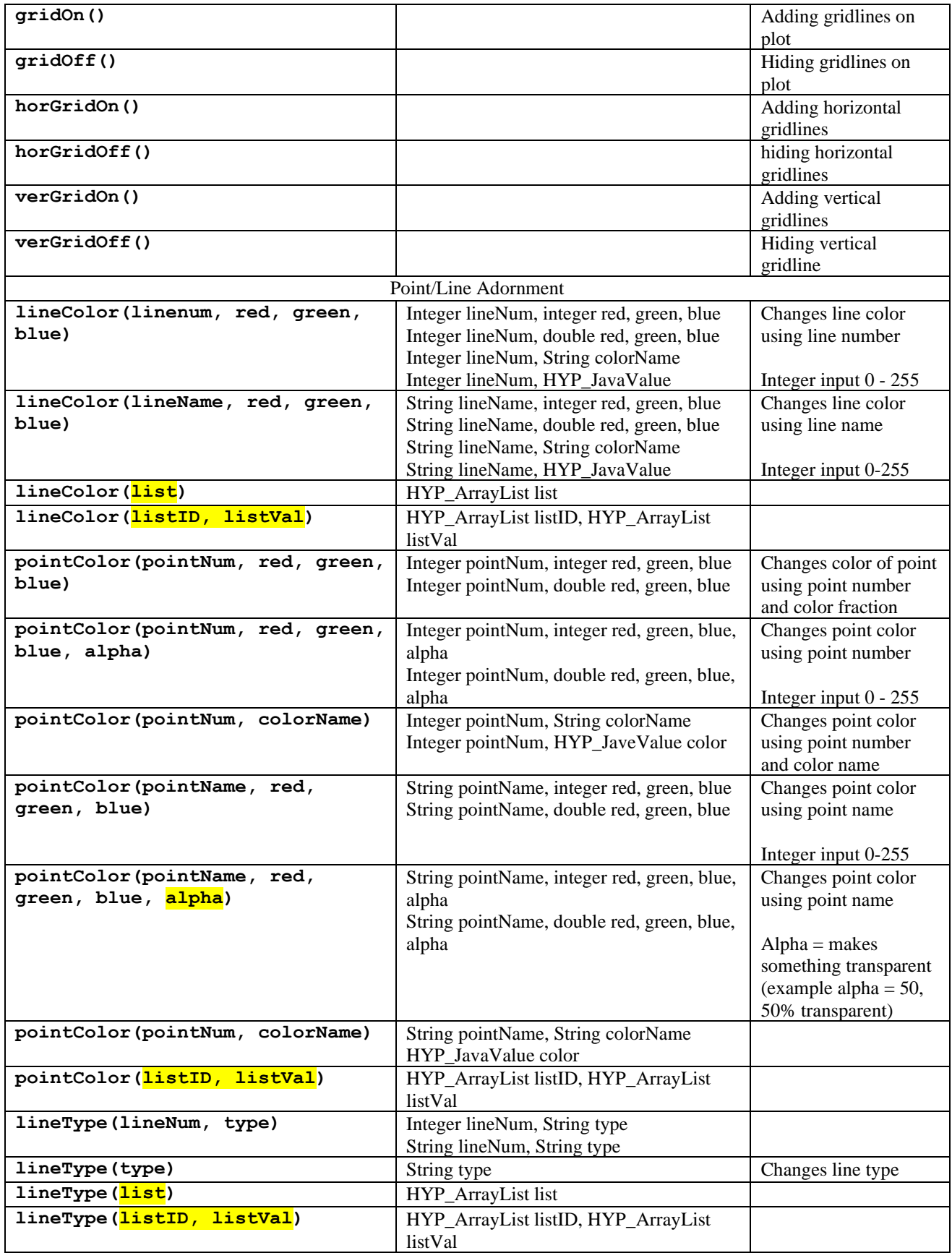

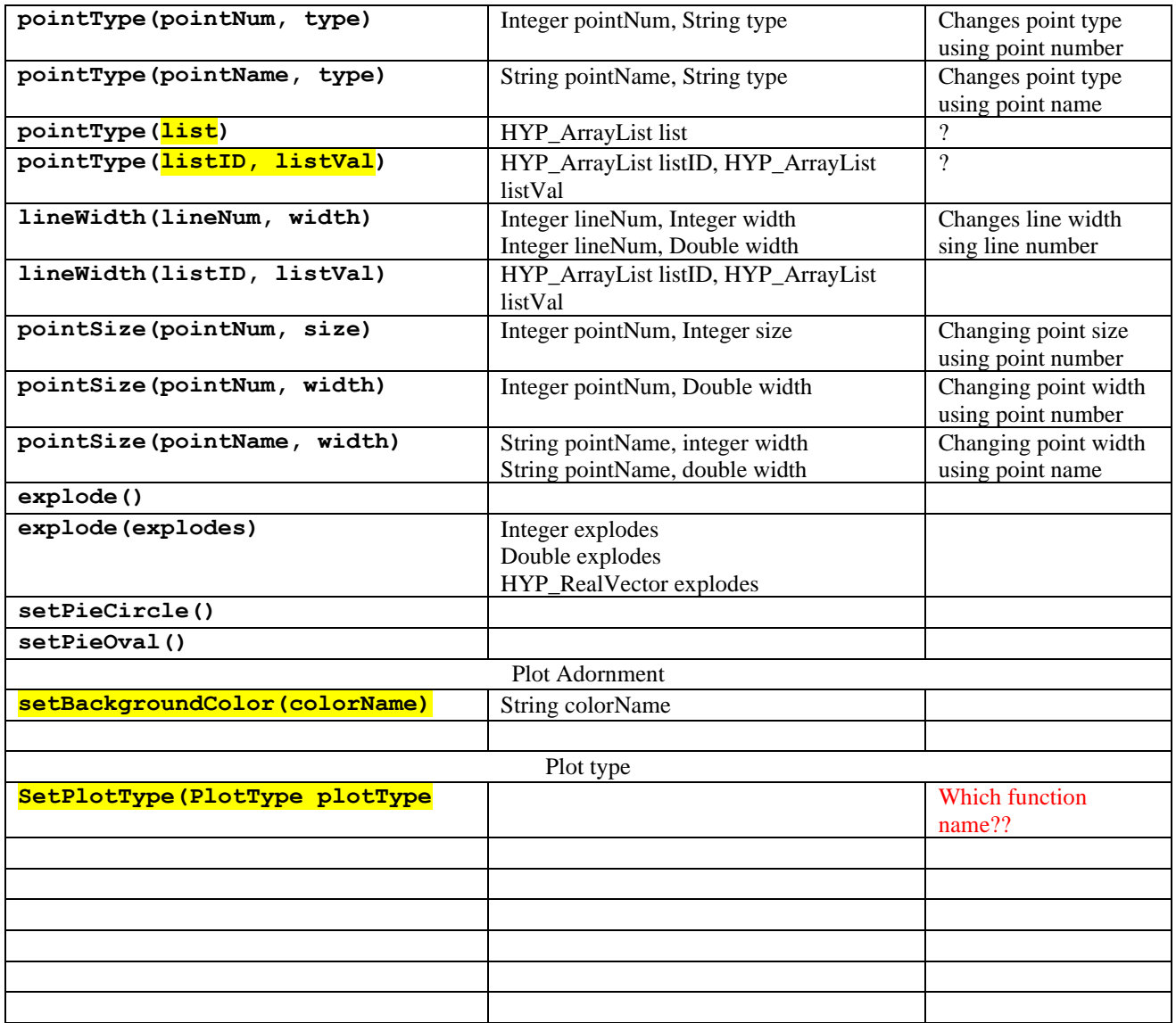

## Color

There are 3 ways to describe the desired color of an element: name, integer, percent. Names of the colors that can be used are listed below in table \_\_\_\_.

To describe a color using integers, amounts of blue, red, and green from 0 to 255 are chosen. For example, purple is 112 blue, 113 red, and 0 green.

Describing a color using fractions (or percentages) is similar to using integers. Amounts of blue, red, and green from 0.0 to 1.0 are inputted. Purple is made up of 50% blue, 50% red, and 0% green.

Items on a plot with the ability to change colors include plot background, grid color, axis lines, and all fonts.

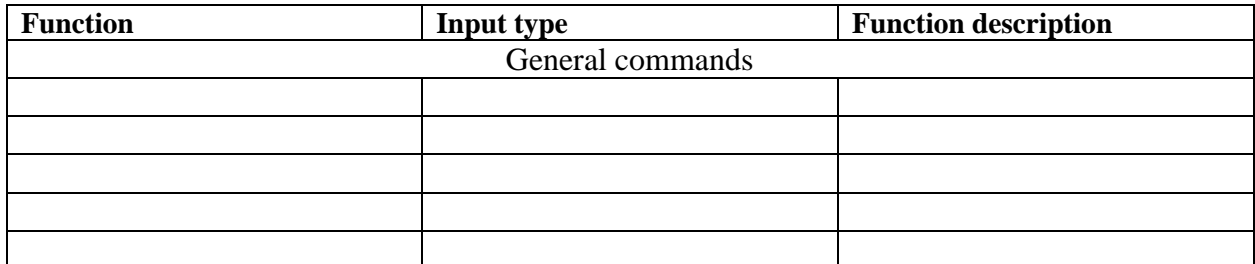

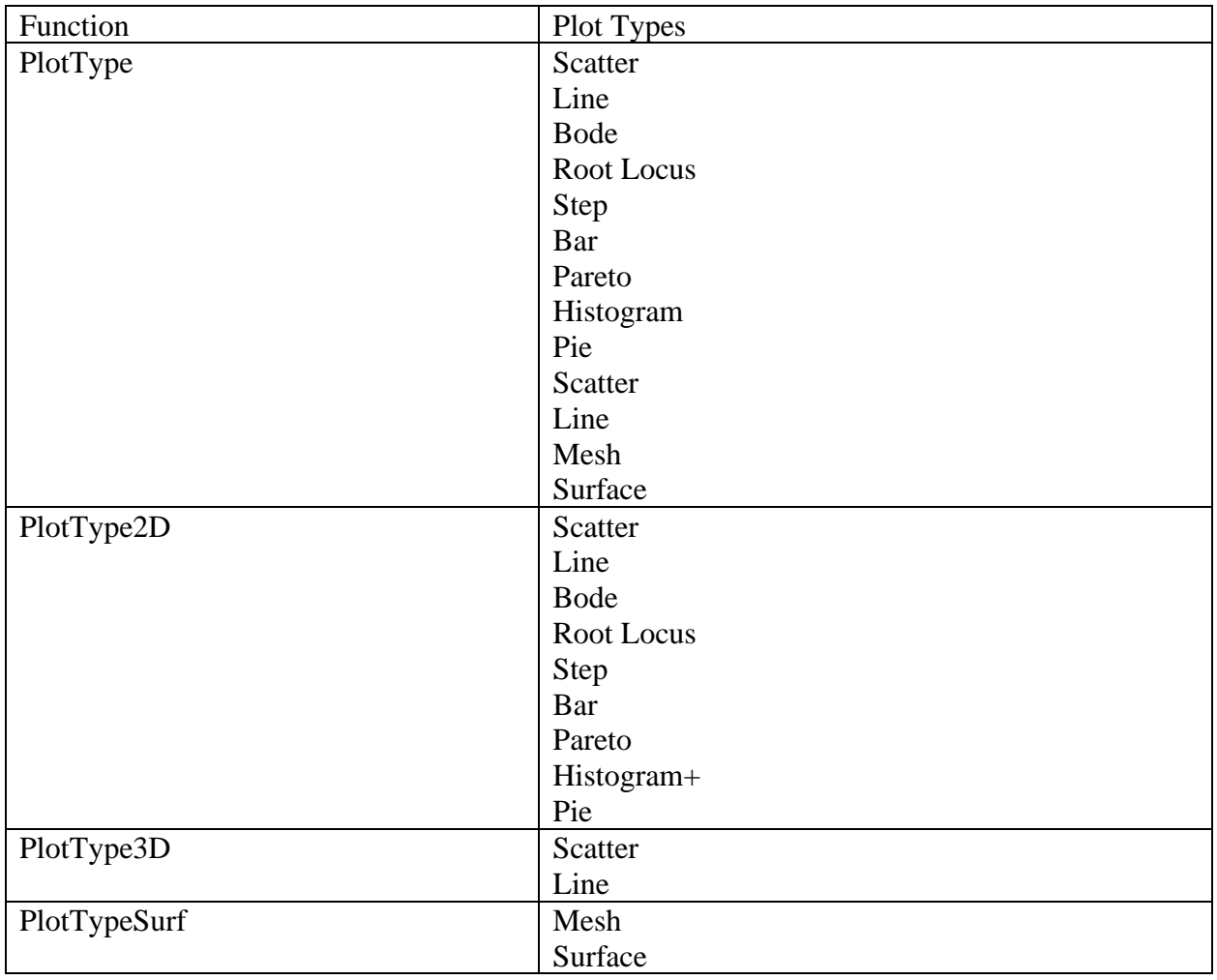

Sample scripts that uses the functions include:

plotline2.hyp

lp1.hyp dp.hyp

## *6.3.6.1 Line Plot Example*

An example of a line plot is given below.

**x=-3.0:0.5:3.0; y=x^2 z=1/x print(x) print(y) print(z) createPlot("PlotA"); PlotA.plotLine(x,y); PlotA.plotLine(x,z);**

This code can also be found in the scripts folder in the file named "plotline2.hyp".

In this piece of code, the variables are first defined for the software to read. The independent variable here is x, which is defined using the format:

## **x=<left endpoint>:<increment level>:<right endpoint>;**

The **x** values here start at -3.0 and end at 3.5, incrementing by 0.5.

There are two dependent variables, y and z, which are defined after the independent variable x is defined.

The print function is not necessary to plot the data but used to display the entered data in an array format in the console.

The command **createPlot("PlotA")** is used to create a new plot window called "PlotA". This is the plot window with axes where the data will be plotted.

The command **PlotA.plotLine(x,y)**; is used to plot the variables x and y in the plot window PlotA, with x in the horizontal axis and y in the vertical axis. A similar line is used to plot x and z. The result will be seen in the screenshot below.

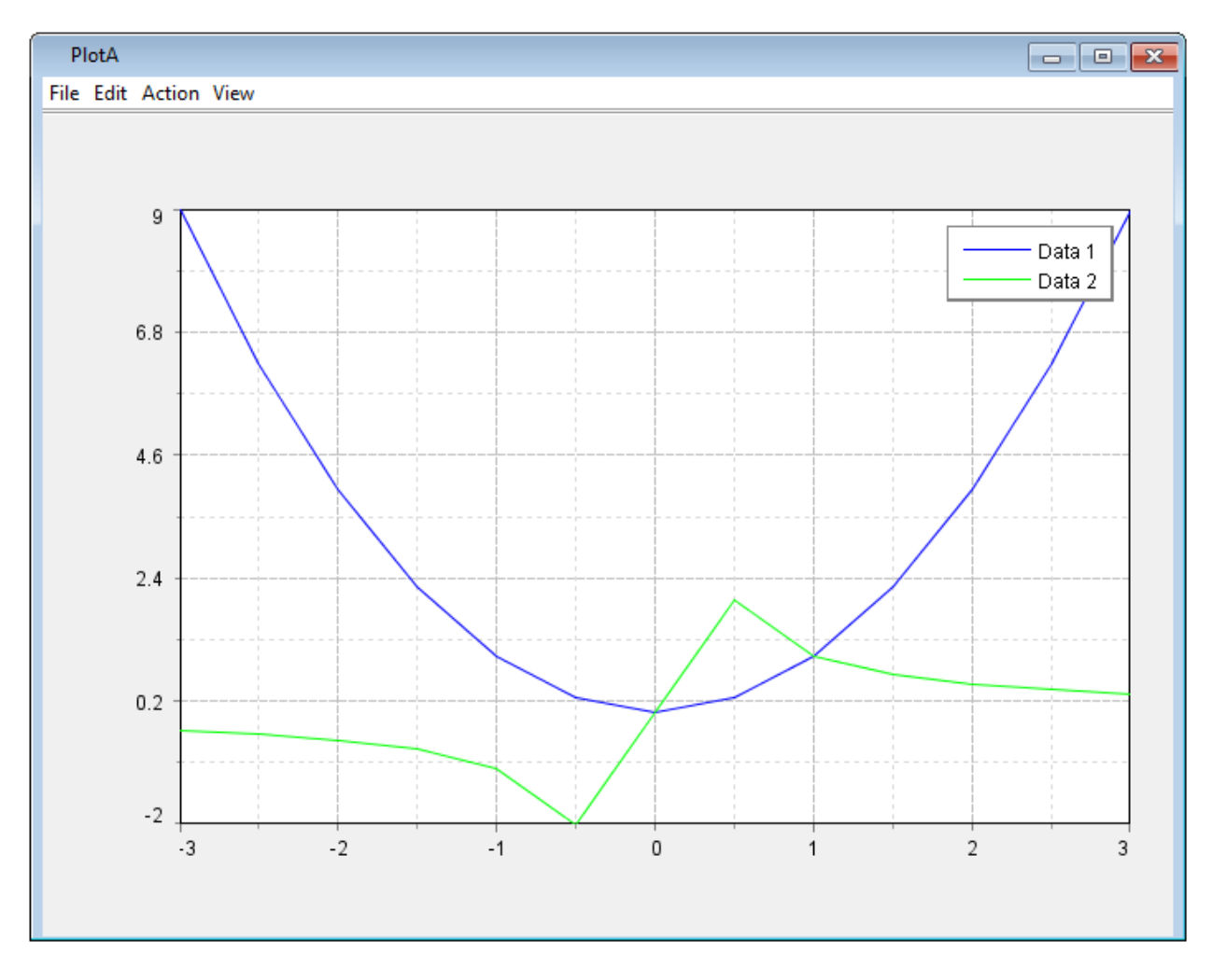

Data 1 is the first line, which in this case is x vs y. Data 2 is the second line, which in this case is x vs z.

To make the graph smoother, the increment level would have to be decreased to make the data points closer together. Since this is a line plot, a discontinuous function like 1/x would still have the points connected as shown above.

## *6.3.6.2 Line Plot Decoration Example*

After plots are drawn, they can be decorated using colors and symbols. The decorations work independently from the data. Both lines and plot windows can be decorated, and they also work independently of each other.

#### 6.3.6.2.1 Line Decoration

An example of a line decoration script is given below.

```
exec("dataline")
createPlot("PlotA")
PlotA.plotLine(x,y)
PlotA.plotLine(x,z)
PlotA.lineWidth(2,5)
PlotA.title("Title")
PlotA.xLabel("Year")
PlotA.yLabel("Doller")
PlotA.lineWidth(1,5)
PlotA.lineType(1,"dash_dot")
PlotA.lineType(2,"solid")
PlotA.lineColor(1,"magenta")
PlotA.pointType(1,"star")
PlotA.pointType(2,"diamond")
PlotA.pointSize(1,25)
PlotA.pointSize(2,25)
PlotA.pointColor(1,"blue")
PlotA.pointColor(2,"red")
```
This code can also be found in the scripts folder in the file named "lp1.hyp".

In this plot, PlotA is first plotted using data previously entered – in our case, it is plotline2.hyp.

The general formatting for line decoration is

#### **<PlotLetter>.<function>(<parameters>)**

The functions seen in this graph are as follows:

#### **title ("<title>")**

Creates a title for the entire plot.

#### **xLabel ("<label>")**

Labels the horizontal axis for the plot.

#### **yLabel ("<label>")**

Labels the vertical axis for the plot.

#### **lineType (<plot number>, <type>)**

Changes the type of a specified plot line. Examples: solid, dash, dash\_dot.

#### **lineWidth (<plot number>, <width>)**

Changes the width of a specified plot line. A higher number means a greater width.

**lineColor (<plot number>, <color>)**

Changes the color of a specified plot line.

#### **pointType (<plot number>, <type>)**

Changes the point type of a specified plot line. Examples: circle, star, diamond.

#### **pointSize (<plot number>, <size>)**

Changes the point size of a specified plot line. A higher number means a greater size.

#### **pointColor (<plot number>, <color>)**

Changes the point color of a specified plot line.

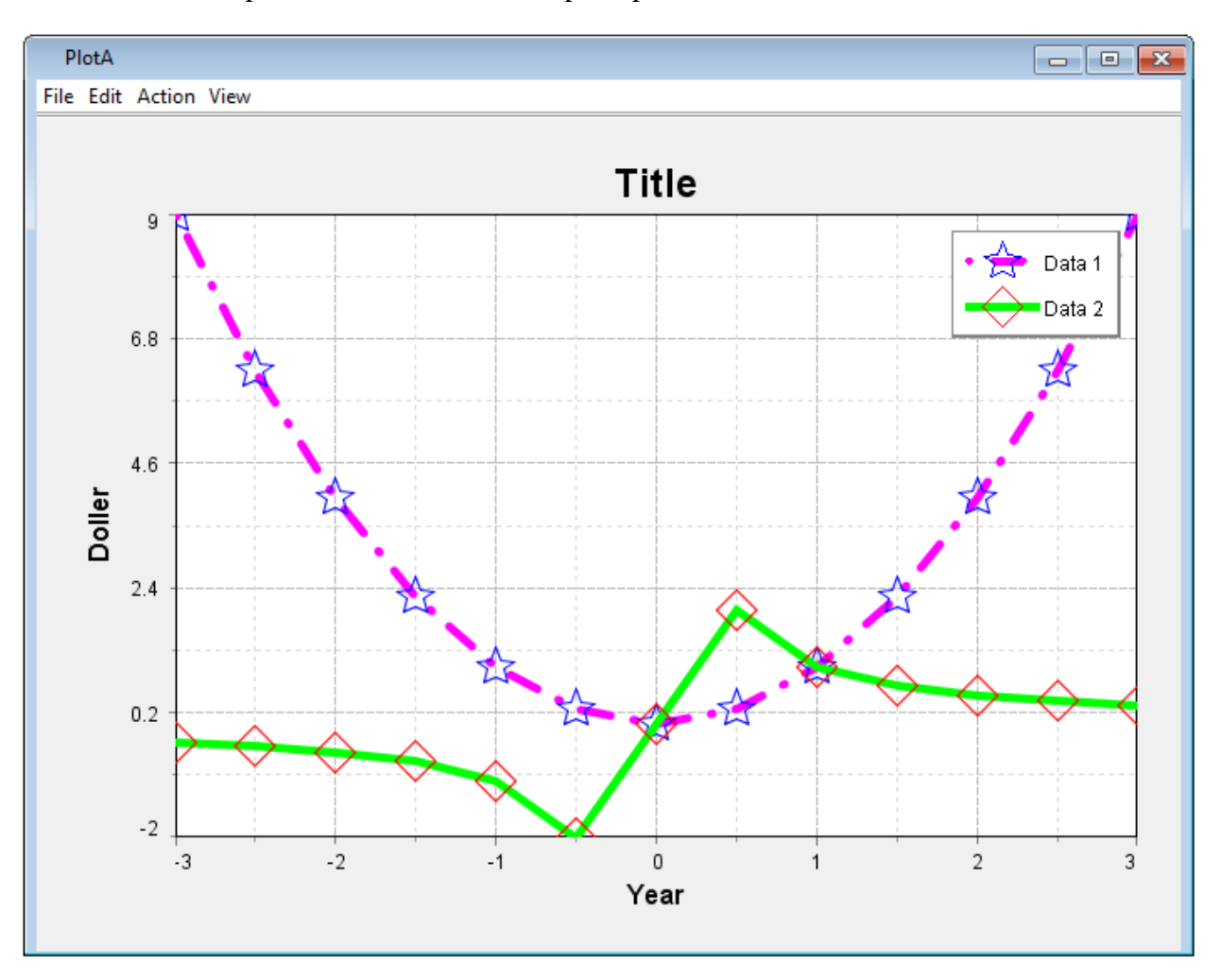

The functions and parameters in the code output a plot that looks like the screenshot below.

6.3.6.2.2 Plot Decoration

An example of a plot decoration script is given below.

```
PlotA.titleSize(36)
PlotA.titleFont("Algerian")
PlotA.titleColor("blue")
PlotA.xLabelSize(30)
PlotA.xLabelFont("forte")
PlotA.xLabelStyle("red")
PlotA.yLabelSize(24)
PlotA.yLabelFont("broadway")
PlotA.yLabelStyle("green")
PlotA.backgroundColor("pink")
PlotA.gridColor("cyan")
PlotA.minorGridColor("yellow")
```
This code can also be found in the scripts folder in the file named "dp.hyp".

As seen in the code, adding "size", "font" or "color" after the title, xLabel and yLabel functions seen previously changes the size, font and color of those elements of the plot, by specifying the parameters in parentheses.

"PlotA.backgroundcolor" changes the background color of Plot A to pink, in the parentheses.

"PlotA.gridcolor" changes the grid color of Plot A to cyan, and "PlotA.minorGridcolor" changes the minor grid color of Plot A to yellow.

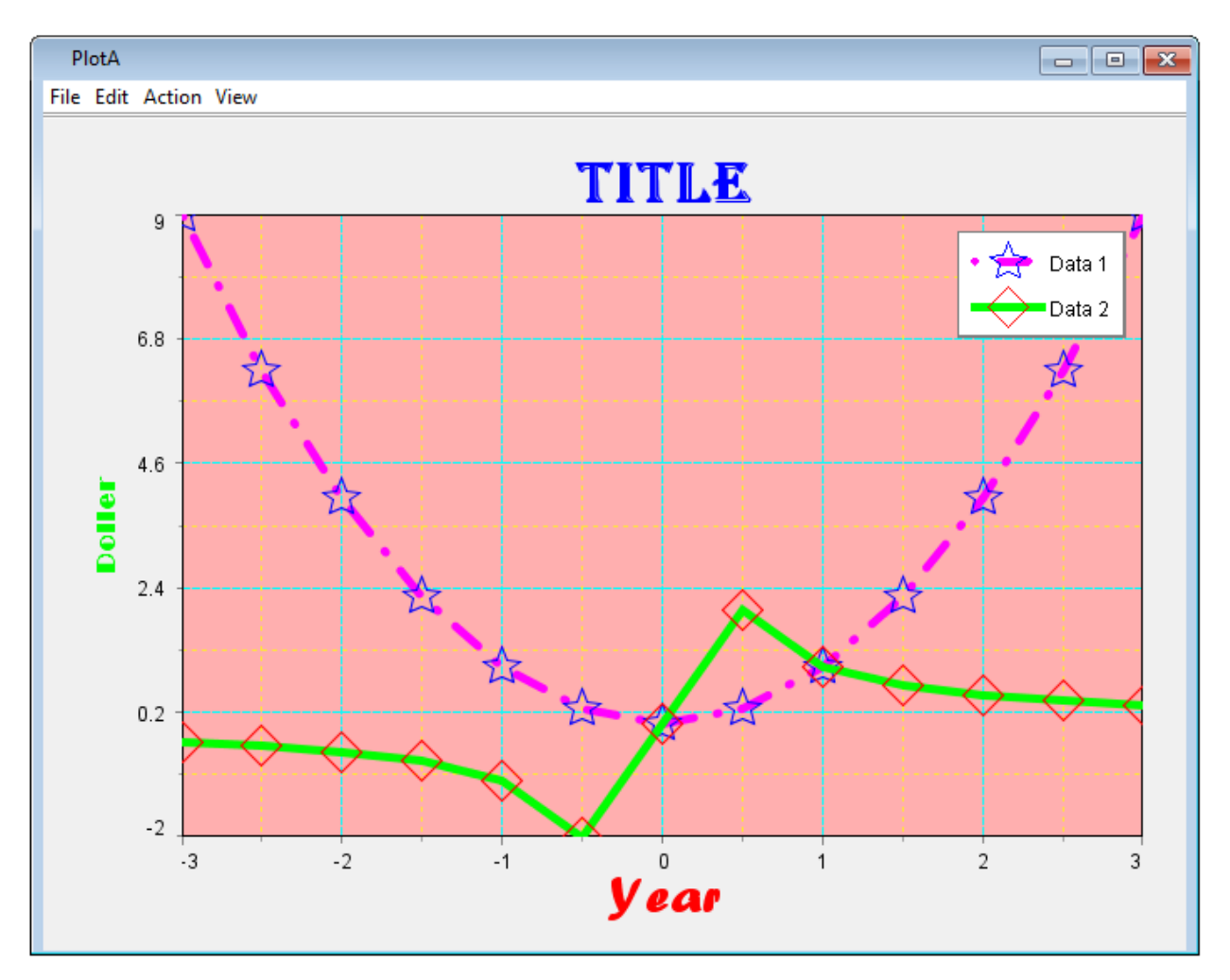

The results of the code are seen in the screenshot below.

The line decorations are carried over from the previous program, and have no bearing on the plot decoration script.

# *6.3.6.3 Multiple Plots & Scatter Plot Examples*

# 6.3.6.3.1 Scatter Plot

A scatter plot is very similar to a line plot. An example of a scatter plot is given below:

```
x=-3.0:0.5:3.0;
y=x^2
z=1/x
createPlot("PlotA");
PlotA.plotScatter(x,y);
PlotA.plotScatter(x,z);
```
It is seen that the code is very similar to that of a line plot, with the only difference being that the code ".plotLine" is replaced with ".plotScatter".

The software still uses variable data to plot the points in the same way as a line plot. The difference is visual – instead of joining the points, the points are plotted without having any lines to join them.

The code above creates an output that looks like the picture in the next page.

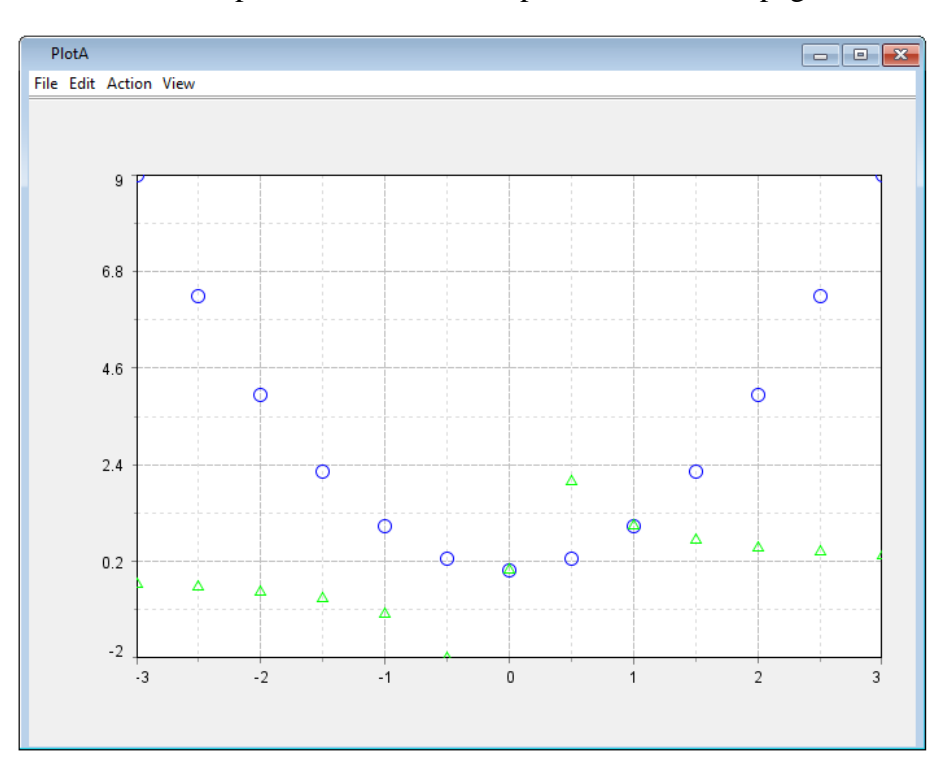

#### 6.3.6.3.2 Multiple Plots

Multiple plot diagrams can be drawn in the same window. An example is seen below.

```
x=-3.0:0.5:3.0;
y=x^2
z=1/x
createPlot("PlotA");
PlotA[1,1].plotScatter(x,y);
PlotA[1,2].plotLine(x,z);
```
The difference seen here is the added [ <integer> , <integer> ] added immediately after "PlotA". The software treats the plot window PlotA as a grid with rows and columns. The first integer corresponds to the row number and the second integer corresponds to the column number. In the above example, **[1,2]** corresponds to a plot being drawn in the first row and the second column.

The code above outputs a plot window that looks like this:

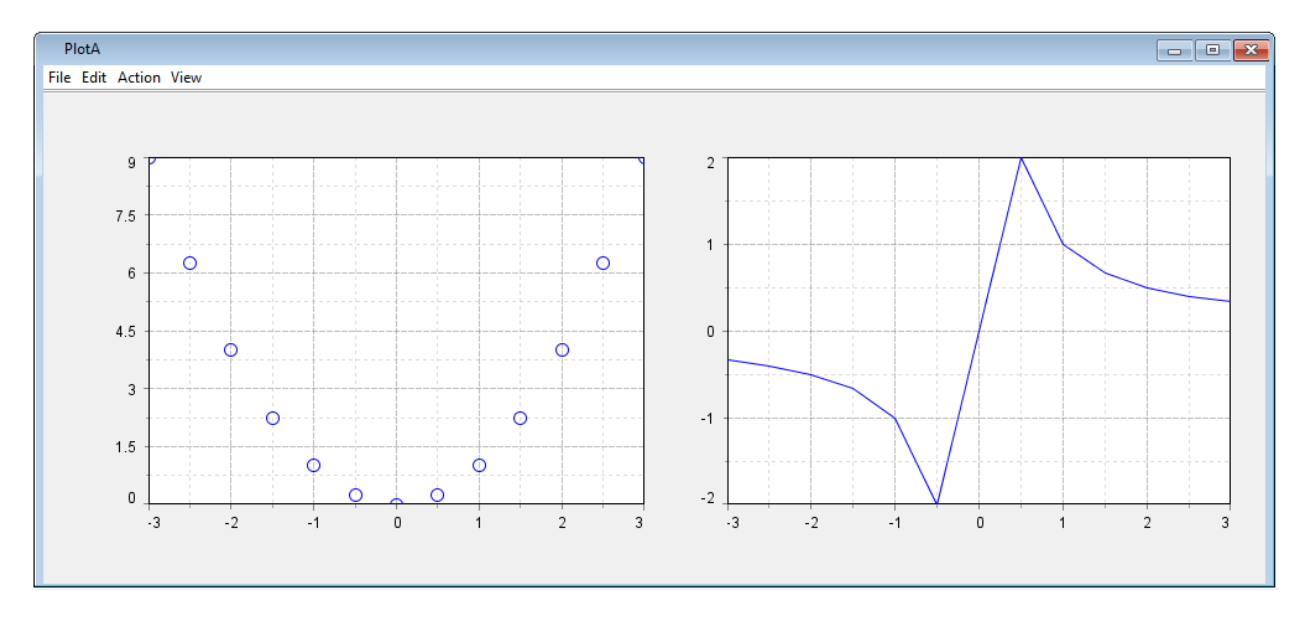

If the plots were to be stacked on top of one another instead of plotted side by side, the location for the second plot would be changed from [1,2] to [2,1]

```
PlotA[1,2].plotLine(x,z);
```
would be changed to:

```
PlotA[2,1].plotLine(x,z);
```
This means that the plotLine would be drawn in the second row and the first column of the "grid", as seen below.

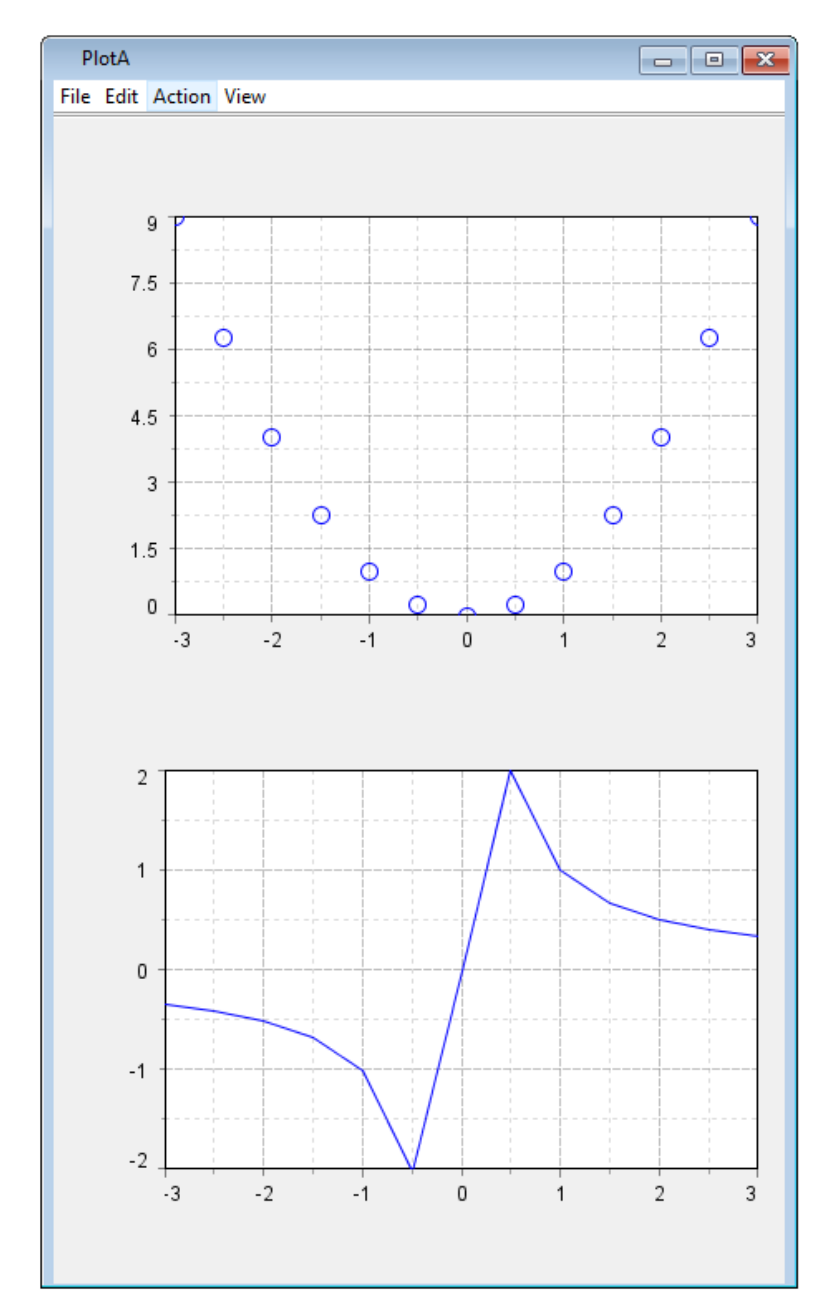

While the above examples show very "structured" examples where there are no empty locations on the grid, it does not necessarily have to be so. There can also be multiple plots in the same graph as seen in previous examples, while also being different plot types. An example of a "complex" plot window is shown below with its given code.

```
x=-3.0:0.5:3.0;
y1=x^2
y2 =x^3
z1=1/x
z2=x^2 + x + 1
createPlot("PlotA");
PlotA[1,1].plotScatter(x,y1);
PlotA[1,1].plotLine(x,z1);
PlotA[1,2].plotLine(x,y2);
```
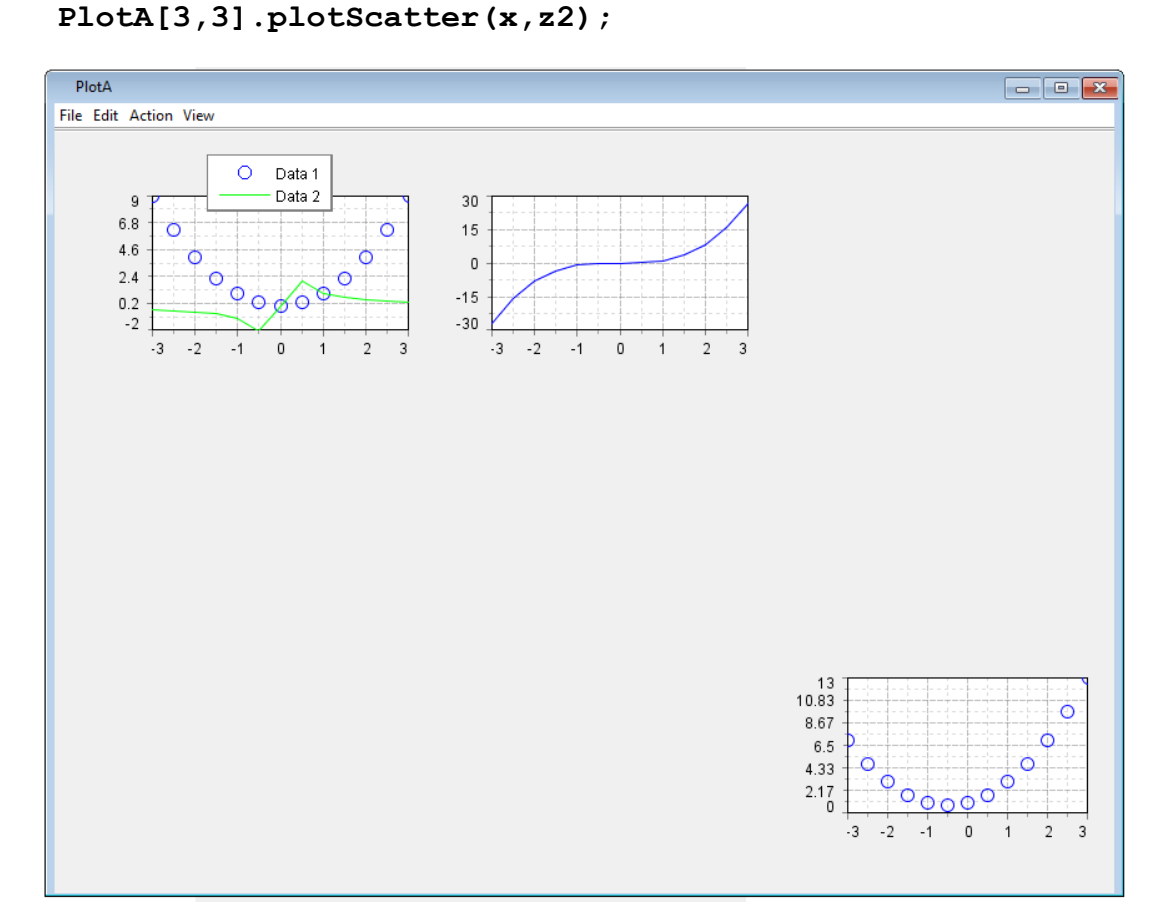

#### *6.3.6.4 Bar Plot Example*

A bar plot is used to plot numerical data against string labels. An example of a bar plot is given below.

```
bar_y = [10,20,30,40,50,60,75,55,45,25,15,5]
bar x ={"abc","def","ef","gh","ijkl","mno","pqr","st","uvw", 
"xyz", "a123", "b456"}
createPlot("bar")
bar.plotBar( bar_x, bar_y )
bar.title("Bar Plot")
```
This code can also be found in the scripts folder in the file named "plotbar.hyp".

"**bar** y" is a variable created with a list that contains the data points for the vertical axis. The list of data points for the vertical axis must always be integer values. The elements in the list must be bounded by [ ].

"**bar** x" is a variable created with a list that contains the data points for the horizontal axis. The list of data points for the horizontal axis must always be integer values. The elements in the list must be put in "" (quotation marks) and the elements must be bounded by  $\{\}$ .

The vertical and horizontal variables must be equal in length (i.e. having the same number of elements) for the bar to be drawn. The data will be plotted exactly as typed in the list. For example, the list **{"ab", "cd", "ef"**} will be plotted with ab as the leftmost bar label, cd as the middle, and ef as the rightmost bar. The list of numbers will correspond directly to the list of strings. The list **[2, 4, 6]** will have **2** represent ab, **4** represent cd, and **6** represent ef.

The command "**createPlot("bar")**" creates a new plot window titled "bar".

The command "**bar.plotBar( bar\_x, bar\_y** )" plots **bar\_y** against **bar\_x** in a bar plot. In the parentheses, the first variable is always plotted on the horizontal axis and the second variable is plotted on the vertical axis. The overall format is always

```
"bar.plotBar(<horizontal variable>,<vertical variable>)".
```
The command "**bar.title("Bar Plot")**" titles the plotted data as "Bar Plot".

The result of this piece of code can be seen in the following page.

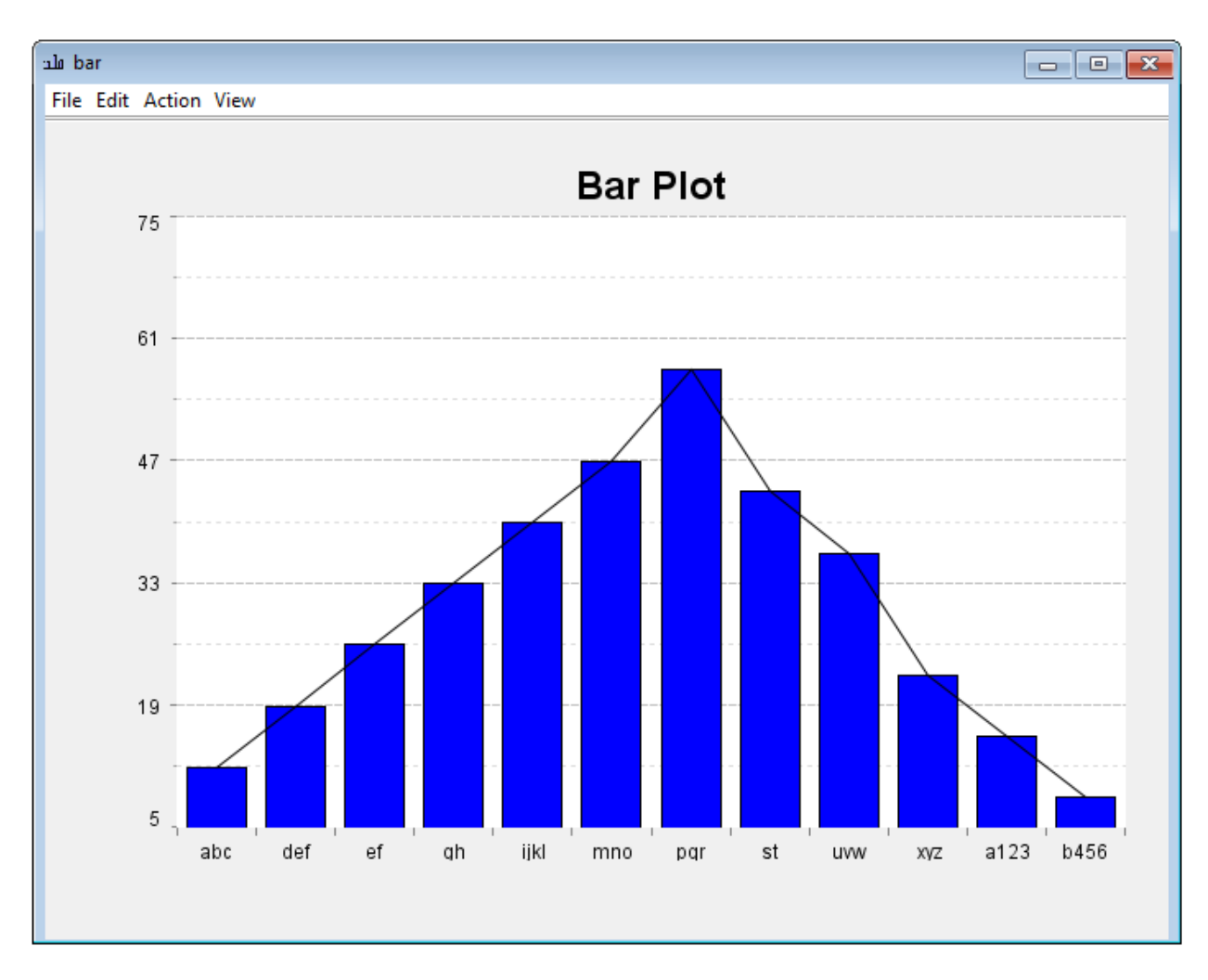

This is the result of the code seen in the previous page.

#### *6.3.6.5 Pareto Plot Example*

A pie plot is used to plot numerical data in a bar chart with descending numbers, and a cumulative percentage line plot on top.

```
y=[10,20,30,40,50,40,30,20,10]
x=[1,2,3,4,5,6,7,8,9]
l={"a","b","c","d","e","f","g","h","i"}
createPlot("pareto")
pareto.plotPareto(l,y)
pareto.title("Pareto Plot")
```
This code can be found in the scripts folder in the file named "plotpareto.hyp".

The command "**y=[10,20,30,40,50,40,30,20,10]**" and "**x=[1,2,3,4,5,6,7,8,9]**" create lists of numerical data points that will be plotted. The frequencies and cumulative percentages are calculated automatically and are seen on the chart.

The command "**l={"a","b","c","d","e","f","g","h","i"}**" creates a list of labels for the bars on the plot. They are fixed – any numerical changes in the data set will not change the order of the labels.

The command "**createPlot("pareto")**" creates a new plot window named "pareto".

The command "**pareto.plotPareto(l,y)**" creates a pareto chart in the "pareto" plot window using the specified parameters. "y" is the list of data points that will be plotted on the chart. "l" is the list of labels used for the bar chart. The command "**pareto.title("Pareto Plot")**" labels the plot with the title "Pareto Plot".

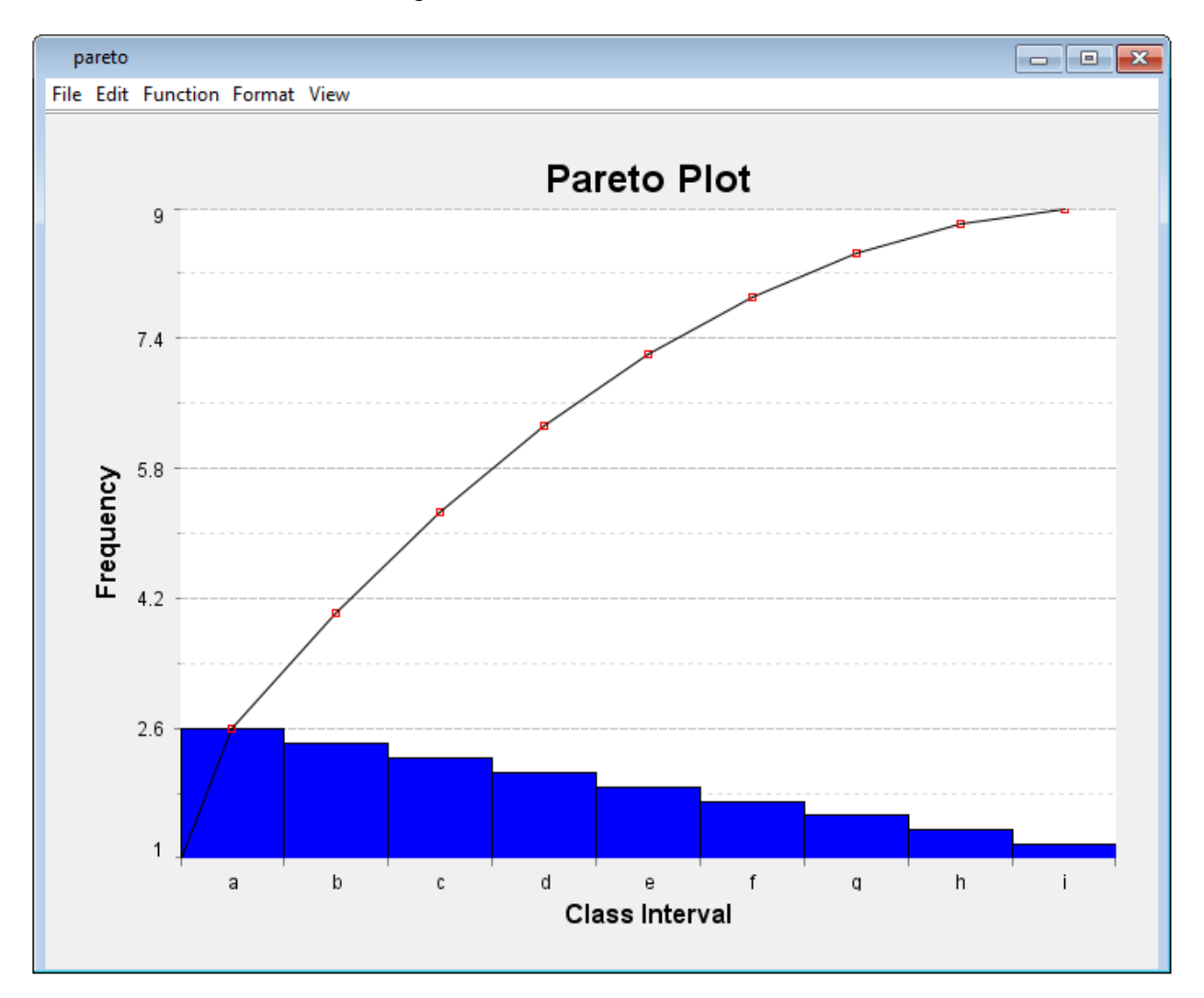

The end result looks like the image below.
# *6.3.6.6 Histogram Plot Example*

A histogram plot is used to plot the distribution of numerical data. An example of a histogram plot code is given below.

**y=[10,20,30,40,50,40,30,20,10] x=[1,2,3,4,5,6,7,8,9] createPlot("hist") hist.plotHist(x,y) hist.title("Histogram")**

## *6.3.6.7 Pie Plot Example*

A pie plot is used to plot numerical data on a pie chart as percentages. An example of a pie plot code is given below.

```
x=[100,200,400,500]
createPlot("pie")
pie.plotPie(x, true, 10.0)
```
This code can be found in the scripts folder in the file named "plotpie.hyp".

The command "**x=[100,200,400,500]** creates a list of numerical data points that will be plotted on the chart. The percentages that are seen on the chart are calculated automatically. There can be a maximum of 12 data points, after which an incomplete pie chart is plotted using the first 12 specified data points.

The command "**createPlot("pie")**" creates a new plot window named "pie".

The command "**pie.plotPie(x, true, 10.0)**" creates a pie chart in the "pie" plot window using the specified parameters. " $x$ " is the list of data points that will be plotted on the chart. "**true**" specifies whether the chart resizes disproportionately when the window is resized (if it was "**false**", the pie chart would always remain a circle). **10.0** specifies the distance between the distinct parts of the pie chart (**0.0** would mean that there would be no gaps between the parts).

The above code gives a result that looks like this:

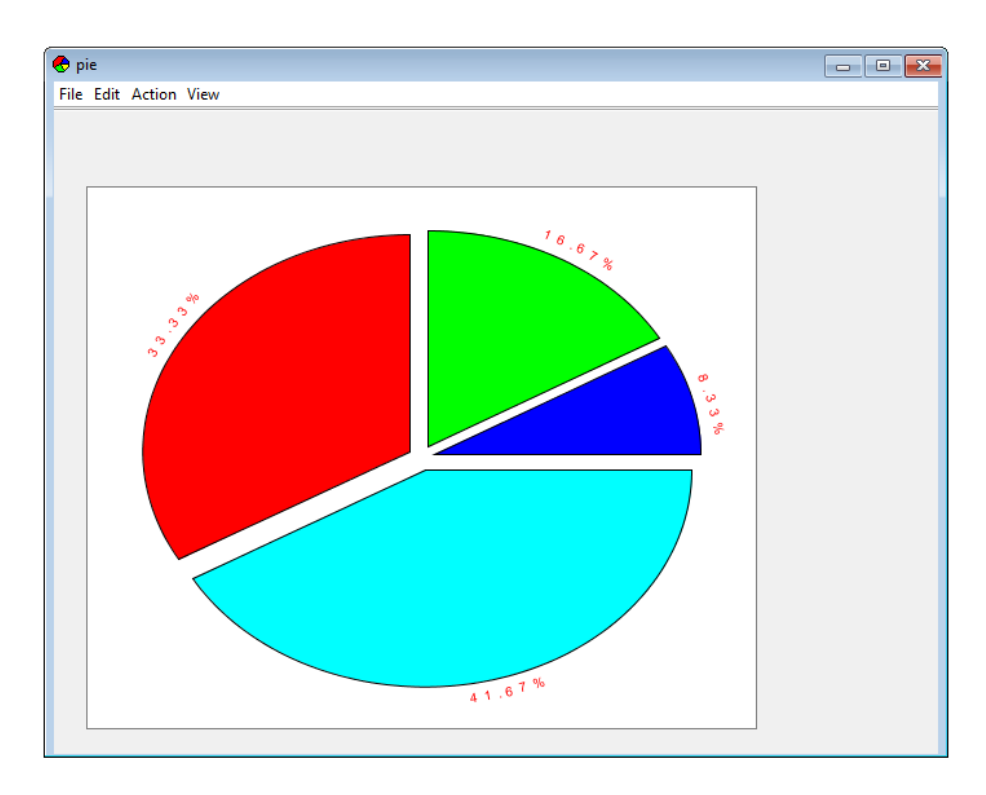

As an example, this is a piece of code that changes some of the input parameters as discussed previously.

```
x=[50,50,75,75,100,100,125,125,150,150,175,175,200,200]
     createPlot("pie")
    pie.plotPie(x, false, 0.0)
*INCOMPLETE*
```
# *6.3.6.8 Bode, Step Response, and Root Locus Plots*

Three types of transfer functions can be plotted: bode plot, step response plot and root locus plot. They all use polynomials in the numerator and denominator which can be specified by the user.

The step plot is used to display the output of a step response function. The bode plot plots the phase angle and amplitude of a function against its frequency. The root locus plot plots the root of a 2nd order differential equation on a complex plane.

Polynomials can be written in two formats.

**n1 = #1, 0.1, 7.5#; d1 = #1, 0.12, 9.0, 0, 0#;** The command above will create a polynomial n1 that equals  $x^2 + 0.1x + 7.5$ . The leftmost constant is the coefficient for the highest exponent of the polynomial. The polynomial d1 equals  $x^4 + 0.12x^3 + 9x^2$ .

```
n2 = polynomial([9]);
d2 = polynomial([1,2,9]);
```
The command above will create a polynomial n2 that equals 9. The polynomial d2 equals  $x^2 + 2x + 9$ .

To create a bode plot, the following command can be used.

```
createPlot("bode")
bode.plotBode(n2,d2)
```
This creates a plot window "bode" and plots a bode plot using n2 and d2. The first parameter taken by the plotBode function is the numerator and the second parameter taken is the denominator. Similarly, a step plot can also be plotted.

```
createPlot("step")
step.plotstep(n2,d2)
```
This creates a plot window "step" and plots a step plot using n2 and d2. The first parameter taken by the plotstep function is the numerator and the second parameter taken is the denominator.

A similar process is also used for a root locus plot:

```
createPlot("PlotRL1")
PlotRL1.plotRootLocus(n1,d1)
PlotRL1.axis(-0.6,0.6,-6.0,6.0)
```
This creates a plot window "PlotRL1" and plots a root locus plot using n2 and d2. The first parameter taken by the plotRootLocus function is the numerator and the second parameter taken is the denominator. The additional third line is used to define the real and imaginary axes of the plot. The code follows the following pattern:

The results of all plots are shown below.

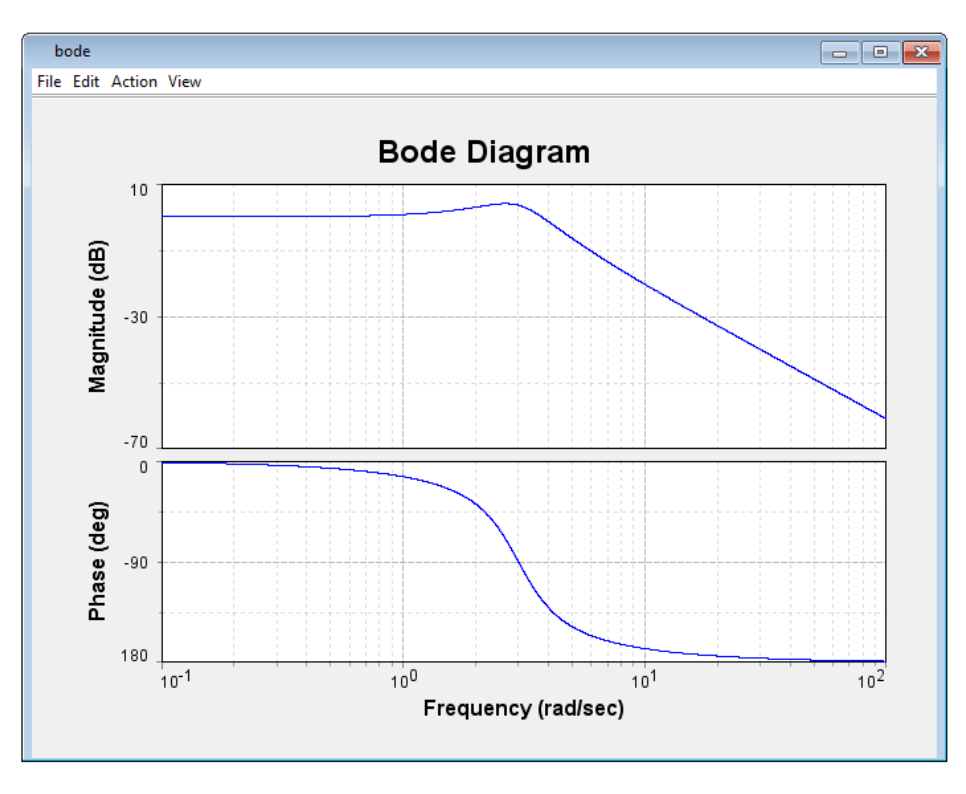

Bode Plot

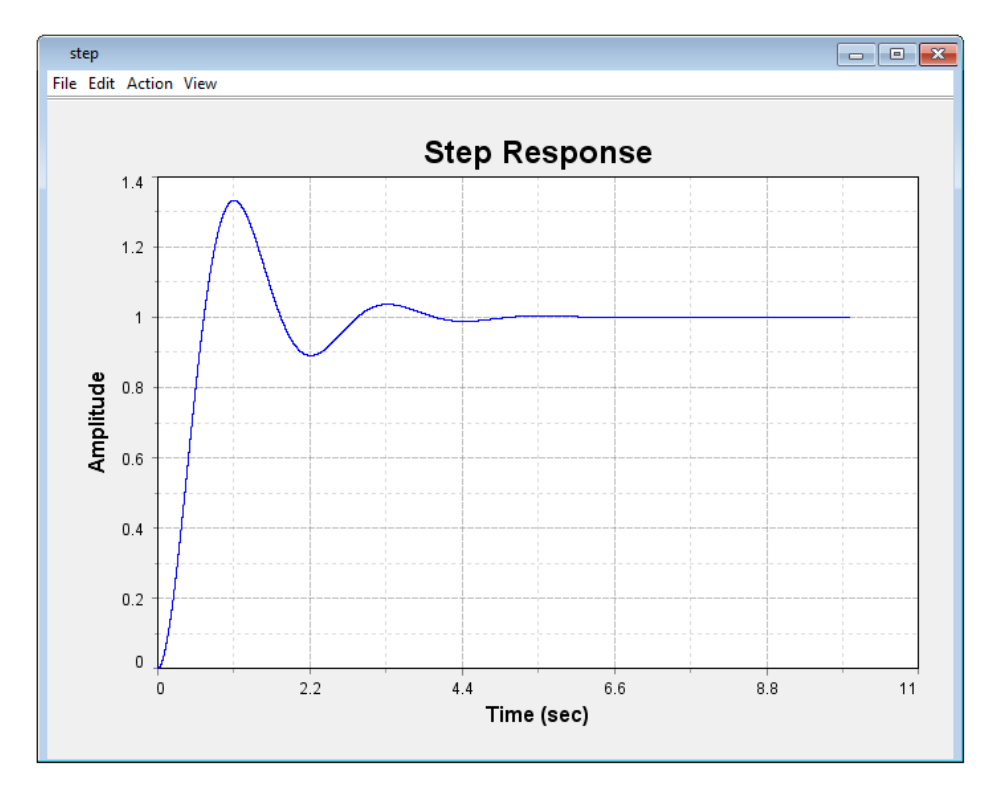

Step Plot

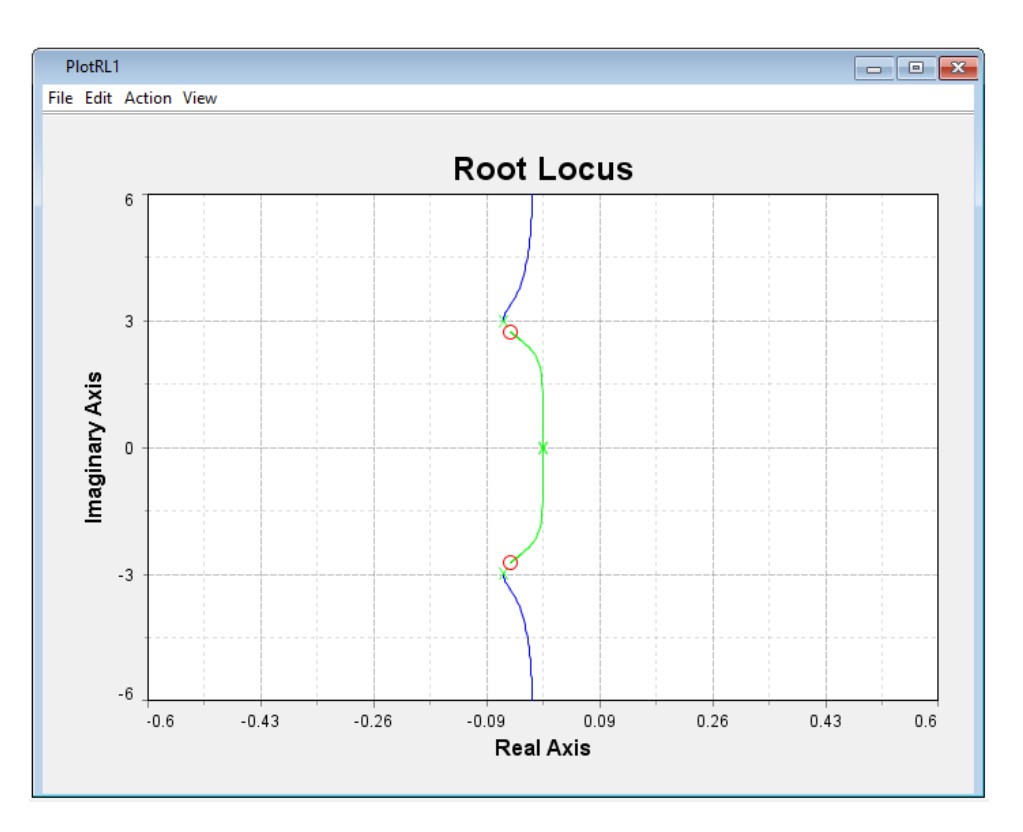

Root Locus Plot

# 6.3.6.8.1 Control Plot

There are two scripts in the scripts folder called "plotcontrol4" and "plotcontrol2x2".

The plotcontrol4 creates four separate transfer function plots using the same data. The plotcontrol2x2 script creates a single plot window with the four plots in a 2 by 2 grid. The data points are created in the same way as the other examples, and the 2 by 2 grid is created like the previous example in 5.1.4.3.2.

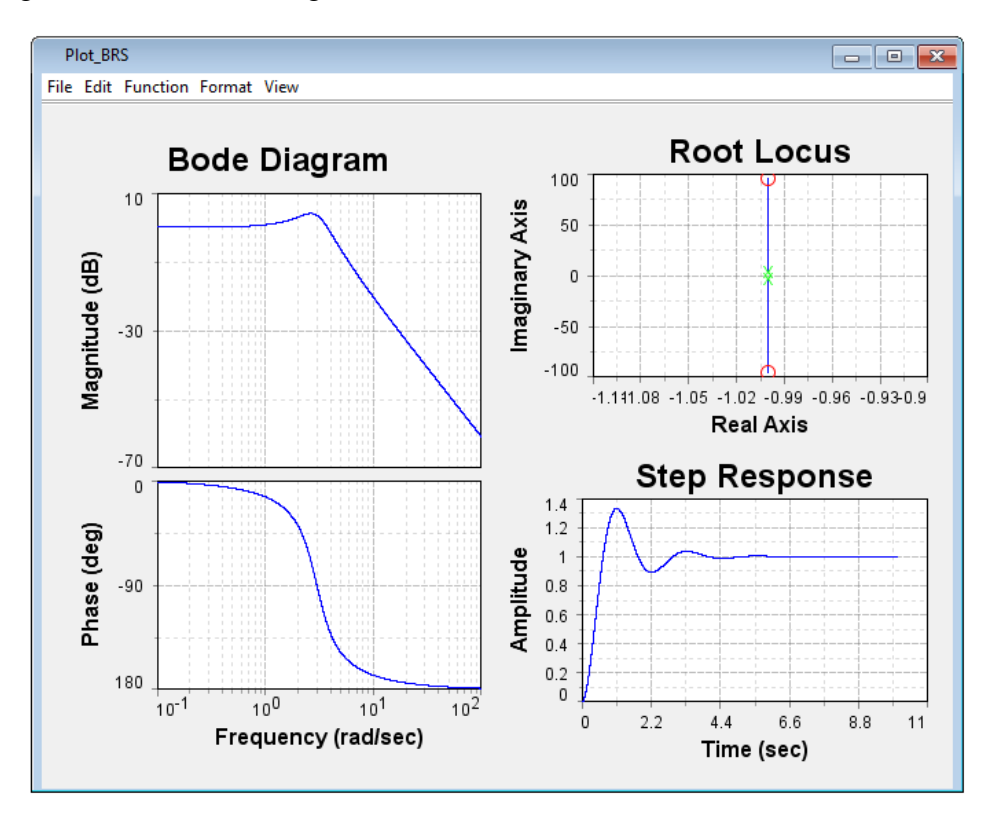

The 2 by 2 grid looks like the image below.

### *6.3.6.9 3D Line Plot*

A 3D line plot is used to plot data values on a three-dimensional axis. It is similar to the line plot except there is an added dimension.

An example of a 3D line plot data is given below:

```
t = 0.0:PI/5.0:10.0*PI
n = t.length
x = zeros(n)
y = zeros(n)
for i in 1:n
{
  x[i] = \sin(t[i]) * 5.0y[i] = cos(t[i]) * 5.0}
```
This particular example creates a helix on the axes x, y and t.

The line  $t = 0.0$ : PI/5.0:10.0\*PI creates a list of datapoints for the t axis, starting at 0 and ending at 10\*PI, with increments of PI/5 in between.

The line  $n = t$ . Length creates a variable n with the value that is the number of data points in t. The lines that follow create lists of datapoints for the x and y axes, with a list of "n" zeroes.

The for loop that follows iterates through the numbers one through n, to populate the lists with the sine and cosine values. The sines of all values in t are written into x, and the cosines of all values in t are written into y.

```
createPlot("line3d")
line3d.plotLine3d(x,y,t)
```
The two lines above are written after the data is created and are used to draw the plot onto the document. The first line creates a new plot named "line3d", and the second line plots the data onto the plot called line3d. The parameters of the function are ordered as x, y and z axes. In this example, the data points in x are plotted on the x axis, y on the y axis, and t on the z axis.

The resulting plot looks like the image below.

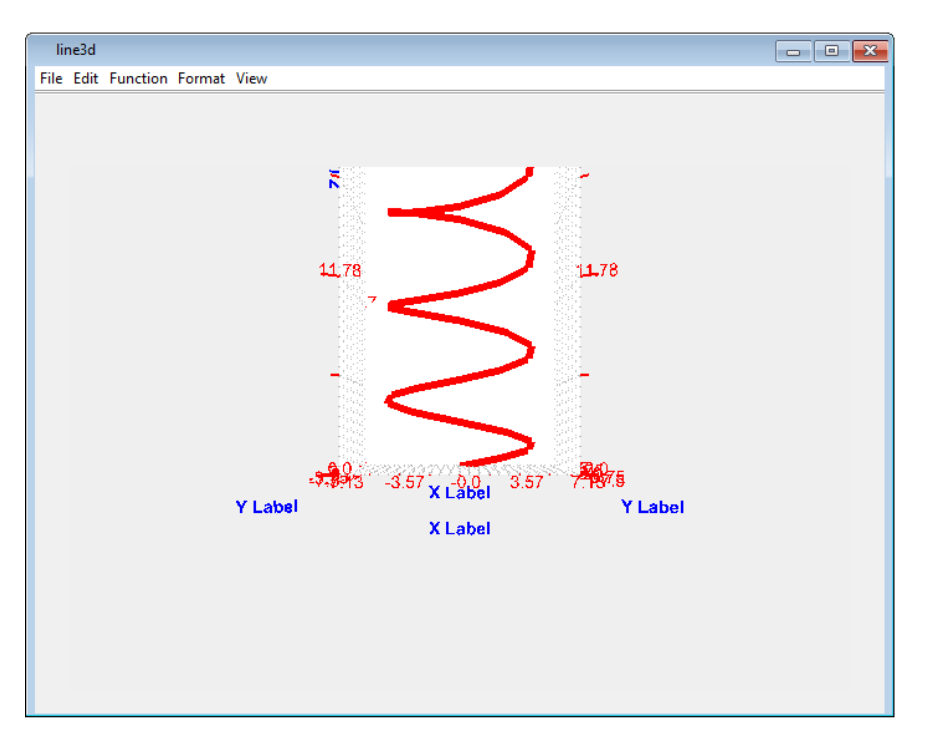

3D plots can be moved, rotated and scaled. Left clicking on the plot and moving the cursor will rotate the plot in that direction. Right clicking on the plot and moving the cursor will pan the plot in that direction.

Additionally, there are sliders to adjust the axis positions and scaling for the plot. They can be accessed by clicking on "Content" to the right of the Document Pane.

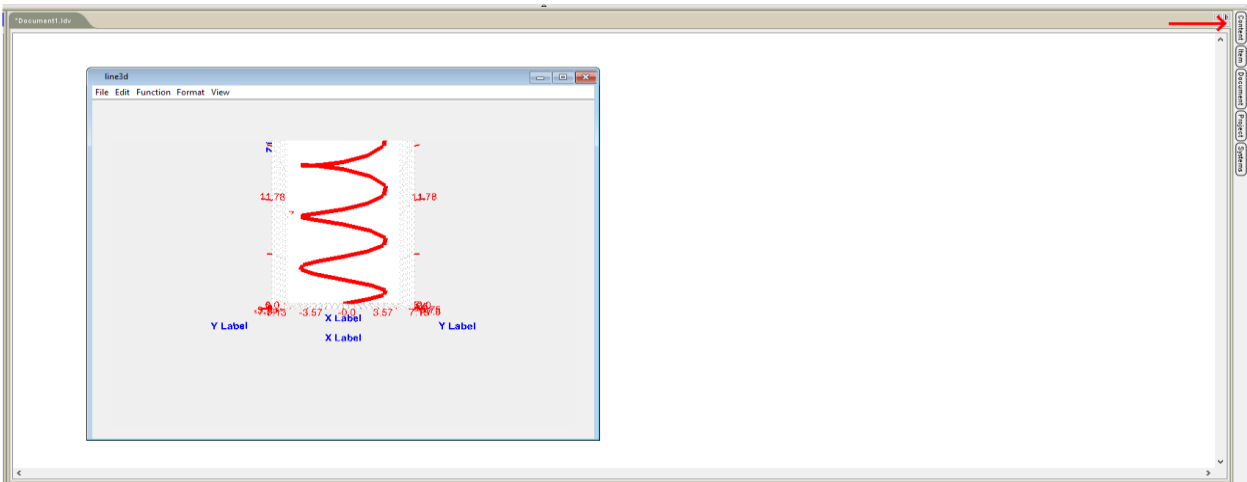

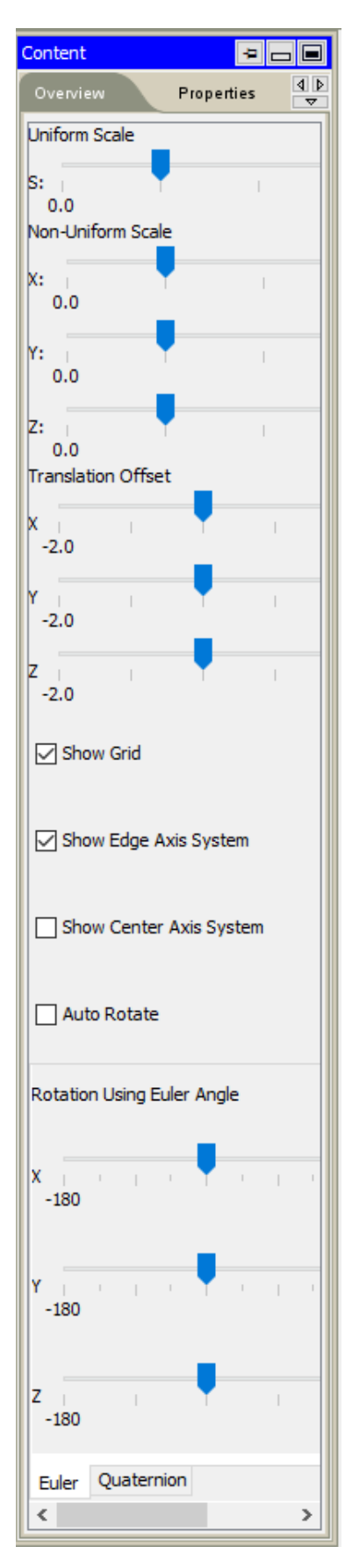

The Content tab looks like the image to the left.

The Uniform Scale slider uniformly scales the size of all the axes. The sliders in the Non-Uniform Scale section scale only the x, y and z axes respectively.

The sliders in the Translation Offset section pan across the axis that is labeled next to the slider.

The Show Grid checkbox shows the grid behind the plotted line when checked.

The Show Edge Axis System checkbox shows the x, y and z axes on the edge of the plot when checked.

The Show Center Axis System checkbox shows the x, y and z axes through the origin of the plot when checked,

The Auto Rotate checkbox automatically rotates the entire plot about the origin through the y axis at a slow pace when checked.

\*other sliders\*

# *6.3.6.10 3D Mesh and 3D Surf Plot*

The 3D Mesh and Surface plots are used to plot data points on a three-dimensional axis. While in a line plot, the data is plotted as a line, the surface and mesh plots are used to draw the "surface" of the plot. While the surface plot shows a "solid" surface, the mesh plot divides the surface plot into unit grids.

An example to show 3D mesh and surface plots is given below:

```
x = -8:0.5:8;
y = x;
numOfPoints_x = x.length
numOfPoints_y = y.length
s = time();
z = zeros(numOfPoints_x,numOfPoints_y)
for i in 1:numOfPoints_x
{
    for j in 1:numOfPoints_y
    {
      R = sqrt(x[i]^2 + y[j]^2) + 1.0e-12; z[i,j] = sin(R)/(R*0.1) + 1.0;
    }
}
e = time();
d = e-s;
```
The above code can also be found on the "datasurf.hyp" file. The code is used to generate data for a Mexican hat function on the x, y and z axes using the x, y and z variables respectively.

A mesh plot can be drawn using the code:

```
createPlot("mesh")
mesh.plotMesh(x, y, z)
```
A surface plot can be drawn using the code:

```
createPlot("surf")
surf.plotSurf (x, y, z)
```
A 3D Mesh plot looks like the image below:

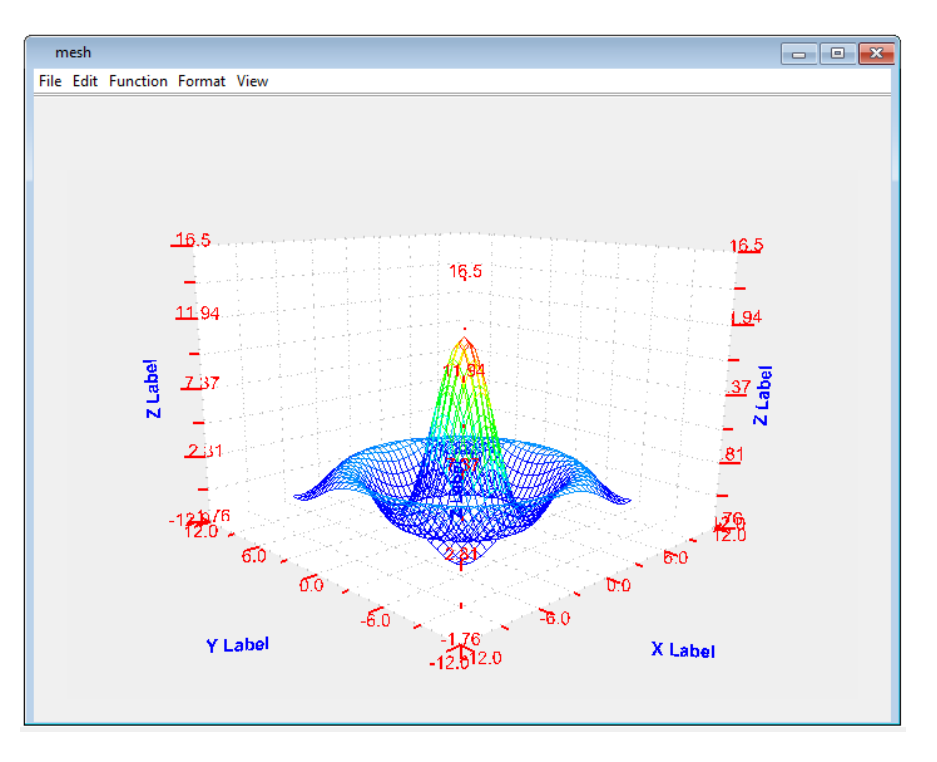

A 3D Surface plot looks like the image below:

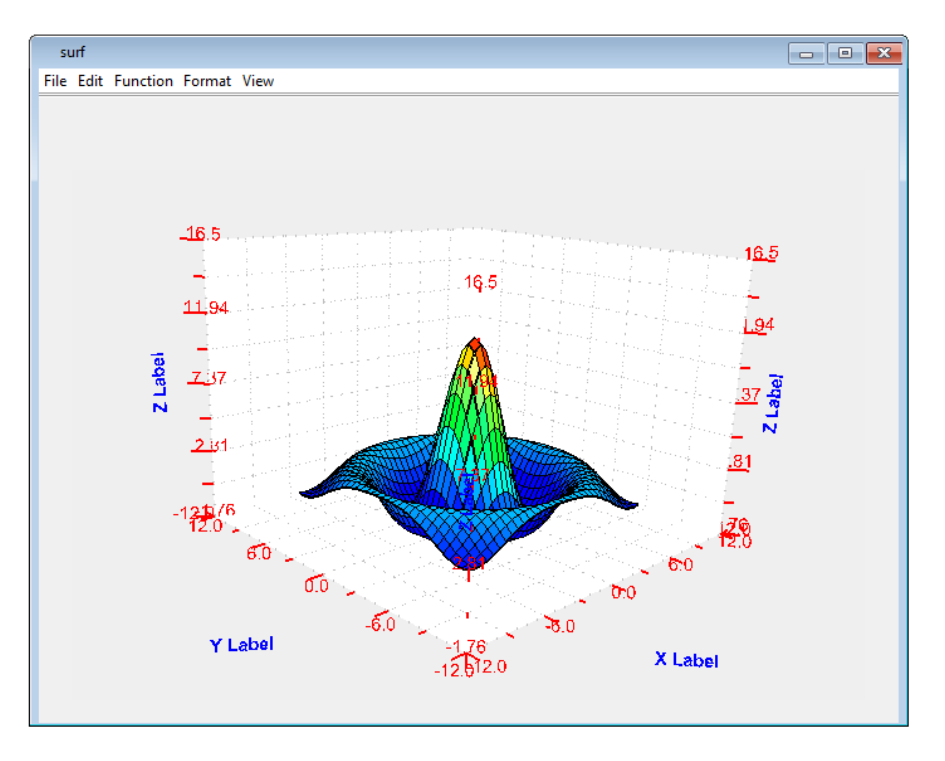

Both plots can be scaled and rotated like the 3D line plot.

## **6.3.7 Console**

The console is used to type and run commands, the results of which can be seen in the document pane or the console window.

# *6.3.7.1 Console Layout*

## 6.3.7.1.1 Data notation

The console can display numerical answers in regular, scientific or engineering notation. To change this, click on the drop-down menu next to "Notation" and select your preferred notation.

The regular notation will simply display a decimal number. The scientific notation will display the number with a single digit decimal and exponents of ten. The engineering notation will display the number with a decimal and exponents of 10, where the exponents are multiples of 3.

### 6.3.7.1.2 Built in commands

The console has several built in commands to perform certain tasks. They can be found in the far right corner of the console pane by clicking on "Commands …" to get to a drop down menu.

**pwd** will display the path of the present working directory of the console. The working directory is the folder from which scripts can load by default without typing the entire path in the console.

**cd** will change the working directory to the parent folder of the original working directory and then display the path on the console.

**ls** will display the contents of the working directory on the console.

**ws** will display the present variables in the console. That includes any defined variables (see basic algebra below) and the default variables E and PI.

**wsd** will display the present variables and their data types (real, integer, imaginary, complex etc.)

**wsv** will display the present variables, their data types and their numerical values.

**wsf** will display all the available functions and their data types in parentheses.

**wsfd** will display all the available functions and their data types in a separate column.

**wsl**

**clear screen** will clear anything displayed on the console.

**clear var** will clear any created variables. Default variables will stay.

**clear fun** will clear any custom functions that have been created through scripts. Default library functions will stay.

clear all will clear everything including the display, variables and functions.

# *6.3.7.2 Console Functions*

#### 6.3.7.2.1 Basic Algebra

The console can be used to define variables and perform calculations using those variables. For example, to do a simple addition:

- 1. Type in  $a = 3$ . This defines a variable a and gives it a constant value of 3.
- 2. Type in  $b = 5$ . This defines a variable b and gives it a constant value of 5.
- 3. Type in  $c = a + b$ . This defines a variable c and makes it equal to the sum of a and b. The value of c will change if the values of a and b are also changed.

Similar calculations can be done to subtract, multiply, divide, create exponents etc. Reference for all of the available functions can be found in the Hyper Language Reference.

# **6.4 Saving a Document**

To save a new document, go to Document  $>$  Save  $>$  As.. on the toolbar, as shown in the image below.

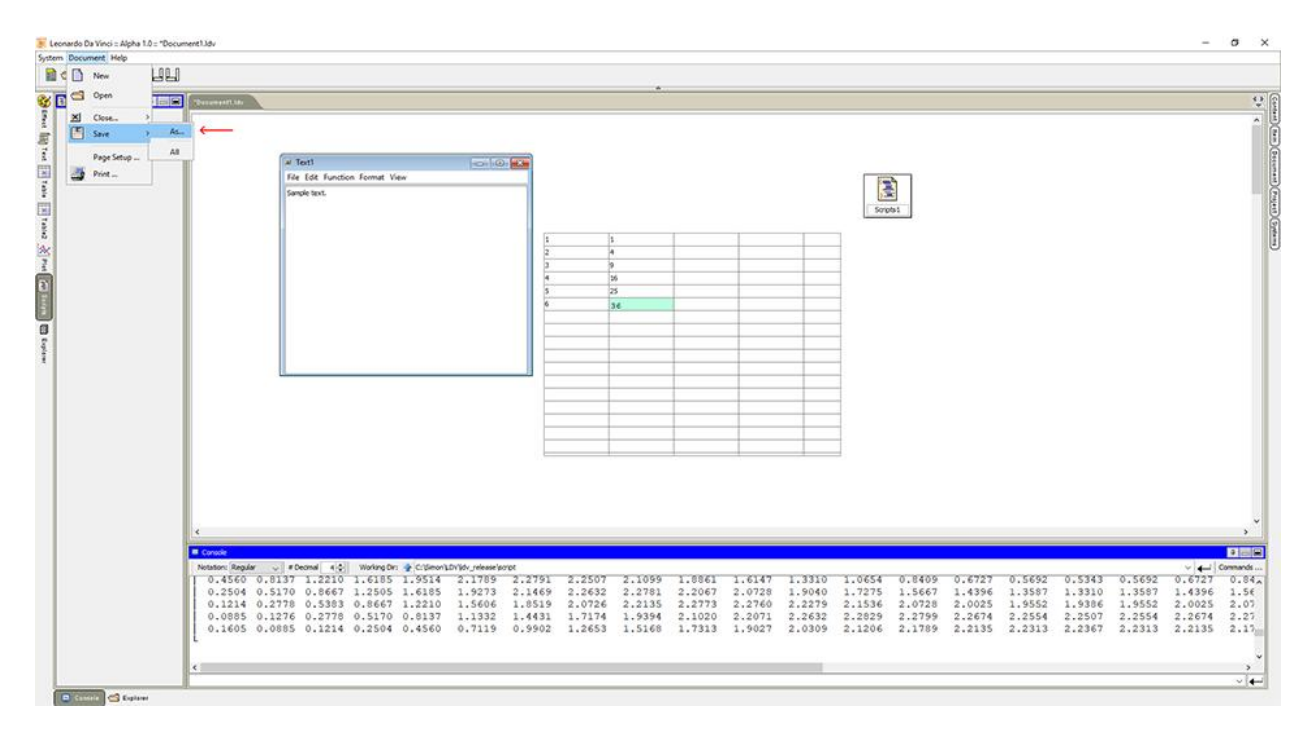

That will show the save window (in the form of a file browser), and the file can be saved in the preferred location with the file format .ldv. The .ldv file will contain all texts, tables, scripts etc. created within the document.

To save an existing document, click on the Save icon.

## **6.4.1 Saving app documents**

The texts, tables and scripts created within the document can be saved separately and then imported into different documents. To do so, go to File > Export As... on the internal document that is being saved. (Alternatively, the keyboard shortcut  $Ctrl + Shift + S$  can also be used)

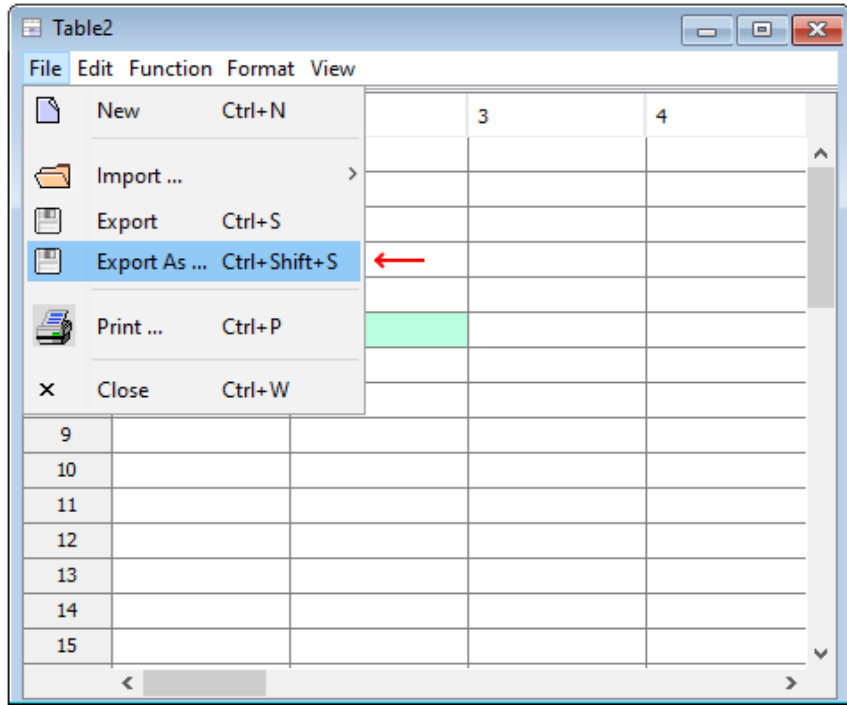

That will show the save window (in the form of a file browser), and the file can be saved in the preferred location. Texts will be saved in .text format, tables will be saved in .table format, plots will be saved in .plot format, and scripts will be saved in .hyp format.